Juin 2017

# Manuel d'utilisation de la plaque LumiCheck et du logiciel

À utiliser avec les versions du logiciel LumiCheck Plate Software 2.0.1, 2.0.2 et 2.0.3

## $C\epsilon$

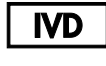

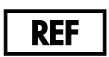

6000-5013

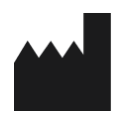

**QIAGEN** 19300 Germantown Road Germantown, MD 20874 ÉTATS-UNIS

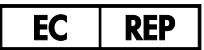

QIAGEN GmbH QIAGEN Strasse 1 40724 Hilden ALLEMAGNE

L02002FR Rév. 02

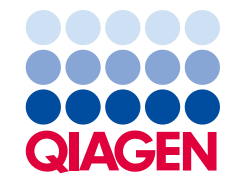

Sample to Insight

Marques déposées : QIAGEN®, Sample to Insighi®, d*igene*®, HC2®, Hybrid Capture® (QIAGEN Group) ; Microsof®, Windows® (Microsoft Corporation).<br>Les captures d'écran des produits Microsoft sont imprimées avec la premission d

La plaque LumiCheck, ses composants ou son mode d'emploi peuvent être protégés par le brevet suivant et sa contrepartie internationale :<br>Brevet américain n° 6.335.997

© 2014-2017 QIAGEN, tous droits réservés.

## Table des matières

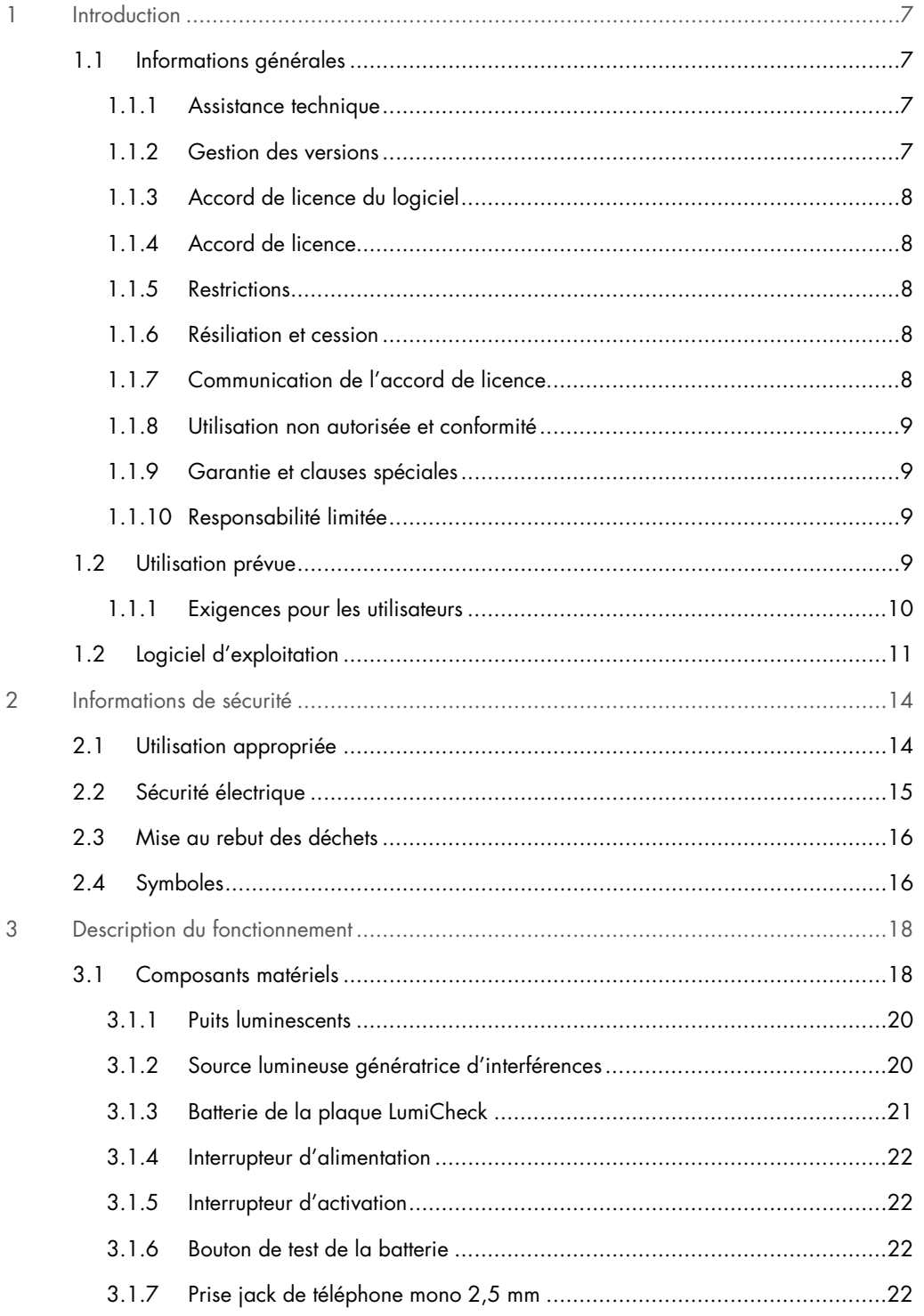

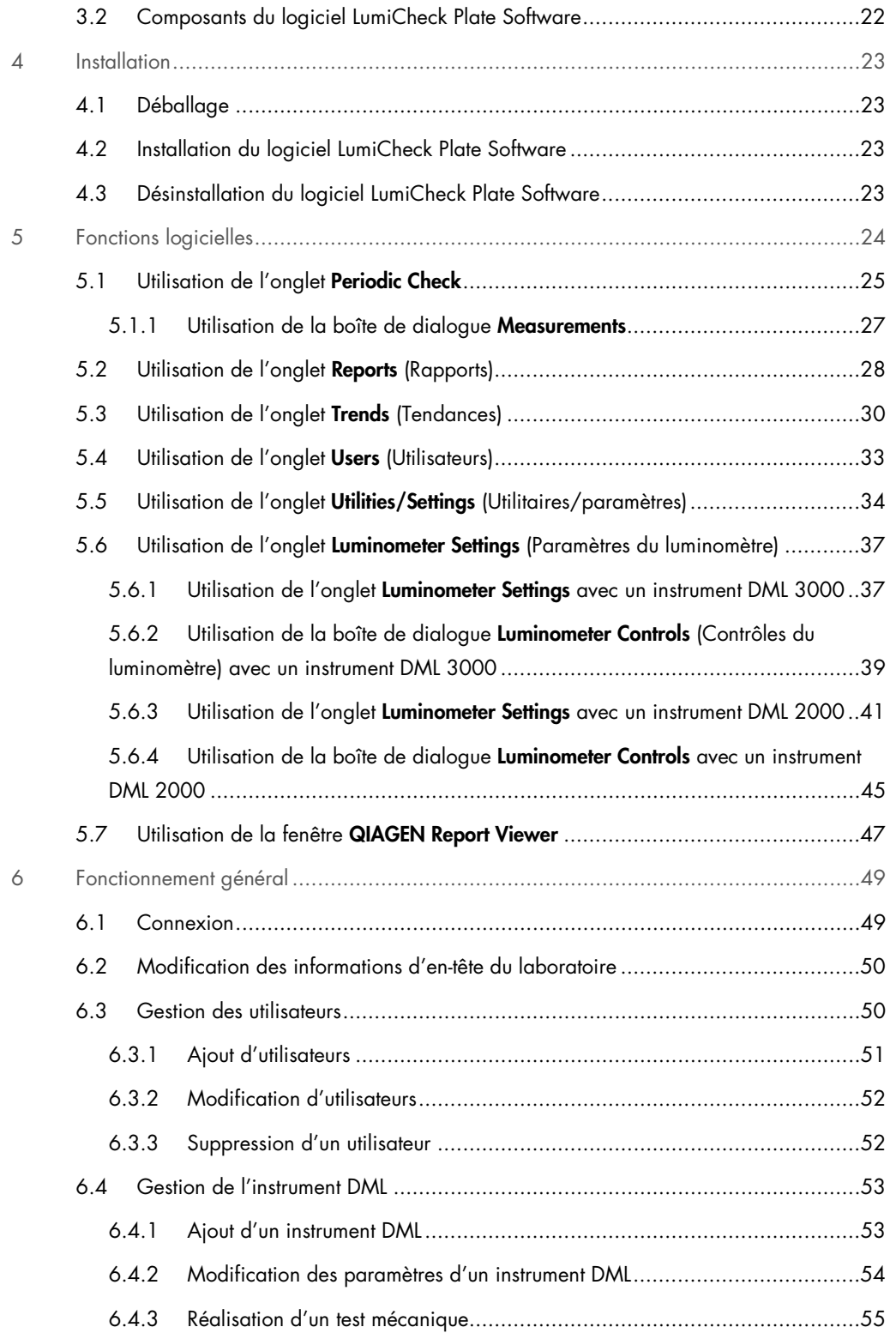

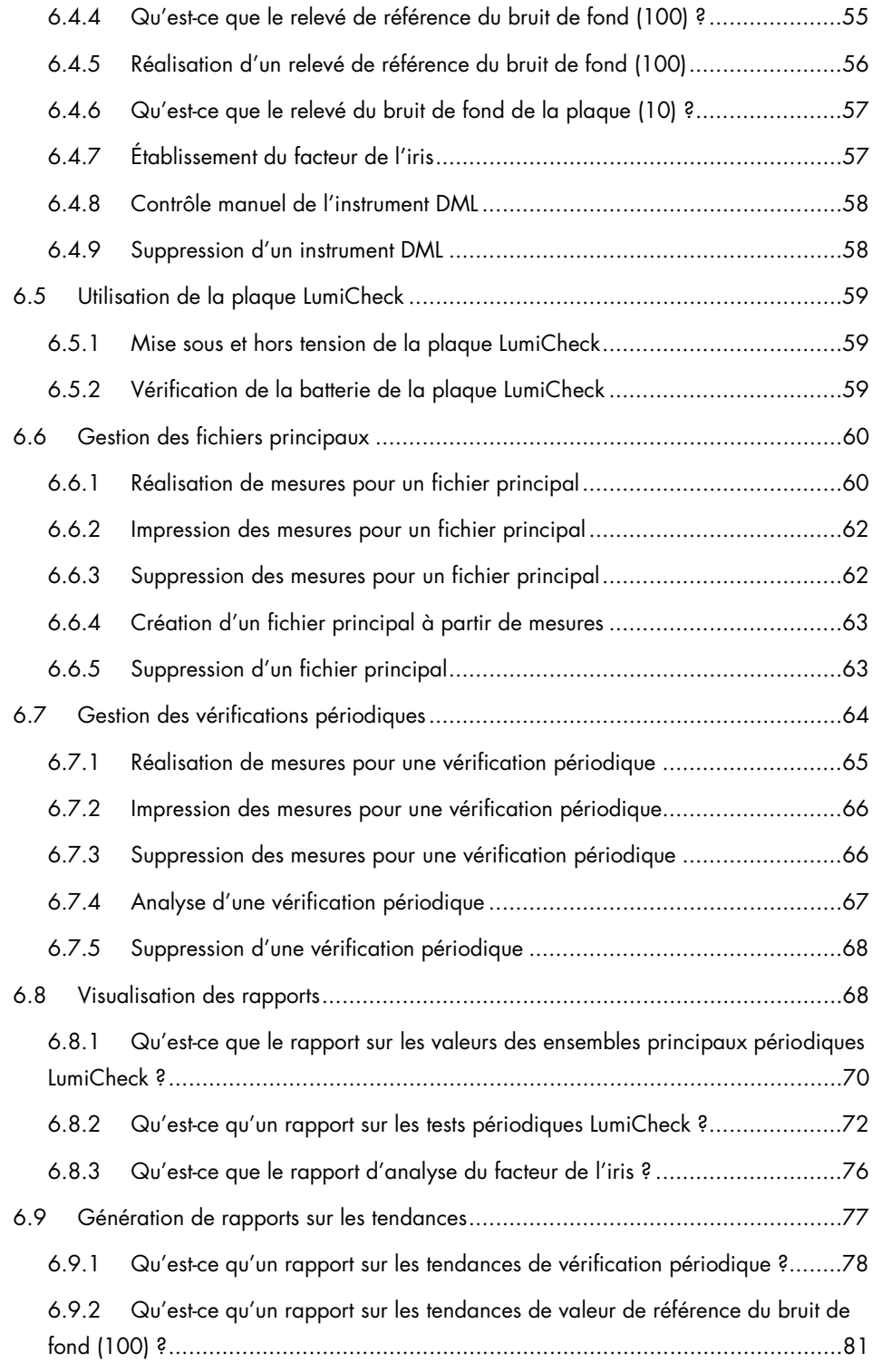

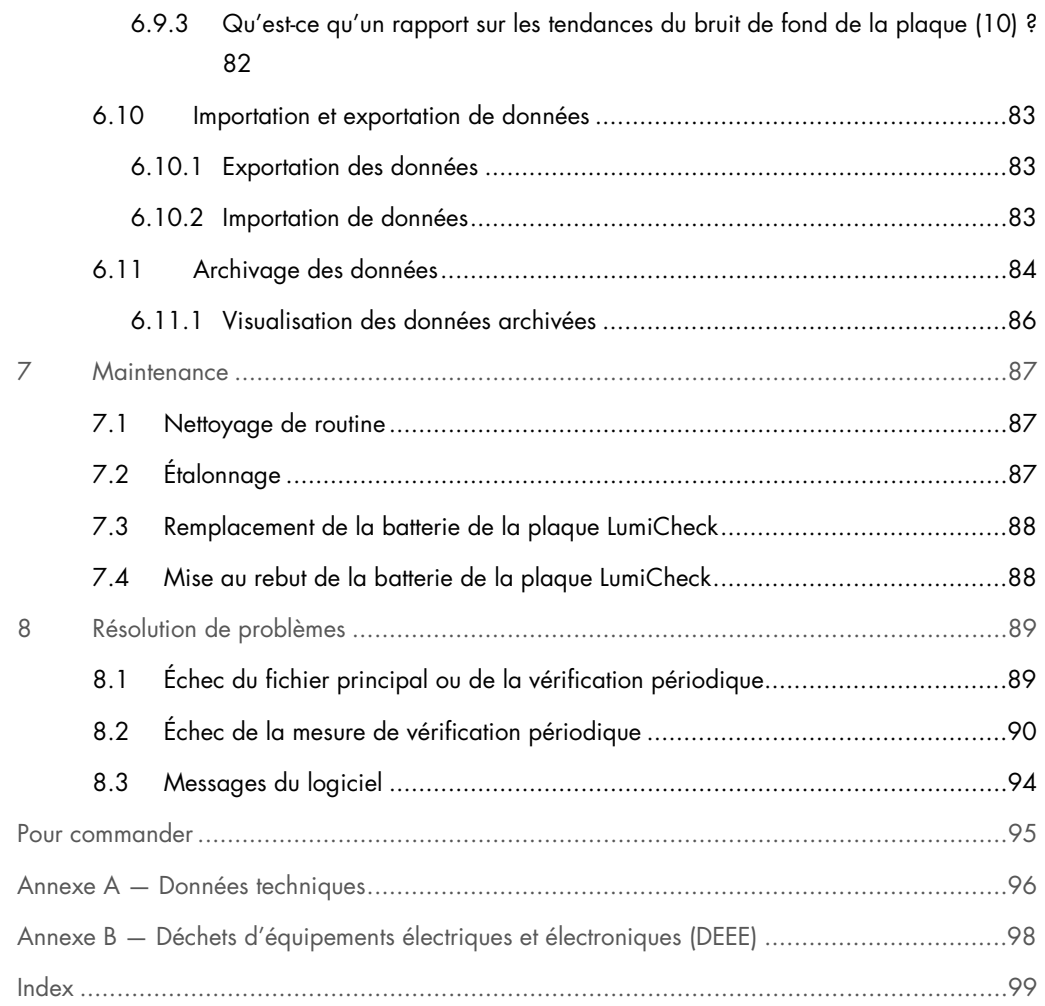

## <span id="page-6-0"></span>1 Introduction

Merci d'avoir choisi la plaque LumiCheck. Nous sommes persuadés qu'elle fera partie intégrante de votre laboratoire.

Avant d'utiliser l'appareil, il est impératif de lire attentivement ce manuel et de porter une attention particulière aux informations de sécurité. Pour garantir un fonctionnement de l'appareil en toute sécurité et le maintenir en bon état de marche, il est impératif de suivre les instructions et les informations de sécurité fournies dans le manuel d'utilisation.

#### <span id="page-6-1"></span>1.1 Informations générales

Ce manuel d'utilisation fournit des instructions pour utiliser la plaque LumiCheck et le logiciel associé en tant qu'outils de surveillance des performances des luminomètres pour microplaques *digene*® (instruments DML). Utilisez ce manuel conjointement avec les autres manuels d'utilisation fournis dans le cadre de la suite logicielle *digene* Hybrid Capture® 2 (HC2®).

#### <span id="page-6-2"></span>1.1.1 Assistance technique

Chez QIAGEN, nous sommes fiers de la qualité et de la disponibilité de notre support technique. Pour toute question ou si vous avez la moindre difficulté concernant l'appareil ou les produits QIAGEN en général, n'hésitez pas à nous contacter.

Les clients QIAGEN sont une précieuse source d'informations sur nos produits. Nous vous encourageons à prendre contact avec nous si vous avez des questions ou des commentaires à faire sur nos produits.

Pour bénéficier d'une assistance technique et obtenir plus d'informations, contactez le service technique de QIAGEN ou un distributeur local.

#### <span id="page-6-3"></span>1.1.2 Gestion des versions

Ce document est le manuel d'utilisation de la plaque LumiCheck et du logiciel, L02002, rév. 04. Ce manuel d'utilisation est destiné à être utilisé avec les versions 2.0.1, 2.0.2 et 2.0.3 du logiciel LumiCheck Plate Software et avec les tests *digene* HC2 DNA, dans le cadre de la suite du système *digene* HC2.

#### <span id="page-7-0"></span>1.1.3 Accord de licence du logiciel

Cet accord de licence du logiciel s'applique uniquement au logiciel LumiCheck Plate Software fourni dans le cadre de la suite logicielle du système *digene* HC2. Il énonce les conditions générales de la licence et de la garantie limitée de la plaque LumiCheck.

#### <span id="page-7-1"></span>1.1.4 Accord de licence

Le client ne reçoit pas de droits quant au logiciel LumiCheck Plate Software. Il bénéficie d'une licence non exclusive d'utilisation du logiciel LumiCheck Plate Software sous réserve des restrictions et termes présentés dans le présent accord.

#### <span id="page-7-2"></span>1.1.5 Restrictions

Une copie installée du logiciel LumiCheck Plate Software ne peut pas être utilisée sur plusieurs ordinateurs via un service de fichiers, une mise en réseau ou des progiciels de communication. Le logiciel LumiCheck Plate Software ne peut pas être loué ni prêté. Le logiciel LumiCheck Plate Software ou la documentation connexe ne peuvent pas être copiés, en dehors des autorisations spécifiques énoncées dans cet accord de licence. Les avis de propriété, les étiquettes ou les marques figurant sur le logiciel LumiCheck Plate Software ou sur la documentation connexe ne peuvent être ni retirés ni modifiés. Le logiciel LumiCheck Plate Software ou la documentation connexe ne peuvent pas être modifiés, traduits, désassemblés ou décompilés ni faire l'objet d'une rétro-ingénierie.

#### <span id="page-7-3"></span>1.1.6 Résiliation et cession

Le non-respect des conditions générales du présent accord entraîne la résiliation automatique de cette licence. Lorsque la présente licence est résiliée, quelle qu'en soit la raison, le client est tenu de détruire toutes les copies du logiciel LumiCheck Plate Software et de la documentation l'accompagnant. Le client ne peut pas céder le logiciel LumiCheck Plate Software sans un accord écrit préalable.

#### <span id="page-7-4"></span>1.1.7 Communication de l'accord de licence

Le client consent à communiquer les termes et les restrictions contenus dans le présent accord de licence à toutes les personnes qu'il emploie, dirige ou contrôle.

#### <span id="page-8-0"></span>1.1.8 Utilisation non autorisée et conformité

Le client fera tous les efforts raisonnables pour vérifier que les employés, agents, préposés ou autres personnes sous sa direction et son contrôle se conforment aux conditions générales de cet accord de licence.

#### <span id="page-8-1"></span>1.1.9 Garantie et clauses spéciales

QIAGEN garantit que le logiciel LumiCheck Plate Software fonctionne conformément aux matériaux écrits joints pendant une période de 90 jours à compter de la date de réception. Toutes les garanties implicites s'appliquant au logiciel LumiCheck Plate Software sont limitées à 90 jours. Certains pays, états ou juridictions n'autorisent pas les limitations de durée d'une garantie implicite.

La garantie de la plaque LumiCheck est de 12 mois à compter de la date d'expédition, batterie exclue.

#### <span id="page-8-2"></span>1.1.10 Responsabilité limitée

Sauf mention contraire contenue dans les présentes, la responsabilité du vendeur (en raison d'une rupture de garantie, rupture de contrat, responsabilité civile ou autre), y compris, mais sans s'y limiter, aux termes de toute disposition d'indemnisation contenue dans les présentes, doit être limitée au remplacement des produits renvoyés à QIAGEN et qui sont, à la discrétion raisonnable de QIAGEN, non conformes, ou au remboursement du prix d'achat, ou dans le cas contraire, à un crédit du montant du prix d'achat.

Les garanties susmentionnées sont exclusives et sont fournies et acceptées en remplacement de l'ensemble des autres garanties, expresses ou tacites, y compris, sans toutefois s'y limiter, les garanties implicites de qualité marchande et d'adéquation à un usage particulier. Aucune partie ne sera responsable envers l'autre pour tout dommage accessoire, indirect, spécial ou consécutif.

#### <span id="page-8-3"></span>1.2 Utilisation prévue

La plaque LumiCheck a pour objectif de surveiller la stabilité des performances de l'instrument DML en testant les éléments suivants à intervalles réguliers :

- Valeurs absolues des unités relatives de lumière (RLU)
- Linéarité relative sur la plage dynamique de l'instrument DML
- Stabilité du bruit de fond

#### · Interférences

La plaque LumiCheck permet d'établir un ensemble de caractéristiques pour un instrument DML particulier. Elle permet en outre de surveiller la stabilité de l'instrument DML sur la base des caractéristiques établies.

La plaque LumiCheck permet d'avertir précocement d'une défaillance potentielle de l'instrument DML et sert d'outil de diagnostic en cas d'échec d'un test *digene* HC2 DNA. L'échec d'une vérification périodique réalisée au moyen de la plaque LumiCheck n'invalide pas les résultats de dosage précédents, car chaque test *digene* HC2 DNA contient des critères de vérification internes qui valident le dosage.

#### <span id="page-9-0"></span>1.1.1 Exigences pour les utilisateurs

Le tableau ci-dessous présente le niveau général de compétence et de formation nécessaire au transport, à l'installation, à l'utilisation, à la maintenance et à l'entretien de l'appareil.

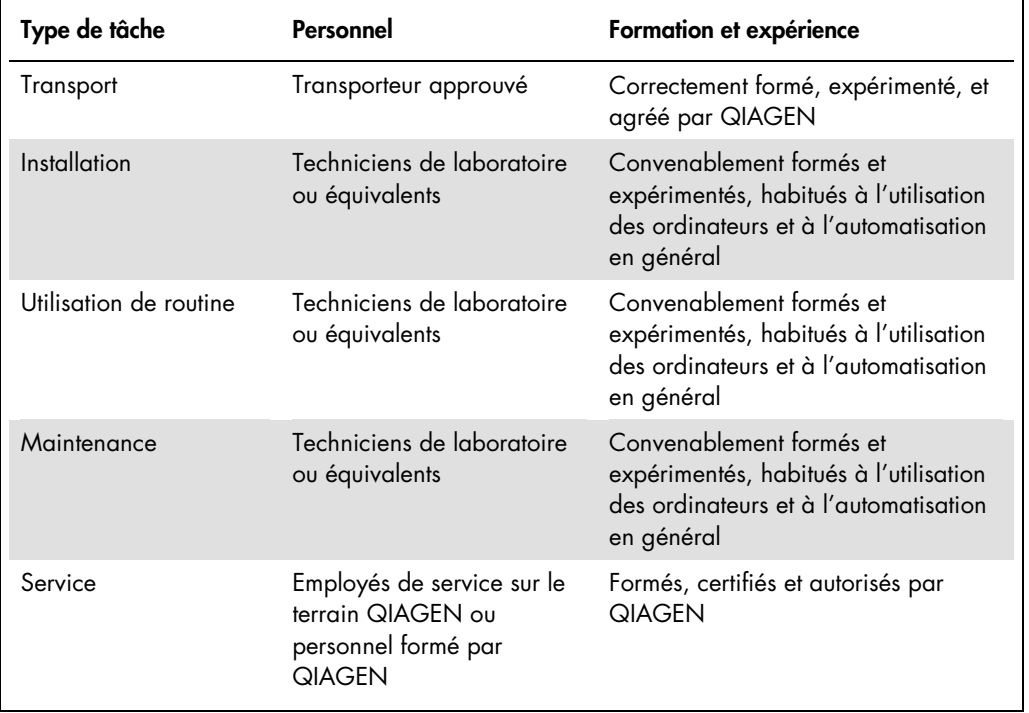

## <span id="page-10-0"></span>1.2 Logiciel d'exploitation

Les utilisateurs doivent savoir utiliser un ordinateur pour lancer les fonctions de l'instrument, notamment pour activer ou arrêter les fonctions automatisées et pour récupérer des données stockées.

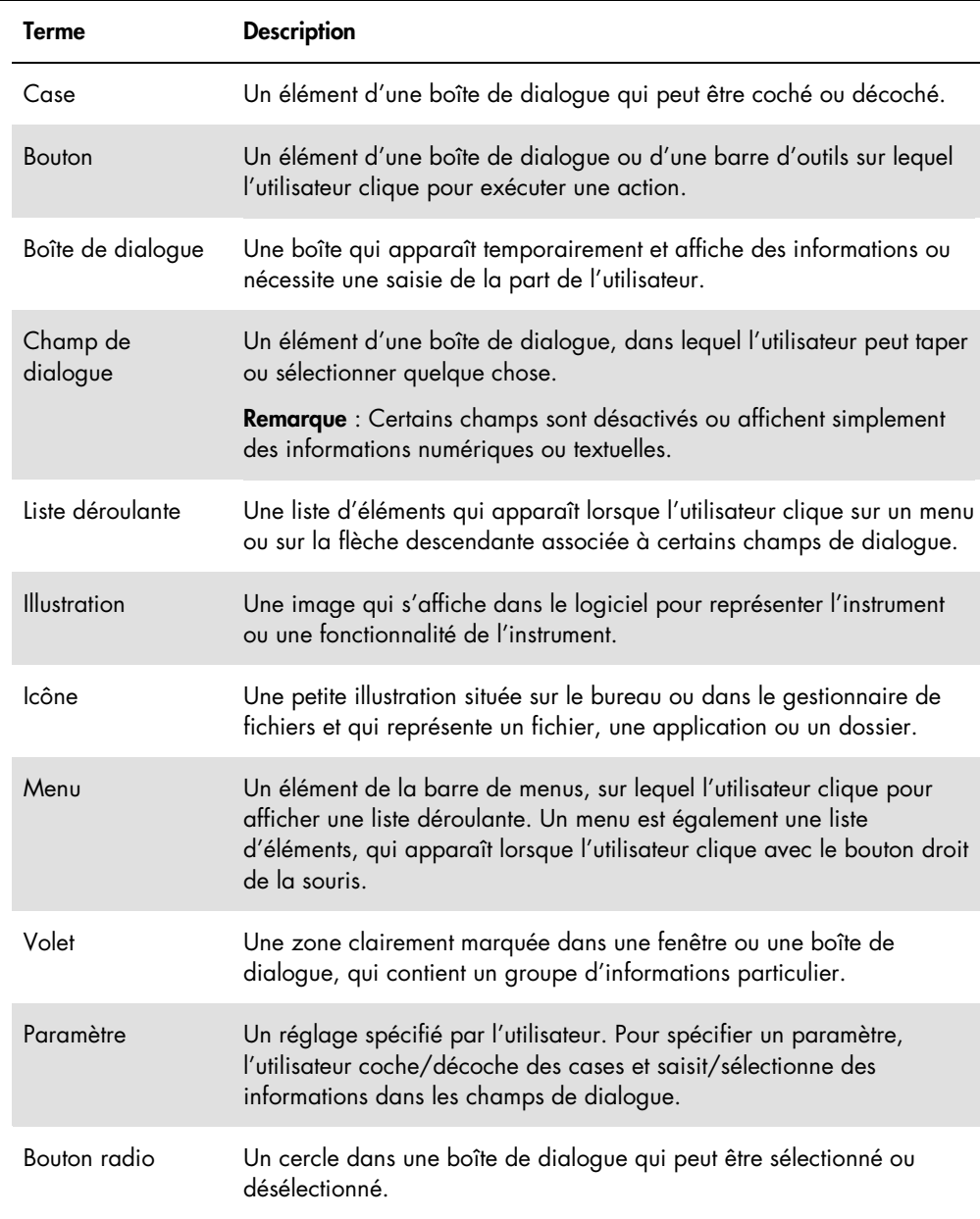

Les termes suivants sont utilisés pour nommer les fonctionnalités du logiciel.

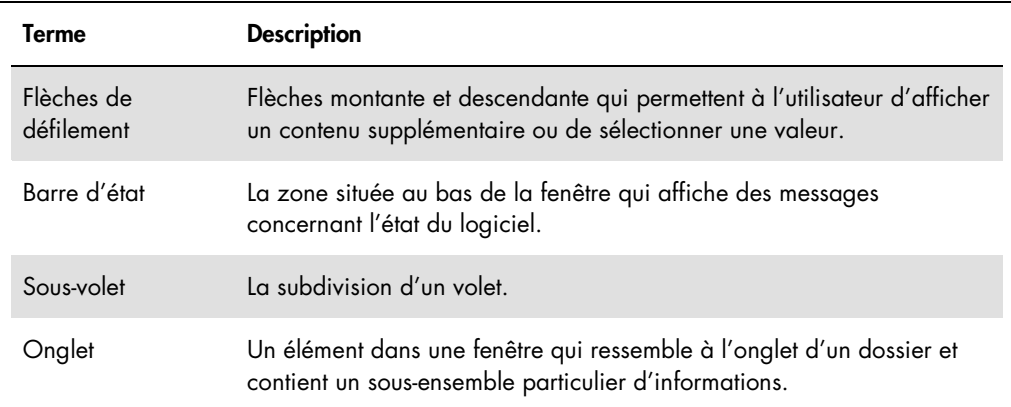

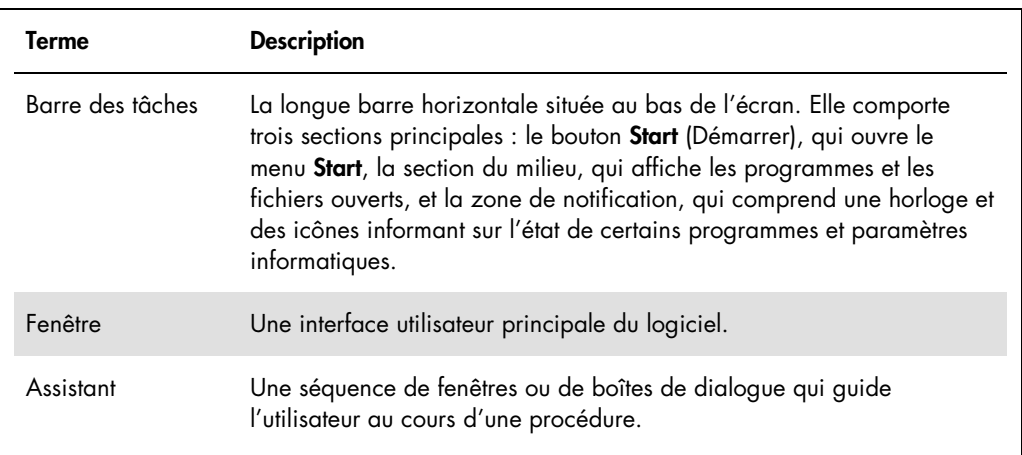

Les termes suivants sont utilisés pour décrire le fonctionnement du logiciel.

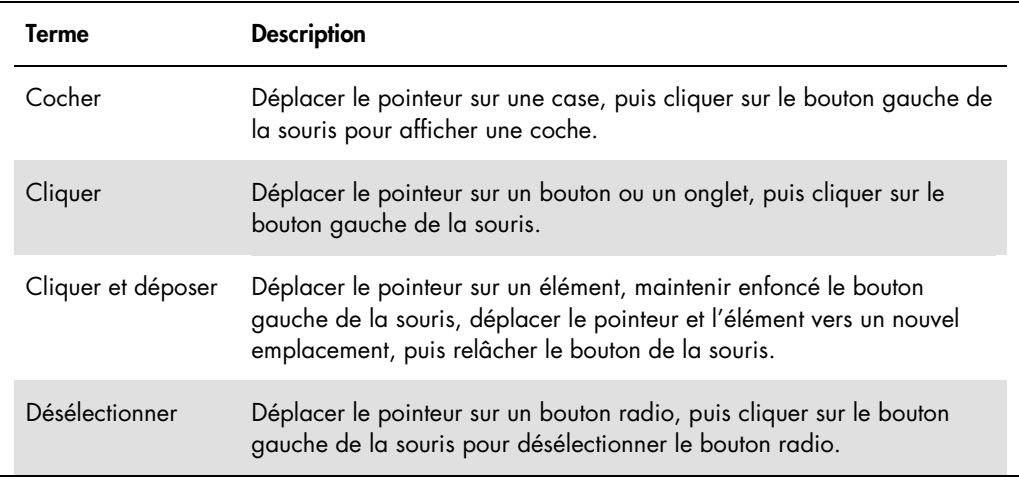

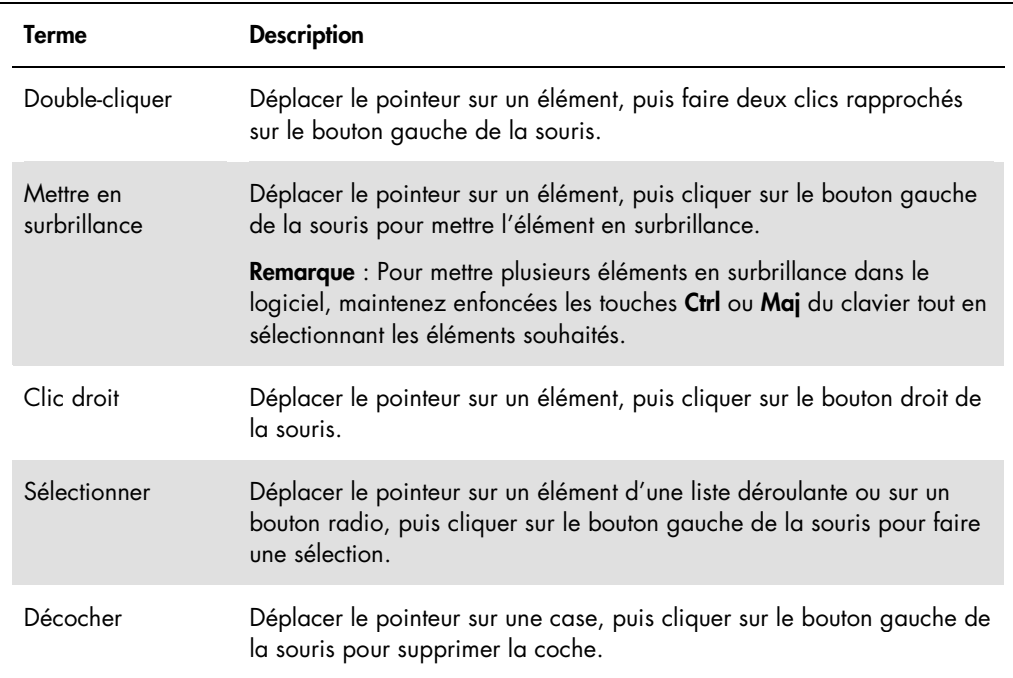

## <span id="page-13-0"></span>2 Informations de sécurité

Ce manuel d'utilisation contient des avertissements et des mises en garde dont les utilisateurs doivent tenir compte afin de garantir le fonctionnement sans risques du logiciel et de l'instrument et de conserver l'instrument en bon état.

Les types d'informations de sécurité qui suivent sont indiqués dans ce manuel d'utilisation.

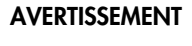

AVERTISSEMENT Le terme AVERTISSEMENT signale des situations risquant d'entraîner des accidents corporels dont vous, ou d'autres personnes, pourriez être victimes.

> Des détails sur ces circonstances sont fournis afin d'éviter tout accident corporel chez vous ou d'autres personnes.

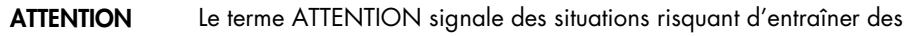

détériorations de l'appareil ou de tout autre matériel.

Des détails sur ces circonstances sont fournis afin d'éviter toute détérioration de l'appareil ou de tout autre matériel.

Avant d'utiliser l'instrument, il est essentiel de lire attentivement ce manuel d'utilisation et de prêter une attention particulière à tous les conseils qu'il contient quant aux éventuels dangers liés à l'utilisation de l'instrument.

Les instructions données dans ce manuel ont pour but de venir compléter les exigences de sécurité habituelles en vigueur dans le pays de l'utilisateur et non de s'y substituer.

#### <span id="page-13-1"></span>2.1 Utilisation appropriée

#### AVERTISSEMENT/ **ATTENTION**

#### Risque d'accident corporel et de détérioration du matériel

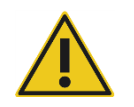

L'utilisation inappropriée de la plaque LumiCheck peut entraîner des accidents corporels ou une détérioration de la plaque LumiCheck.

La plaque LumiCheck doit être utilisée exclusivement avec l'instrument DML et seulement par du personnel qualifié dûment formé.

#### ATTENTION Détérioration de l'instrument

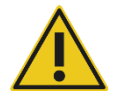

#### L'interrupteur d'activation et le bouton de test de la batterie sont fragiles. Les manipuler avec précaution et soyez attentif pour éviter de les endommager.

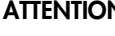

#### ATTENTION Détérioration de l'instrument

Ne pas immerger la plaque LumiCheck dans l'eau ni laisser de l'eau pénétrer dans la chambre de la plaque LumiCheck.

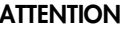

#### ATTENTION Risque de blessures personnelles ou de résultats incorrects

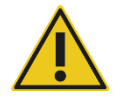

N'utilisez pas la LumiCheck Plate avec le couvercle du compartiment à pile retiré ou sans que toutes les fixations du couvercle soient en place.

#### ATTENTION Détérioration de l'appareil

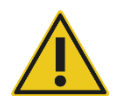

À des fins de protection correcte contre les dommages pendant le transport, transportez la LumiCheck Plate uniquement dans l'emballage d'origine du fabricant.

### <span id="page-14-0"></span>2.2 Sécurité électrique

- Lorsqu'elle n'est pas utilisée, mettez la plaque LumiCheck hors tension.
- Évitez tout contact entre la plaque LumiCheck et des liquides.
- Ne tentez pas de désassembler la plaque LumiCheck.

Les composants matériels du système HC2 sont munis de cordons d'alimentation en courant alternatif (CA) qui, lorsqu'ils sont raccordés à la prise d'alimentation CA adéquate, mettent les instruments à la terre. N'utilisez pas les composants du système HC2 à partir d'une prise d'alimentation CA dépourvue d'une connexion à la terre.

Pour plus d'informations sur la sécurité, consultez le manuel d'utilisation pertinent.

#### <span id="page-15-0"></span>2.3 Mise au rebut des déchets

Lors de la mise au rebut de la plaque LumiCheck, conformez-vous à toutes les réglementations et législations de santé et de sécurité nationales, régionales et locales relatives à l'élimination des déchets de laboratoire. Pour la mise au rebut de déchets d'équipements électriques et électroniques (DEEE), reportez-vous à Annexe B — [Déchets d'équipements électriques et](#page-97-0)  [électroniques \(DEEE\),](#page-97-0) page [98.](#page-97-0)

#### <span id="page-15-1"></span>2.4 Symboles

Les symboles suivants peuvent être utilisés sur l'instrument, dans le présent manuel d'utilisation ou sur les étiquettes associées à l'instrument.

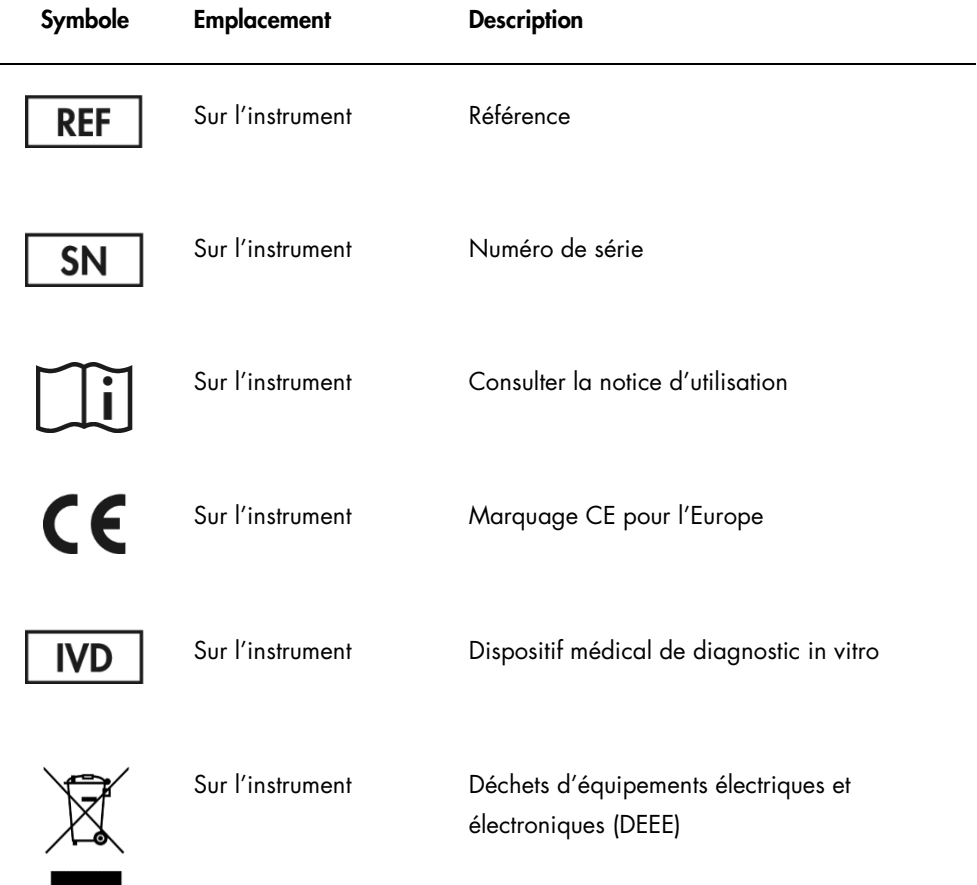

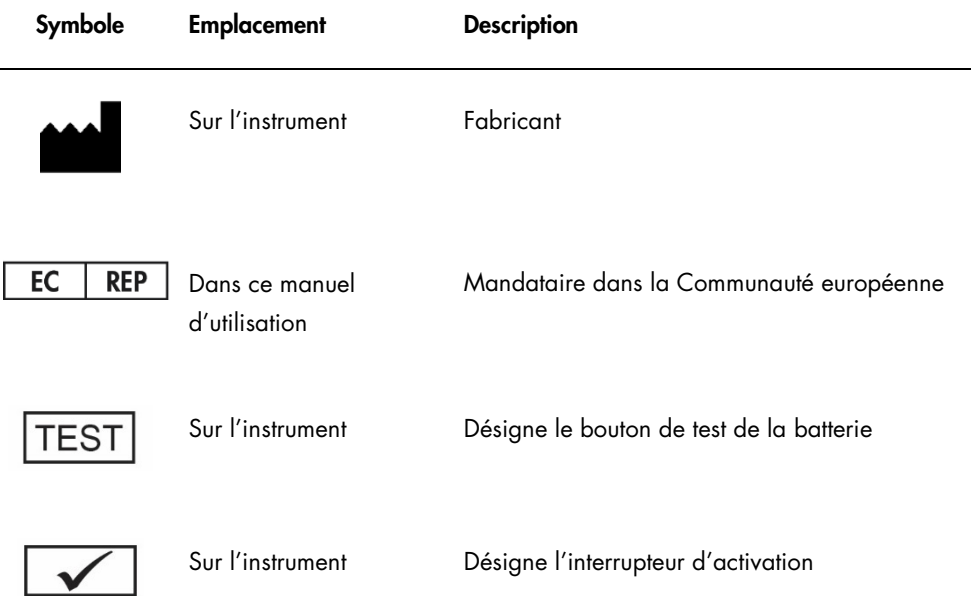

## <span id="page-17-0"></span>3 Description du fonctionnement

La plaque LumiCheck est destinée à surveiller les performances de l'instrument DML au fil du temps. La lumière provenant des diodes électroluminescentes (DEL) est émise dans une plage dynamique qui s'étend sur plus de 6 décades. Un circuit interne à la plaque LumiCheck stabilise les lumières internes. La mesure des huit puits à DEL de la plaque LumiCheck avec un instrument DML permet d'établir un ensemble de caractéristiques sous la forme d'un fichier principal.

Une fois qu'un fichier principal a été établi, une vérification périodique est réalisée en mesurant la plaque LumiCheck sur l'instrument DML. Pendant une vérification périodique, tous les puits de la plaque LumiCheck sont mesurés, y compris ceux qui n'émettent aucune lumière. Le logiciel LumiCheck Plate Software analyse les données de la mesure et vérifie qu'elles respectent les critères définis.

#### <span id="page-17-1"></span>3.1 Composants matériels

Vue de dessus de la plaque LumiCheck :

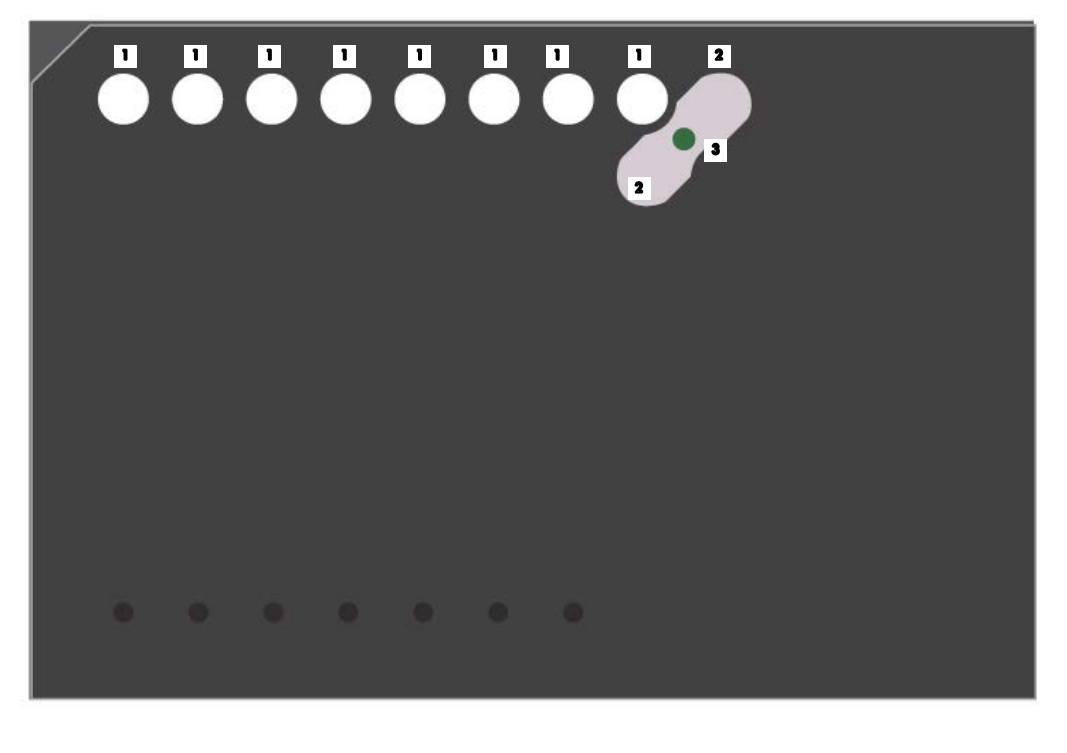

■ Puits luminescents (A1–A8) Source lumineuse génératrice d'interférences

#### Puits d'interférences (A9 et B8) 2

Vue de dessous de la plaque LumiCheck :

<sup>3</sup> Bouton de test de la batterie

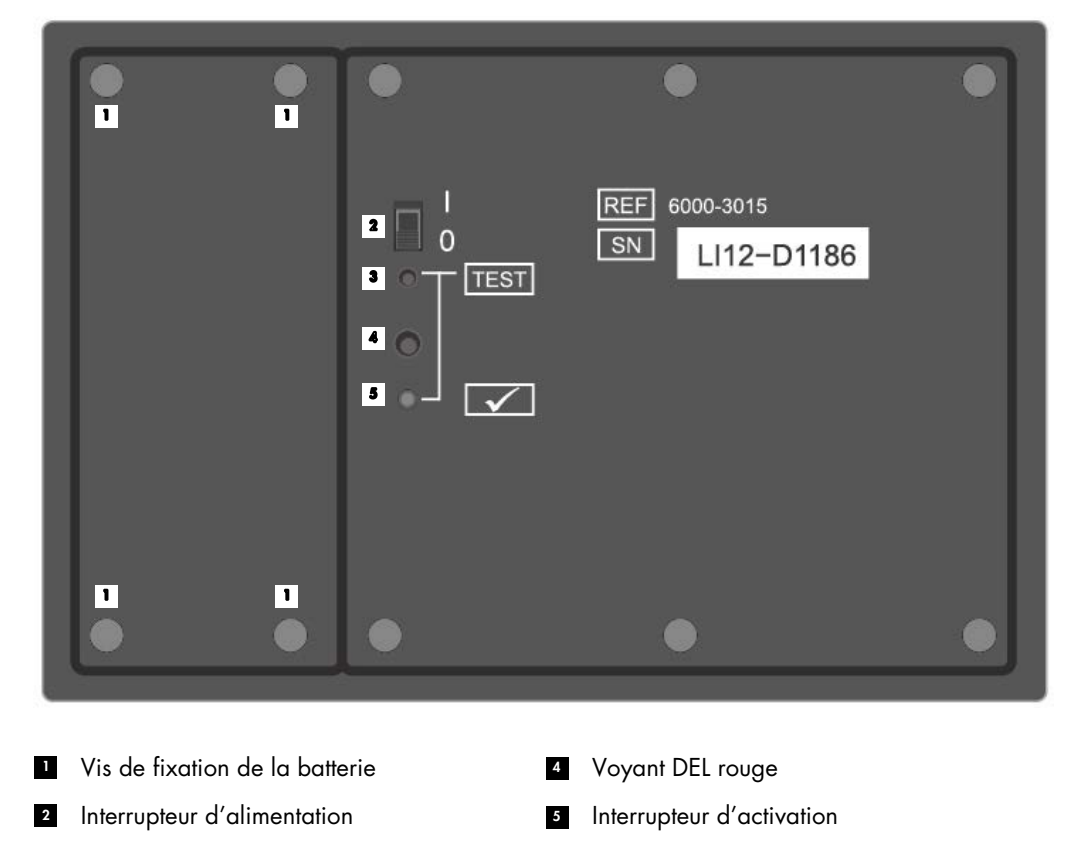

#### Bord inférieur de la LumiCheck Plate

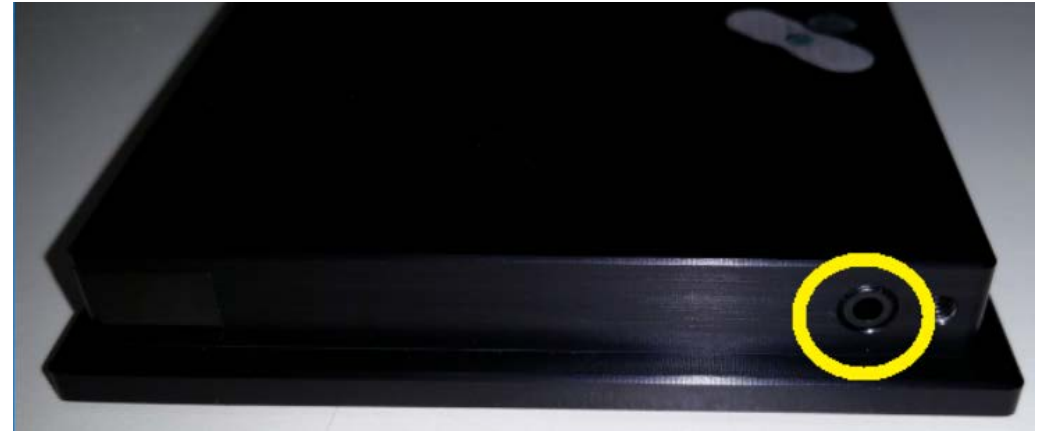

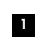

Prise jack de téléphone mono 2,5 mm — Pour usage du fabricant uniquement

#### <span id="page-19-0"></span>3.1.1 Puits luminescents

La plaque LumiCheck comporte huit puits qui imitent la lumière émise lors d'une mesure de plaque. Les puits sont numérotés de A1 à A8, avec une luminescence croissante. La lumière des puits est générée par deux voyants DEL. L'un d'eux produit la lumière des puits A1 à A7 et le second, la lumière du puits A8. Les puits luminescents sont utilisés pendant la mesure de la plaque LumiCheck.

#### <span id="page-19-1"></span>3.1.2 Source lumineuse génératrice d'interférences

Une interférence est une lumière excessive émise par les puits adjacents de la microplaque qui contribuent à générer un résultat en RLU augmenté artificiellement dans le puits en cours de mesure. Lorsqu'il est utilisé avec les microplaques correctes, l'instrument DML réduit ou élimine les interférences en utilisant une voie optique spécialisée associée à un masque de plaque qui maintient la microplaque en place pendant la mesure. Il est essentiel que le masque de plaque et le portoir des plaques soient correctement alignés pour limiter au maximum le phénomène d'interférence.

La plaque LumiCheck comprend une source lumineuse génératrice d'interférences qui émet de la lumière entre les puits A9 et B8. Les mesures des puits A9 et B8 permettent de déterminer si les interférences respectent les caractéristiques définies.

Au cours d'une vérification périodique, tous les puits de la plaque LumiCheck sont mesurés. Le logiciel LumiCheck Plate Software calcule les interférences en divisant la valeur en RLU la plus élevée issue du puits A9 ou B8 par la valeur en RLU du puits A8, puis en multipliant ce résultat par 100.000. Les interférences sont calculées selon la formule : RLU pour  $1 \times 10^5$  RLU.

#### <span id="page-20-0"></span>3.1.3 Batterie de la plaque LumiCheck

La plaque LumiCheck est alimentée par une batterie remplaçable. La batterie de la plaque LumiCheck devrait fonctionner environ 4–6 mois, sur la base d'une utilisation moyenne de 5 minutes par jour, 5 jours par semaine. La durée de vie de la batterie dépend de la durée de mise sous tension de la plaque LumiCheck et de sa fréquence d'utilisation. Lorsqu'elle est stockée à température ambiante, la batterie de la plaque LumiCheck perd environ 5 % de sa capacité d'alimentation par an. Dans des conditions de stockage optimales, la durée de vie attendue de la batterie de la plaque LumiCheck est d'environ 5 ans.

La durée de vie de la batterie sera réduite si la plaque LumiCheck reste sous tension plus que les quelques minutes nécessaires aux mesures. Veillez à éteindre la plaque LumiCheck lorsqu'elle n'est pas utilisée.

Avant d'utiliser la plaque LumiCheck, vérifiez la batterie. Reportez-vous à « [Vérification de la](#page-58-2)  [batterie de la plaque LumiCheck](#page-58-2) », page [59,](#page-58-2) pour plus d'instructions. Pour signaler une baisse de puissance de la batterie, la plaque LumiCheck coupe l'alimentation du puits A8 lorsque la tension de la batterie est inférieure à 4,7 volts.

Pour remplacer la batterie, retirez uniquement les vis qui tiennent la batterie de la plaque LumiCheck en place. Reportez-vous à « [Remplacement de la batterie de la plaque LumiCheck](#page-87-0) », page [88,](#page-87-0) pour plus d'instructions.

Des batteries de rechange pour la plaque LumiCheck sont disponibles auprès de QIAGEN.

#### <span id="page-21-0"></span>3.1.4 Interrupteur d'alimentation

L'interrupteur d'alimentation permet de mettre la plaque LumiCheck sous et hors tension. Les puits luminescents sont activés lorsque la plaque LumiCheck est sous tension. Reportez-vous à « [Mise](#page-58-1)  [sous et hors tension de la plaque LumiCheck](#page-58-1) », page [59,](#page-58-1) pour plus d'instructions.

#### <span id="page-21-1"></span>3.1.5 Interrupteur d'activation

L'interrupteur d'activation commande l'éclairage des puits luminescents de la plaque LumiCheck. L'interrupteur d'activation s'enfonce automatiquement lorsque la plaque est chargée dans l'instrument DML. Lorsque la plaque est sous tension et chargée dans l'instrument DML, les puits luminescents s'éclairent.

#### <span id="page-21-2"></span>3.1.6 Bouton de test de la batterie

Le bouton de test de la batterie permet de vérifier que la batterie de la plaque LumiCheck est suffisamment chargée et qu'elle fonctionne correctement. Lorsque l'interrupteur d'activation et le bouton de test sont enfoncés, le voyant DEL rouge situé au dos de la plaque LumiCheck s'éclaire. Reportez-vous à « [Vérification de la batterie de la plaque LumiCheck](#page-58-2) », page [59,](#page-58-2) pour plus d'instructions.

#### <span id="page-21-3"></span>3.1.7 Prise jack de téléphone mono 2,5 mm

La prise jack de téléphone mono 2,5 mm est réservée à l'usage du fabricant uniquement.

#### <span id="page-21-4"></span>3.2 Composants du logiciel LumiCheck Plate Software

Le logiciel LumiCheck Plate Software est intégré à l'ordinateur du système HC2 et fonctionne sous le système d'exploitation Microsoft® Windows® XP (LumiCheck versions 2.0.1 et 2.0.2) ou Windows 7 (LumiCheck version 2.0.3). Le logiciel LumiCheck Plate Software fonctionne avec l'instrument DML.

Le logiciel LumiCheck Plate Software a été testé dans l'environnement des applications logicielles fournies. L'installation de programmes supplémentaires ou la connexion de l'ordinateur du système HC2 à l'internet peut perturber le fonctionnement du logiciel LumiCheck et le rendre inutilisable. En conséquence, l'installation de programmes autres que ceux fournis par QIAGEN sur l'ordinateur du système HC2 peut rendre le logiciel LumiCheck Plate Software inutilisable. L'installation de logiciels supplémentaires ou la connexion de l'ordinateur du système HC2 à l'internet annule toutes les garanties.

## <span id="page-22-0"></span>4 Installation

#### <span id="page-22-1"></span>4.1 Déballage

Avant d'utiliser la plaque LumiCheck pour la première fois, il est nécessaire d'examiner l'emballage extérieur ainsi que l'instrument lui-même pour détecter d'éventuels dommages. Dans l'éventualité d'un dégât lié au transport de l'appareil, contactez votre représentant local de QIAGEN ou les services techniques de QIAGEN.

La plaque LumiCheck est expédiée dans une boîte en carton. À réception, ouvrez la boîte en carton et sortez-en la boîte de rangement noire. Ouvrez la boîte de rangement noire et vérifiez que tous les composants de la plaque LumiCheck sont présents.

L'emballage doit contenir les composants suivants :

- Une boîte de rangement noire
- Une plaque LumiCheck
- Un outil de test de la batterie
- Un tournevis
- <span id="page-22-2"></span>Un lot de remplacement contenant 4 vis, un outil de test de la batterie et une batterie

#### 4.2 Installation du logiciel LumiCheck Plate Software

L'ordinateur du système HC2 doit être livré avec le logiciel LumiCheck Plate Software installé. Consultez les instructions du manuel d'utilisation du logiciel du système *digene* HC2 (digene *HC2 System Software User Manual*) s'il est nécessaire d'installer le logiciel LumiCheck Plate Software pour une raison quelconque.

Le logiciel LumiCheck Plate Software nécessite au moins 50 mégaoctets d'espace libre sur le disque dur.

#### <span id="page-22-3"></span>4.3 Désinstallation du logiciel LumiCheck Plate Software

En tant que composant de la suite du système *digene* HC2, le logiciel LumiCheck Plate Software ne peut pas être désinstallé séparément de la suite du système *digene* HC2. Pour plus d'instructions concernant la désinstallation du logiciel LumiCheck Plate Software, reportez-vous au manuel d'utilisation du logiciel du système *digene* HC2 (digene *HC2 System Software User Manual*).

## <span id="page-23-0"></span>5 Fonctions logicielles

Le logiciel LumiCheck Plate Software contient une série d'onglets qui s'affichent en haut de la fenêtre du logiciel. L'onglet Periodic Check (Vérification périodique) est affiché en premier plan lorsque le logiciel LumiCheck Plate Software est démarré et qu'un utilisateur se connecte. Le pied de page de la fenêtre reste inchangé.

L'en-tête de la fenêtre inclut les fonctions suivantes :

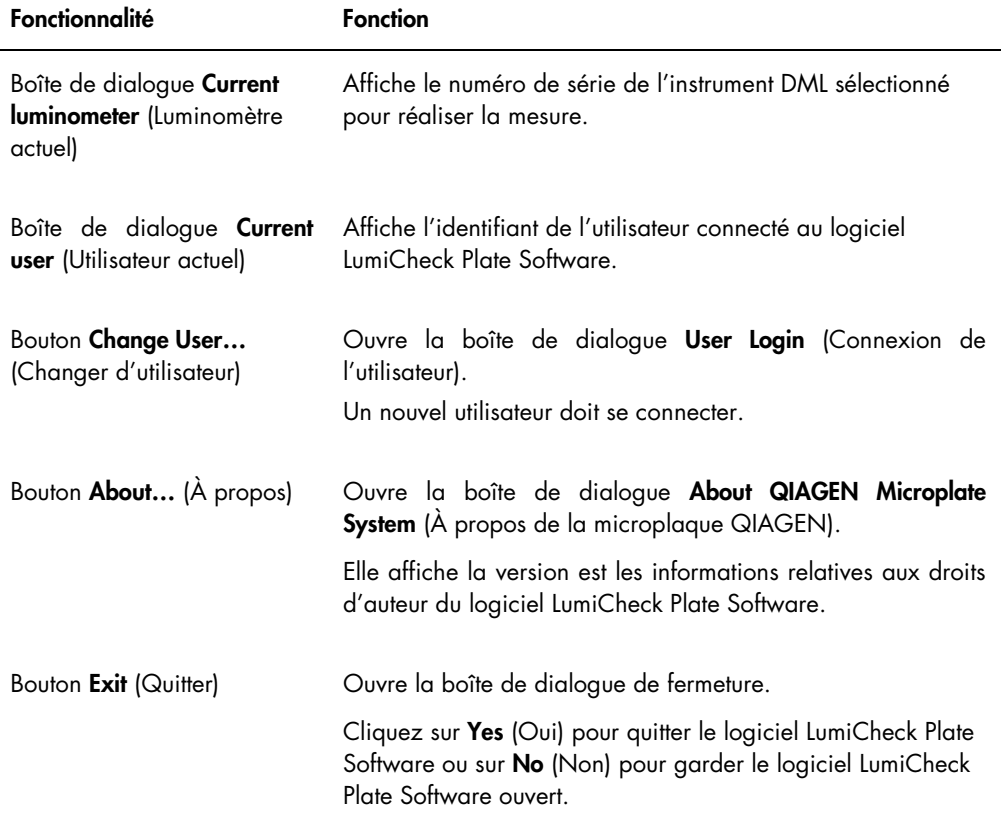

#### <span id="page-24-0"></span>5.1 Utilisation de l'onglet Periodic Check

L'onglet Periodic Check permet de créer, de modifier et de gérer les fichiers de données, les fichiers principaux et les vérifications périodiques.

Illustration de l'onglet Periodic Check :

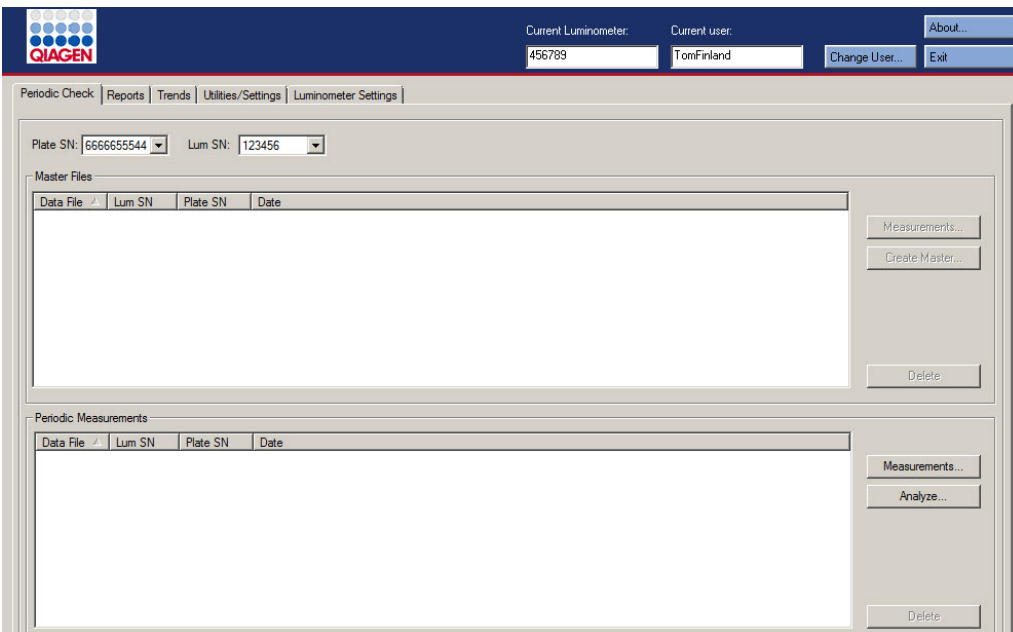

Le volet Master Files (Fichiers principaux) répertorie les fichiers principaux créés pour la plaque LumiCheck et l'instrument DML sélectionnés dans les listes déroulantes. Le volet Periodic Measurements (Mesures périodiques) répertorie les vérifications périodiques réalisées pour la plaque LumiCheck et l'instrument DML sélectionnés dans les listes déroulantes. Sélectionnez <All> (<Tous>) dans les listes déroulantes Plate SN: (Numéro de série de la plaque) et Lum SN: (Numéro de série du luminomètre) pour afficher la totalité des fichiers principaux et des mesures périodiques.

Vous pouvez trier les données affichées dans les volets Master Files et Periodic Measurements en sélectionnant l'en-tête pertinent dans le volet correspondant.

Le tableau suivant décrit les actions réalisables dans l'onglet Periodic Check.

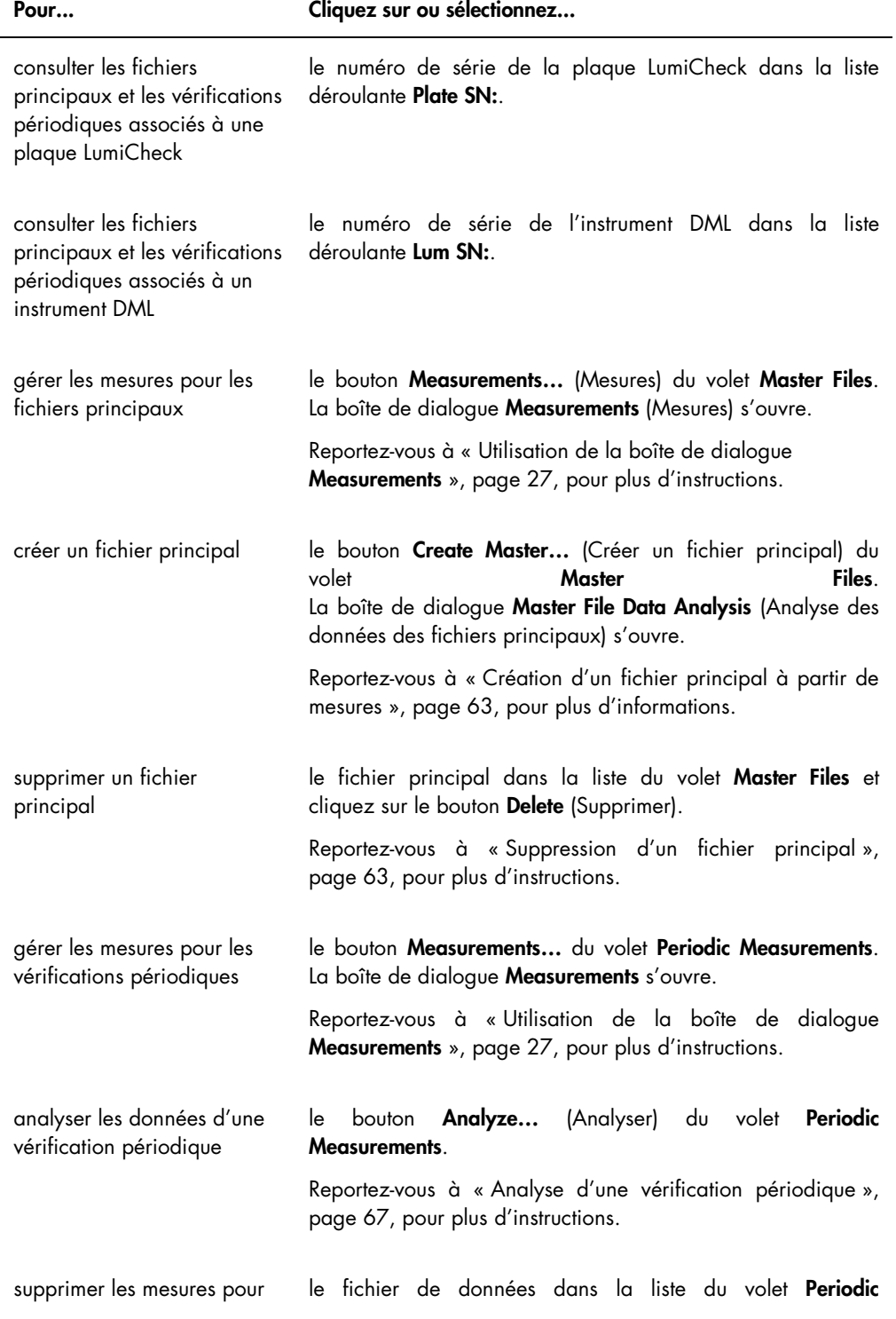

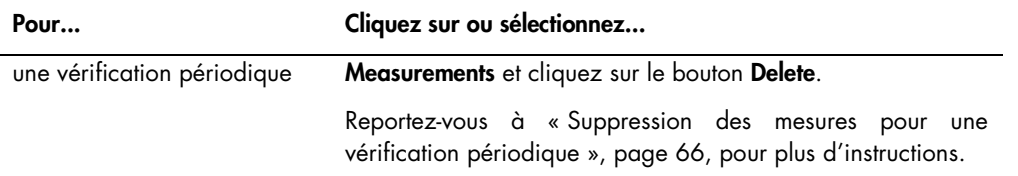

#### <span id="page-26-0"></span>5.1.1 Utilisation de la boîte de dialogue Measurements

La boîte de dialogue Measurements permet de gérer les mesures pour les fichiers principaux et les vérifications périodiques. Vous accédez à la boîte de dialogue Measurements en cliquant sur le bouton Measurements… de l'onglet Periodic Check. Le bouton Measurements… se trouve dans les volets Master Files et Periodic Measurements de l'onglet Periodic Check.

Illustration de la boîte de dialogue Measurements :

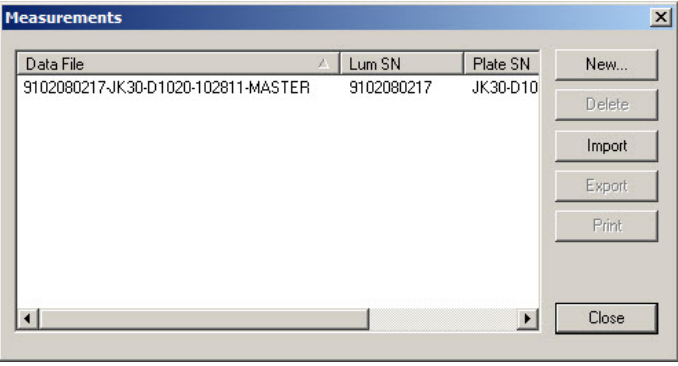

Le tableau suivant décrit les actions réalisables dans la boîte de dialogue Measurements.

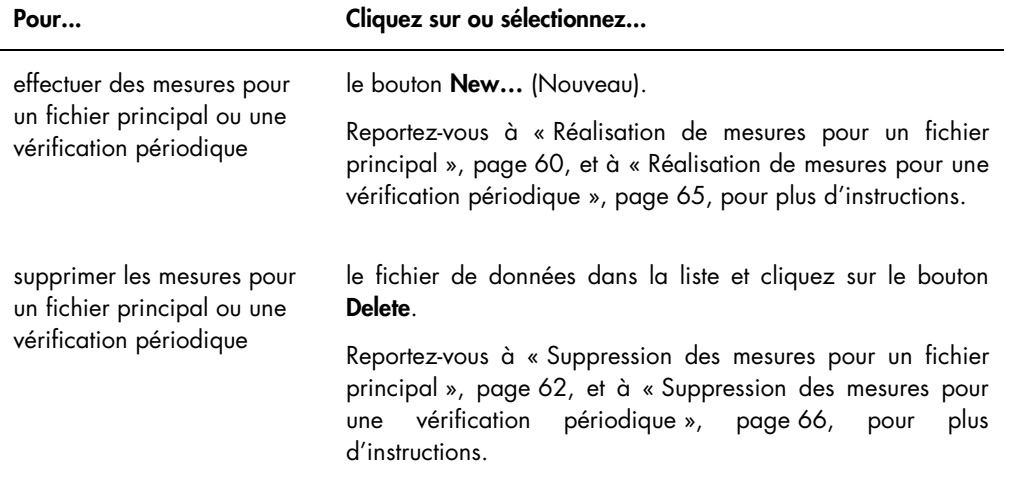

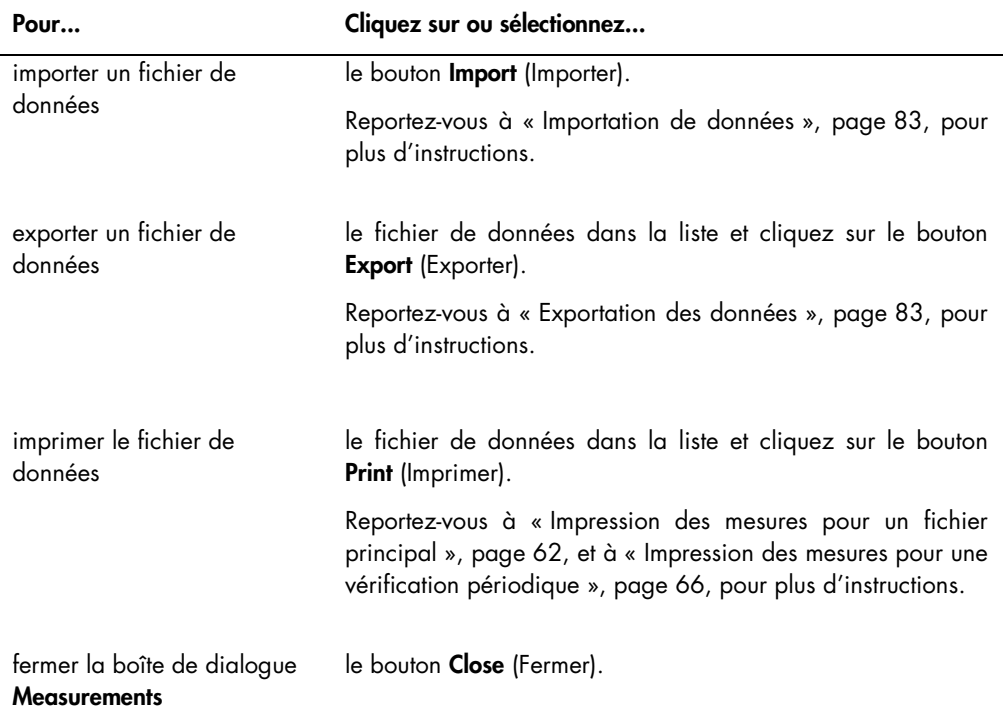

## <span id="page-27-0"></span>5.2 Utilisation de l'onglet Reports (Rapports)

L'onglet Reports permet de générer des rapports. Reportez-vous à « [Visualisation des rapports](#page-67-1) », page [68,](#page-67-1) pour plus d'instructions.

Illustration de l'onglet Reports lorsqu'un DML 3000 est sélectionné en tant qu'instrument DML :

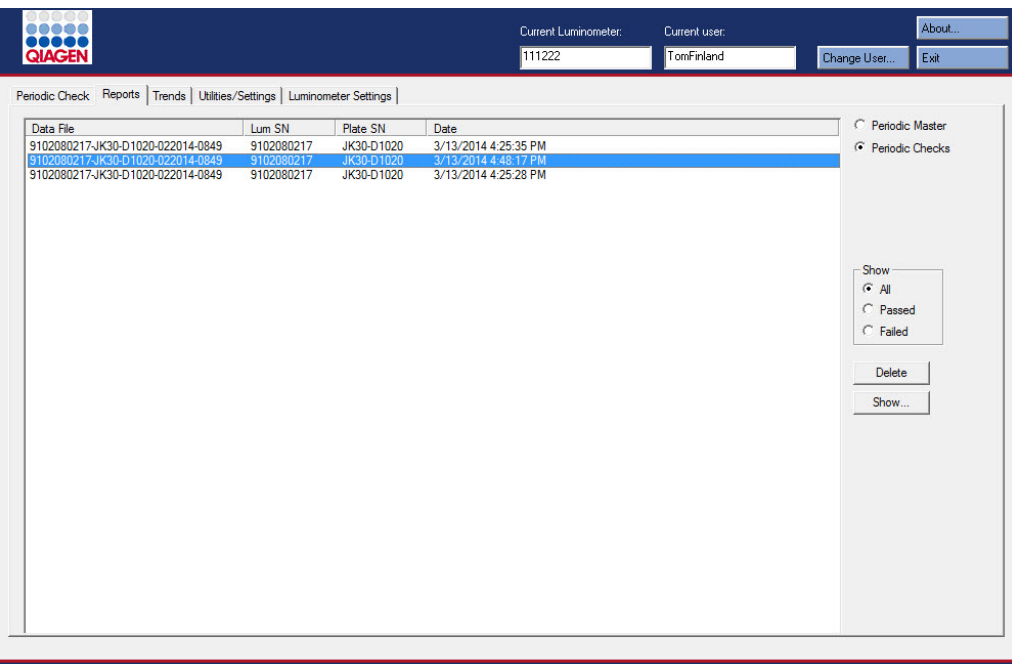

Illustration de l'onglet Reports lorsqu'un DML 2000 est sélectionné en tant qu'instrument DML :

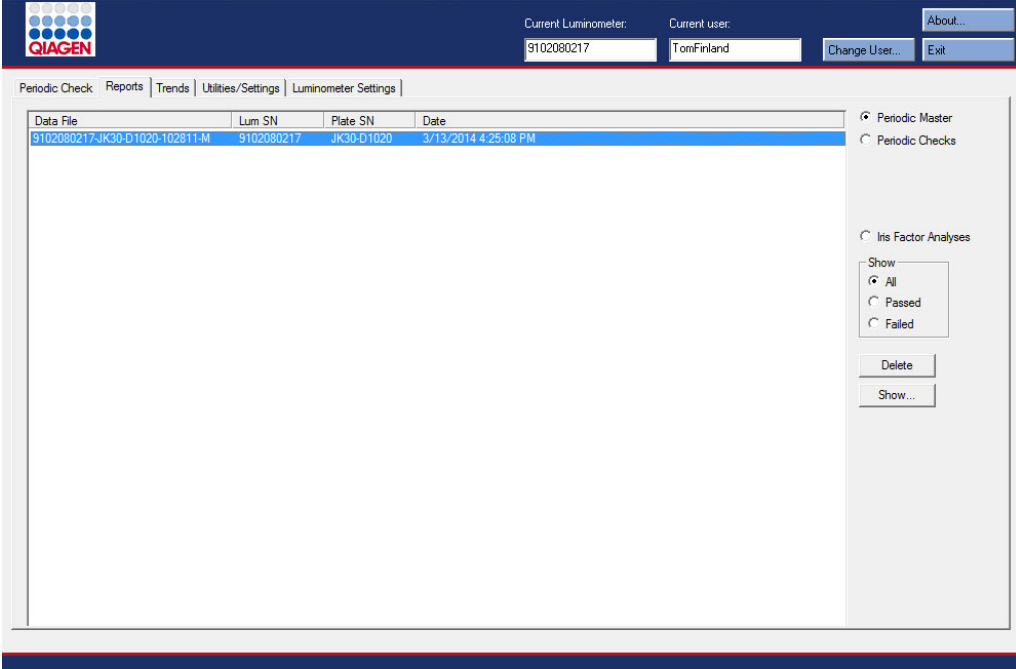

Le tableau suivant décrit les actions réalisables dans l'onglet Reports.

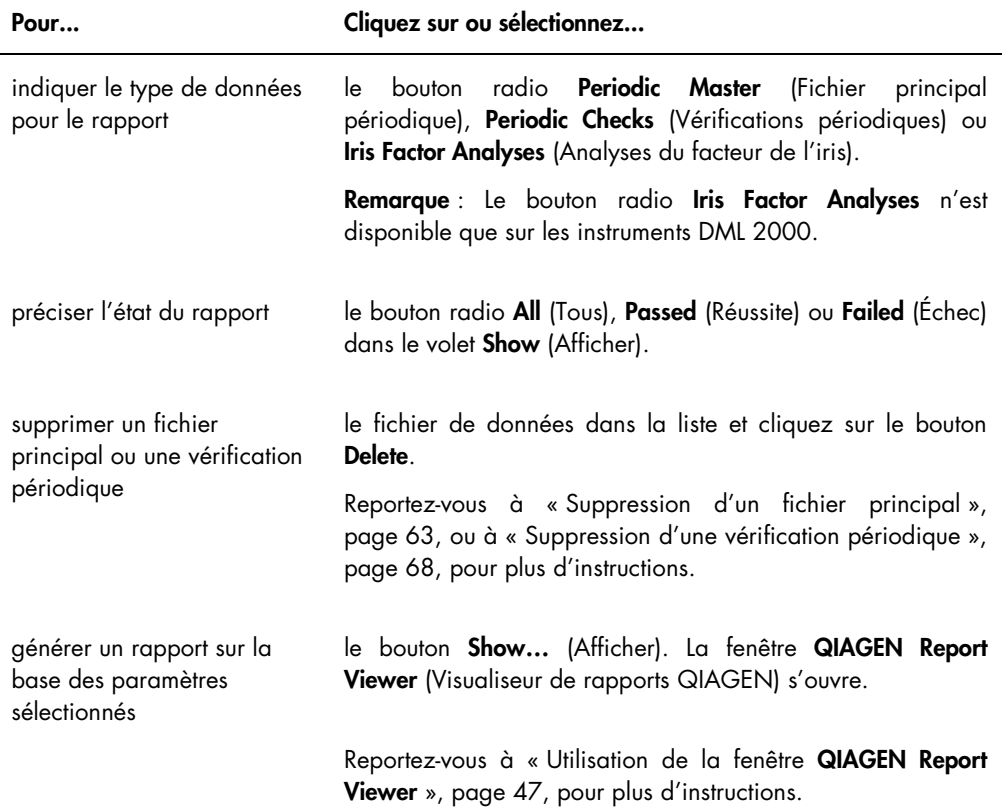

## <span id="page-29-0"></span>5.3 Utilisation de l'onglet Trends (Tendances)

L'onglet Trends permet de consulter les données de tendances issues de la base de données gérée par le logiciel LumiCheck Plate Software. Les rapports sur les tendances des mesures du bruit de fond ne sont disponibles que sur les instruments DML 2000.

Pour plus d'instructions sur la génération des rapports sur les tendances, reportez-vous à « [Génération de rapports sur les tendances](#page-76-0) », page [77.](#page-76-0)

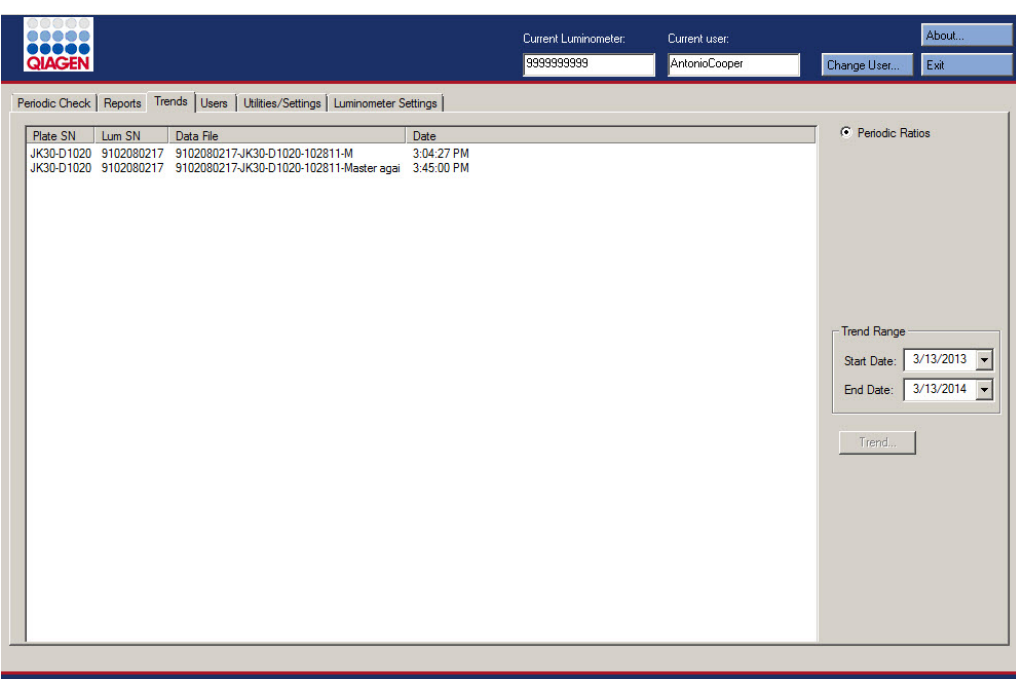

Illustration de l'onglet Trends lorsqu'un DML 3000 est sélectionné en tant qu'instrument DML :

Illustration de l'onglet Trends lorsqu'un DML 2000 est sélectionné en tant qu'instrument DML :

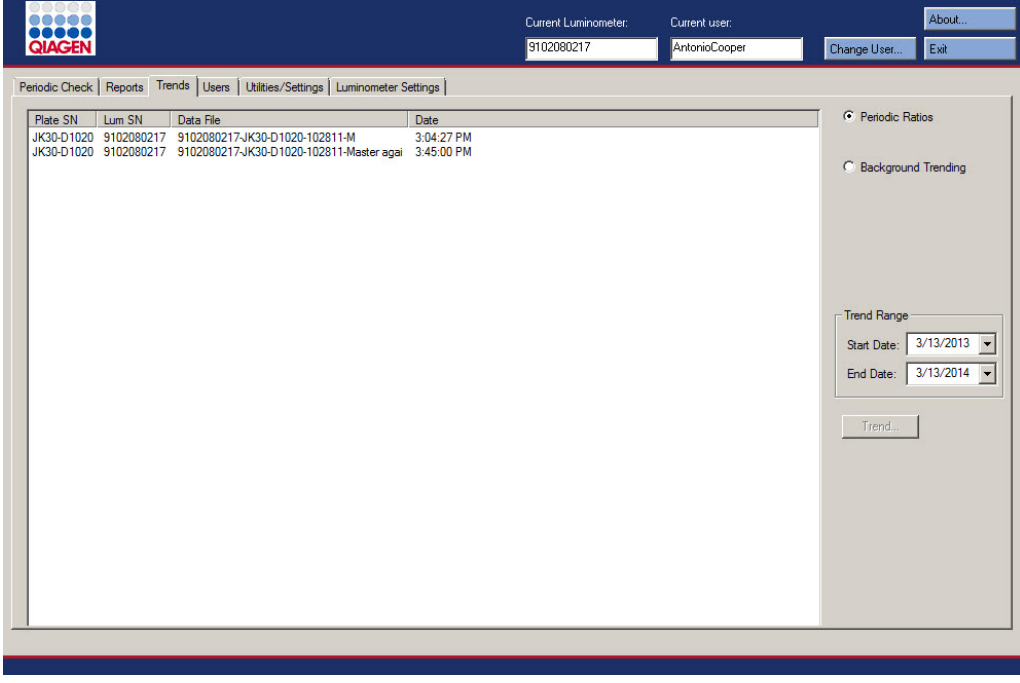

Le tableau suivant décrit les actions réalisables dans l'onglet Trends.

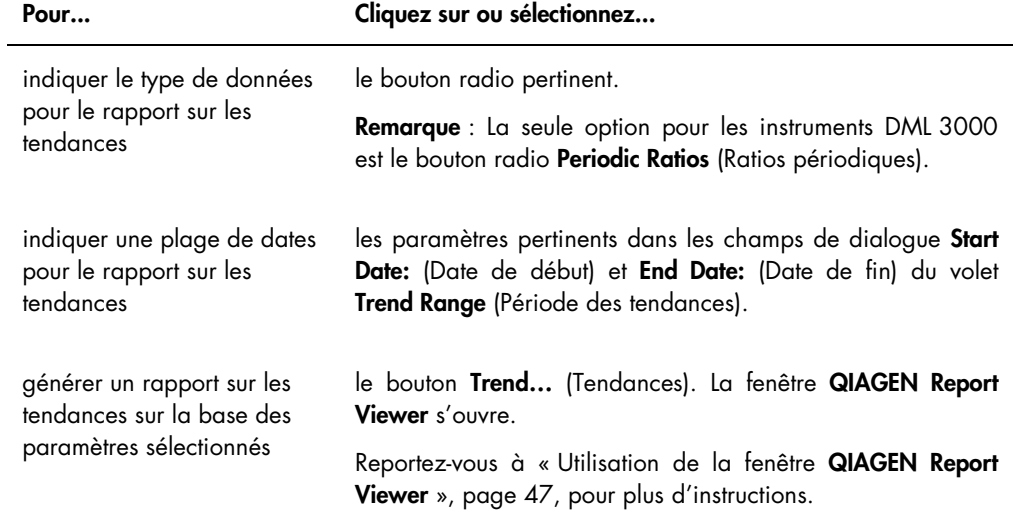

## <span id="page-32-0"></span>5.4 Utilisation de l'onglet Users (Utilisateurs)

L'onglet Users permet de modifier les identifiants utilisateur, les mots de passe et les niveaux d'accès. L'onglet Users n'est affiché que si l'utilisateur dispose du niveau d'accès superviseur. Reportez-vous à « [Gestion des utilisateurs](#page-49-1) », page [50,](#page-49-1) pour plus d'instructions.

Illustration de l'onglet Users :

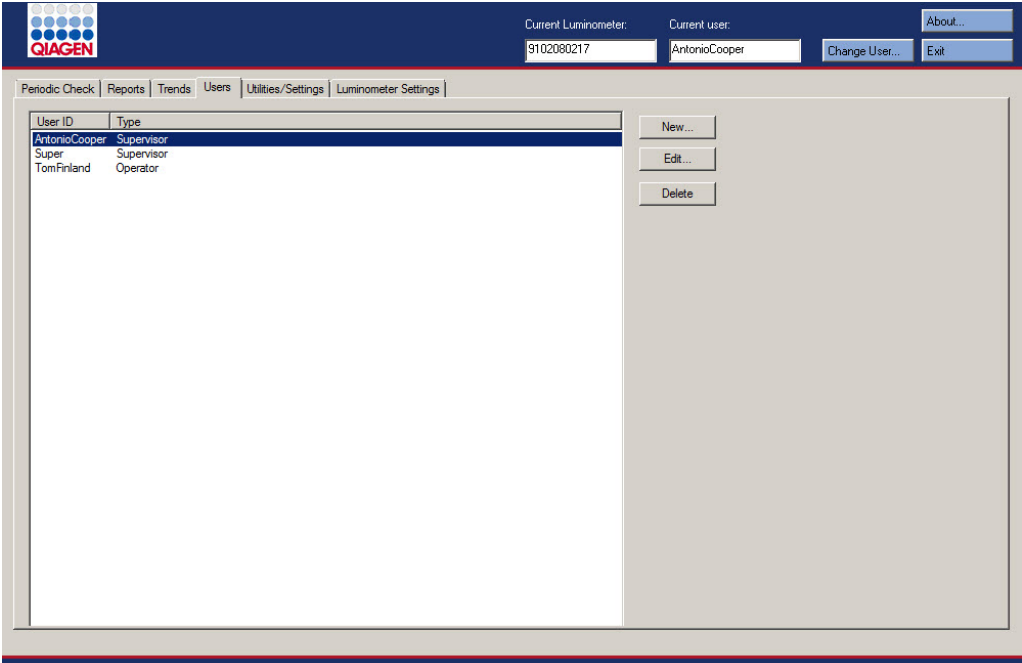

Le tableau suivant décrit les actions réalisables dans l'onglet Users.

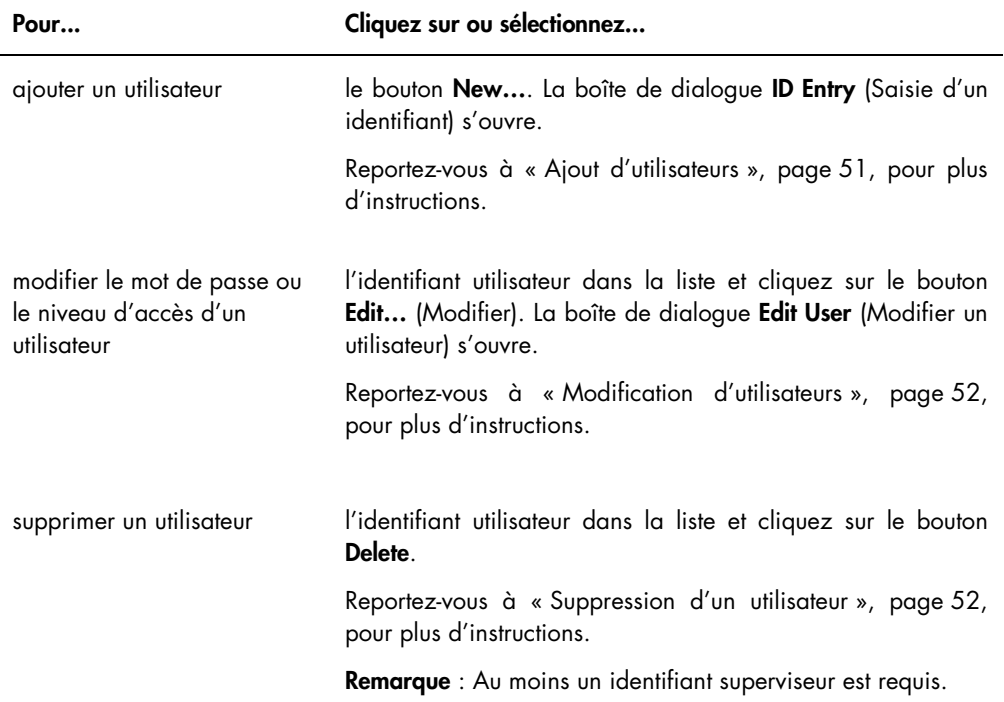

## <span id="page-33-0"></span>5.5 Utilisation de l'onglet Utilities/Settings (Utilitaires/paramètres)

L'onglet Utilities/Settings permet de modifier le nom du laboratoire et les informations d'en-tête, d'archiver des données et d'établir le facteur de l'iris.

Illustration de l'onglet Utilities/Settings lorsqu'un DML 3000 est sélectionné en tant qu'instrument DML :

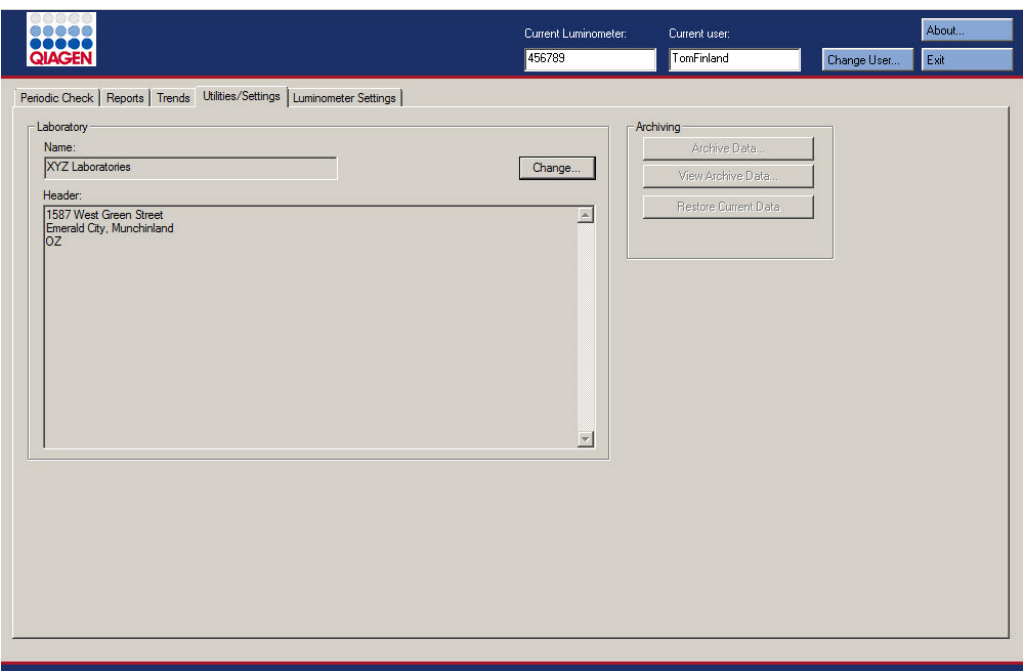

Illustration de l'onglet Utilities/Settings lorsqu'un DML 2000 est sélectionné en tant qu'instrument DML :

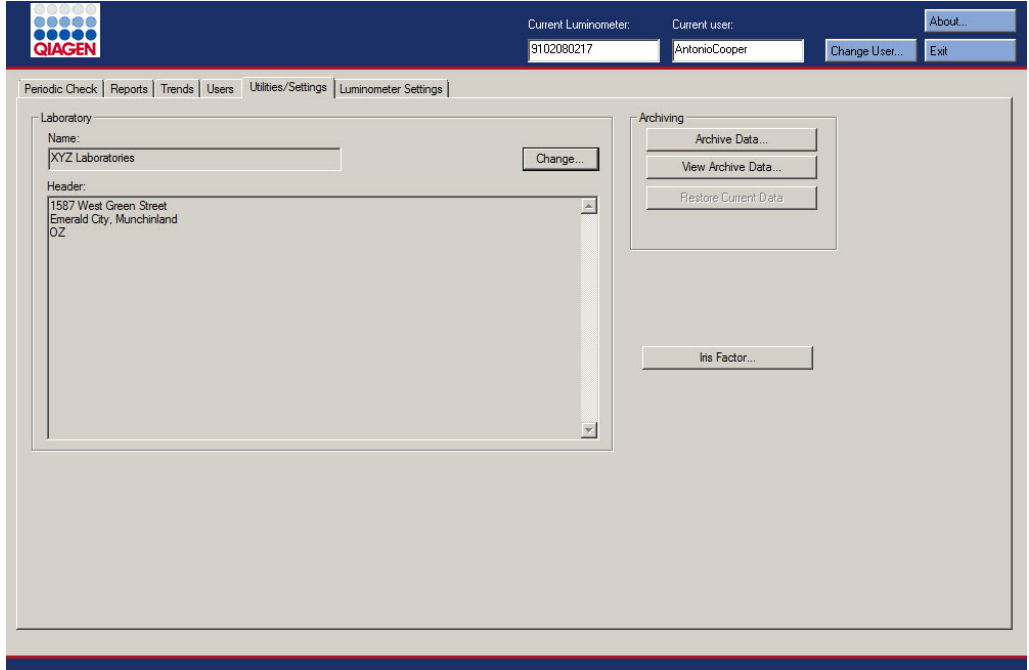

Le tableau suivant décrit les actions réalisables dans l'onglet Utilities/Settings.

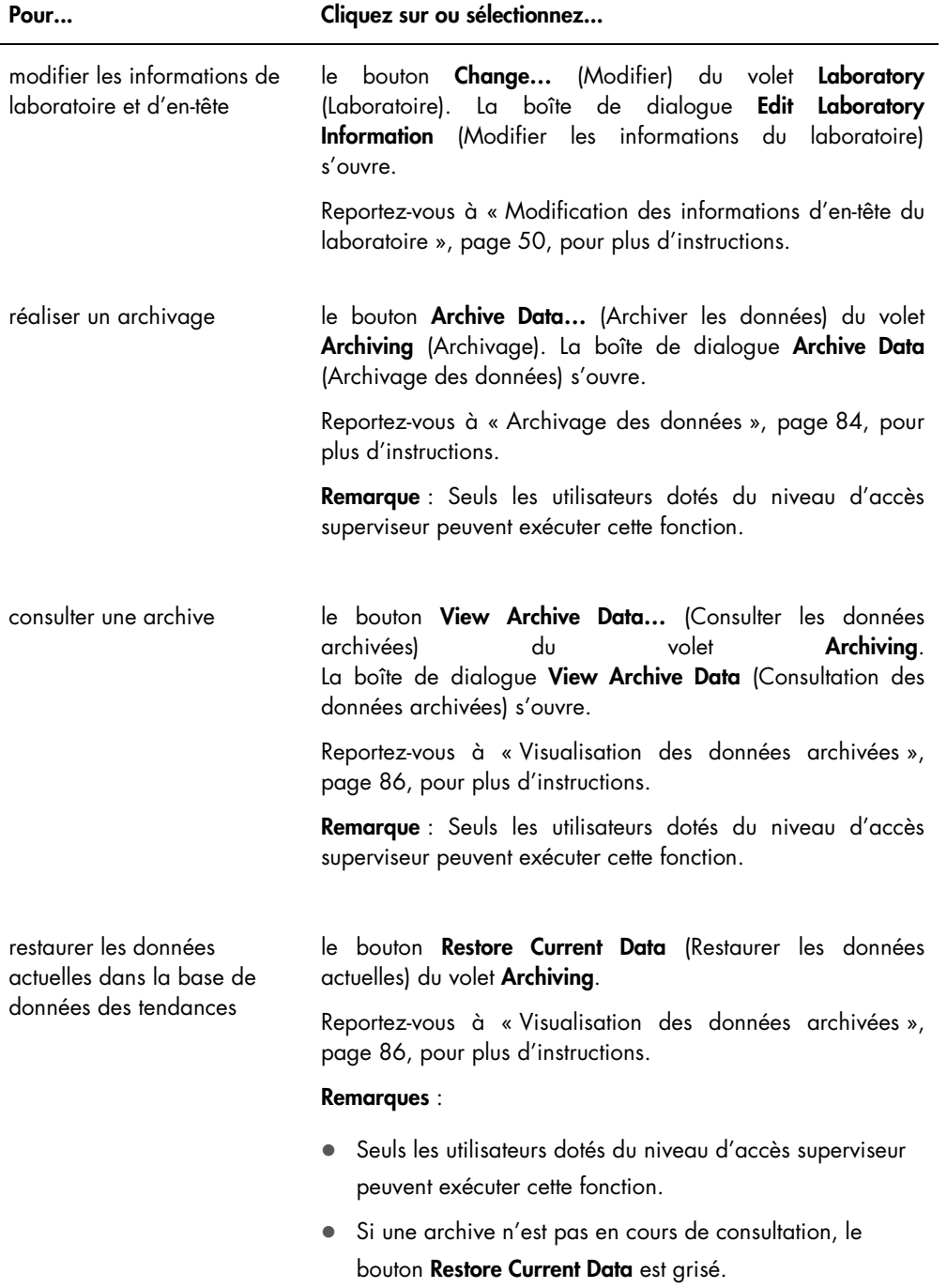
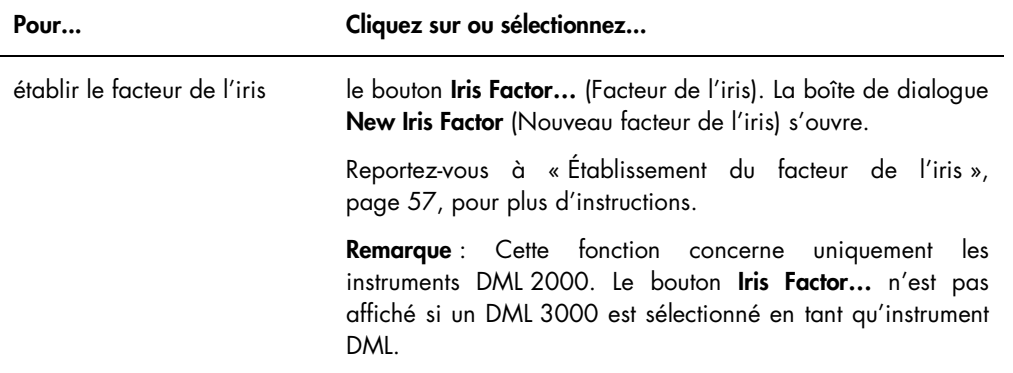

## <span id="page-36-0"></span>5.6 Utilisation de l'onglet Luminometer Settings (Paramètres du luminomètre)

L'onglet Luminometer Settings permet de gérer les paramètres des instruments DML, d'exécuter des tests diagnostiques sur l'instrument DML et de tester la connexion entre l'ordinateur du système HC2 et l'instrument DML. Reportez-vous à « [Gestion de l'instrument](#page-52-0) DML », page [53,](#page-52-0) pour plus d'instructions.

#### 5.6.1 Utilisation de l'onglet Luminometer Settings avec un instrument DML 3000

Illustration de l'onglet Luminometer Settings pour l'instrument DML 3000 :

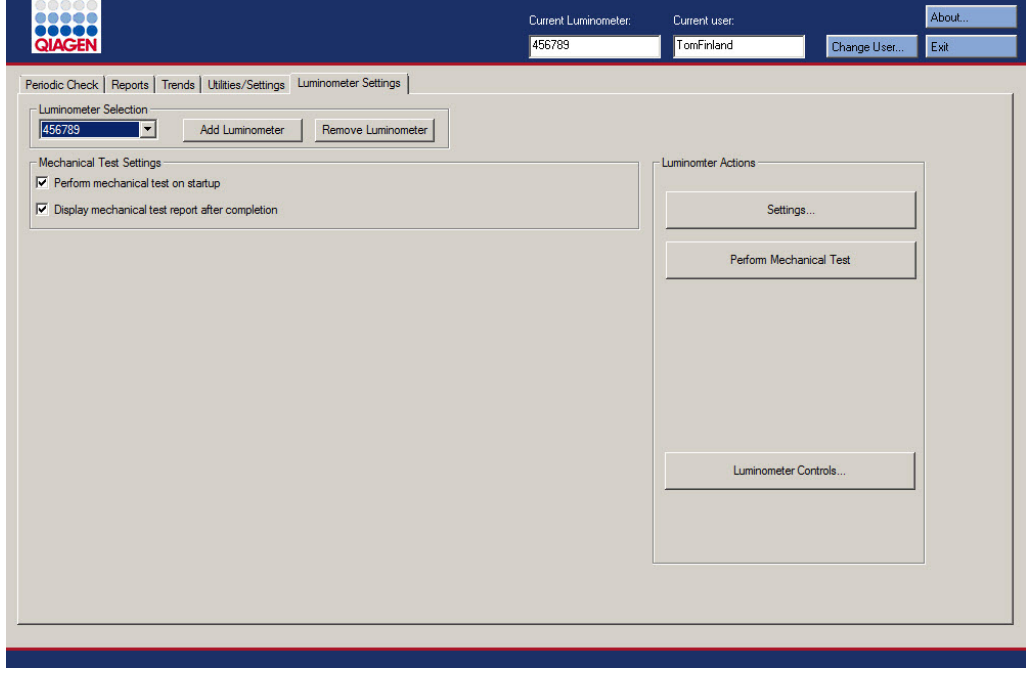

Le tableau suivant décrit les actions réalisables dans l'onglet Luminometer Settings lorsqu'un DML 3000 est sélectionné.

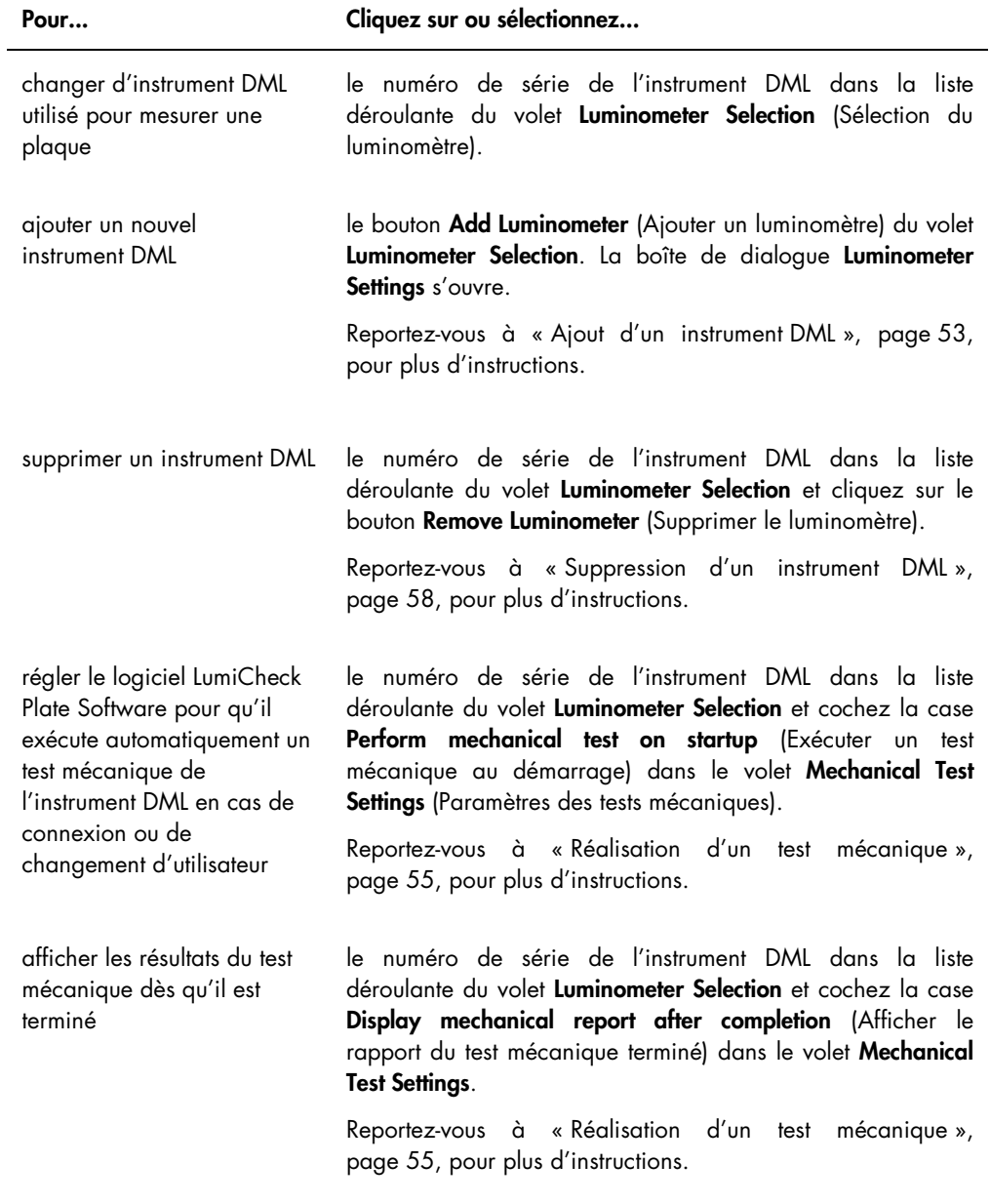

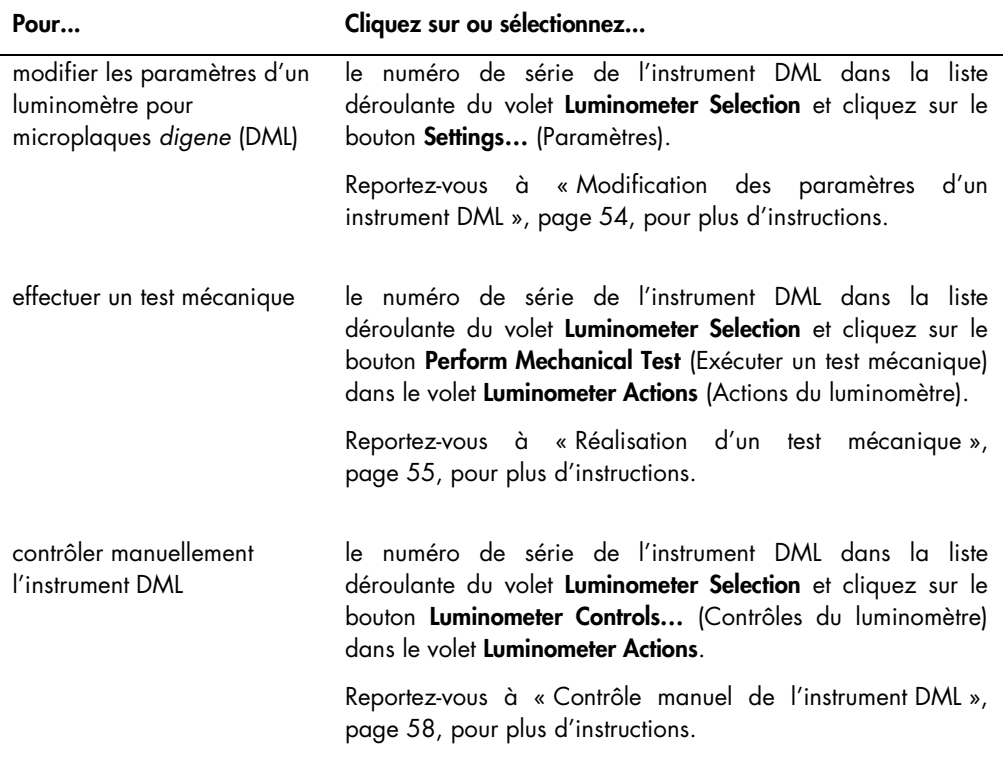

## <span id="page-38-0"></span>5.6.2 Utilisation de la boîte de dialogue Luminometer Controls (Contrôles du luminomètre) avec un instrument DML 3000

Il est possible d'effectuer un contrôle manuel du DML 3000 pour vérifier si l'instrument fonctionne correctement. Le DML 3000 est contrôlé par l'intermédiaire de la boîte de dialogue Luminometer Controls. La boîte de dialogue Luminometer Controls est accessible via l'onglet Luminometer Settings, en sélectionnant l'instrument DML dans la liste déroulante Luminometer Selection et en cliquant sur le bouton Luminometer Controls….

Illustration de la boîte de dialogue Luminometer Controls pour le DML 3000 :

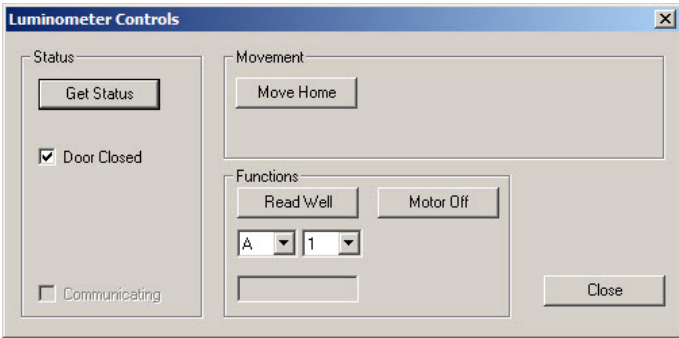

Le tableau suivant décrit les actions réalisables dans la fenêtre Luminometer Controls lorsqu'un DML 3000 est sélectionné.

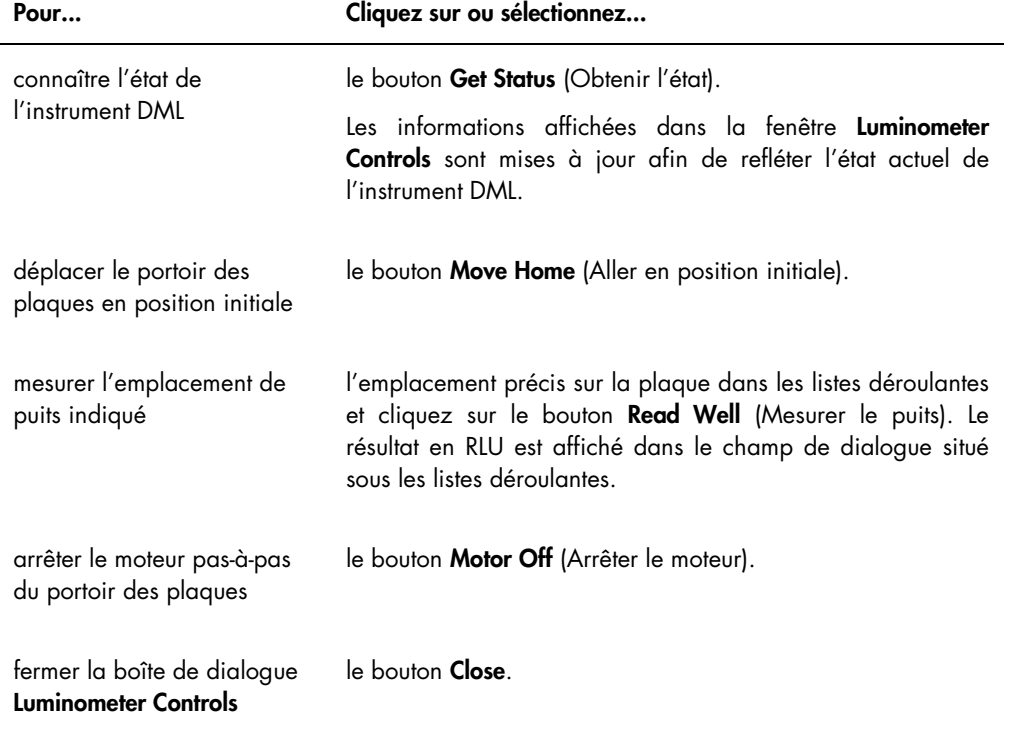

Le tableau suivant décrit les fonctions disponibles dans la boîte de dialogue Luminometer Controls lorsqu'un DML 3000 est sélectionné.

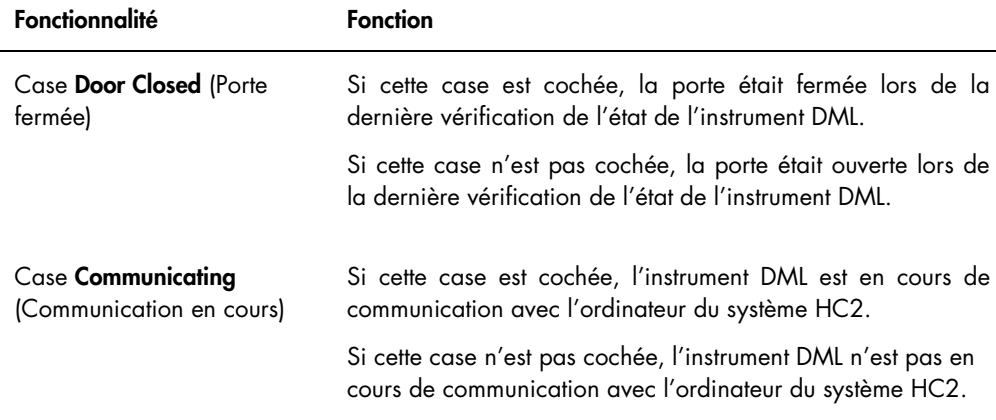

## <span id="page-40-0"></span>5.6.3 Utilisation de l'onglet Luminometer Settings avec un instrument DML 2000

Illustration de l'onglet Luminometer Settings pour l'instrument DML 2000 :

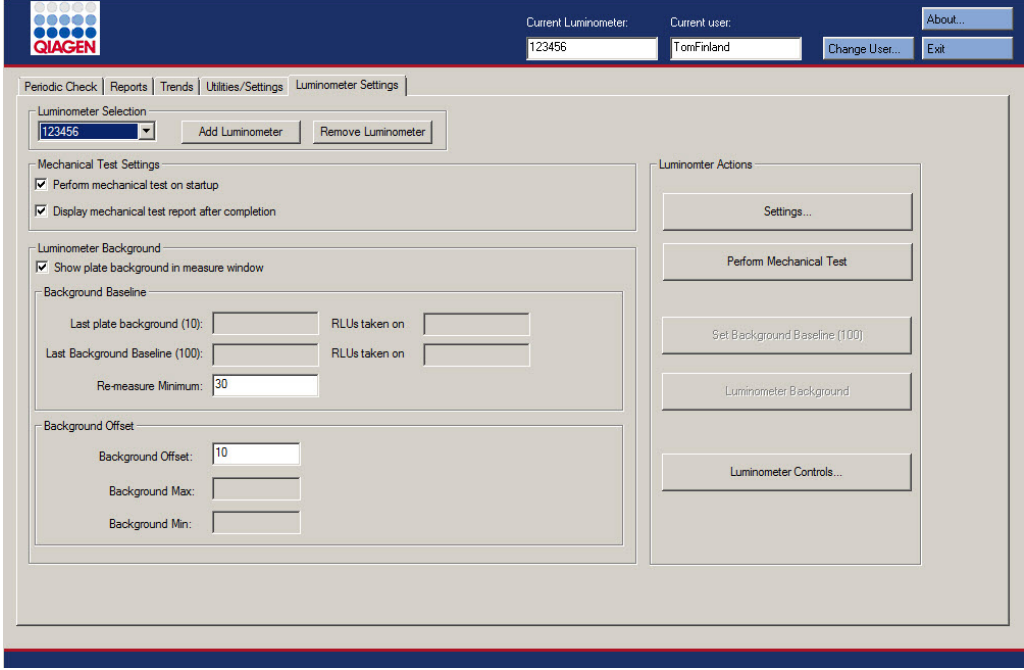

Le tableau suivant décrit les actions réalisables dans l'onglet Luminometer Settings lorsqu'un DML 2000 est sélectionné.

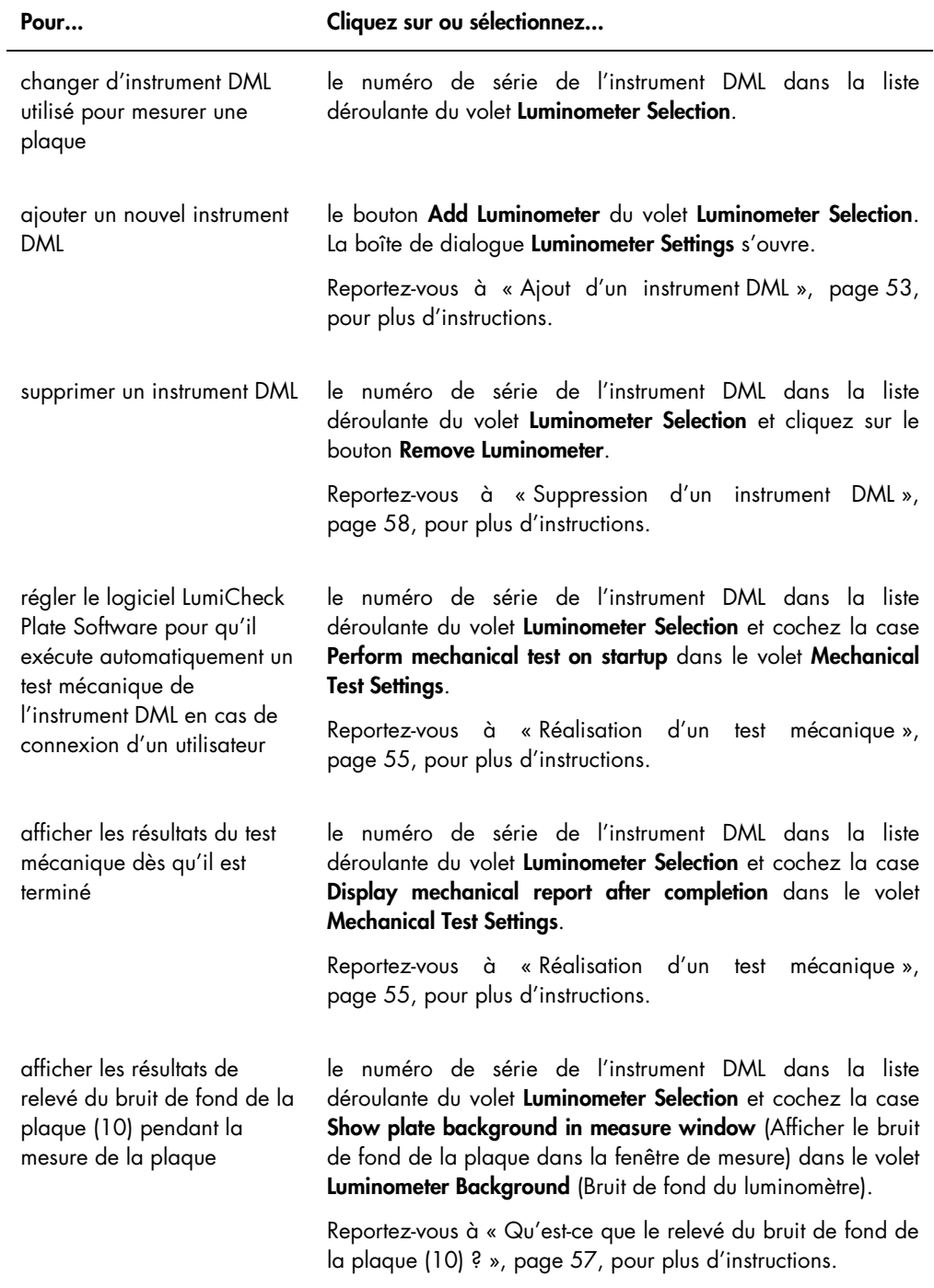

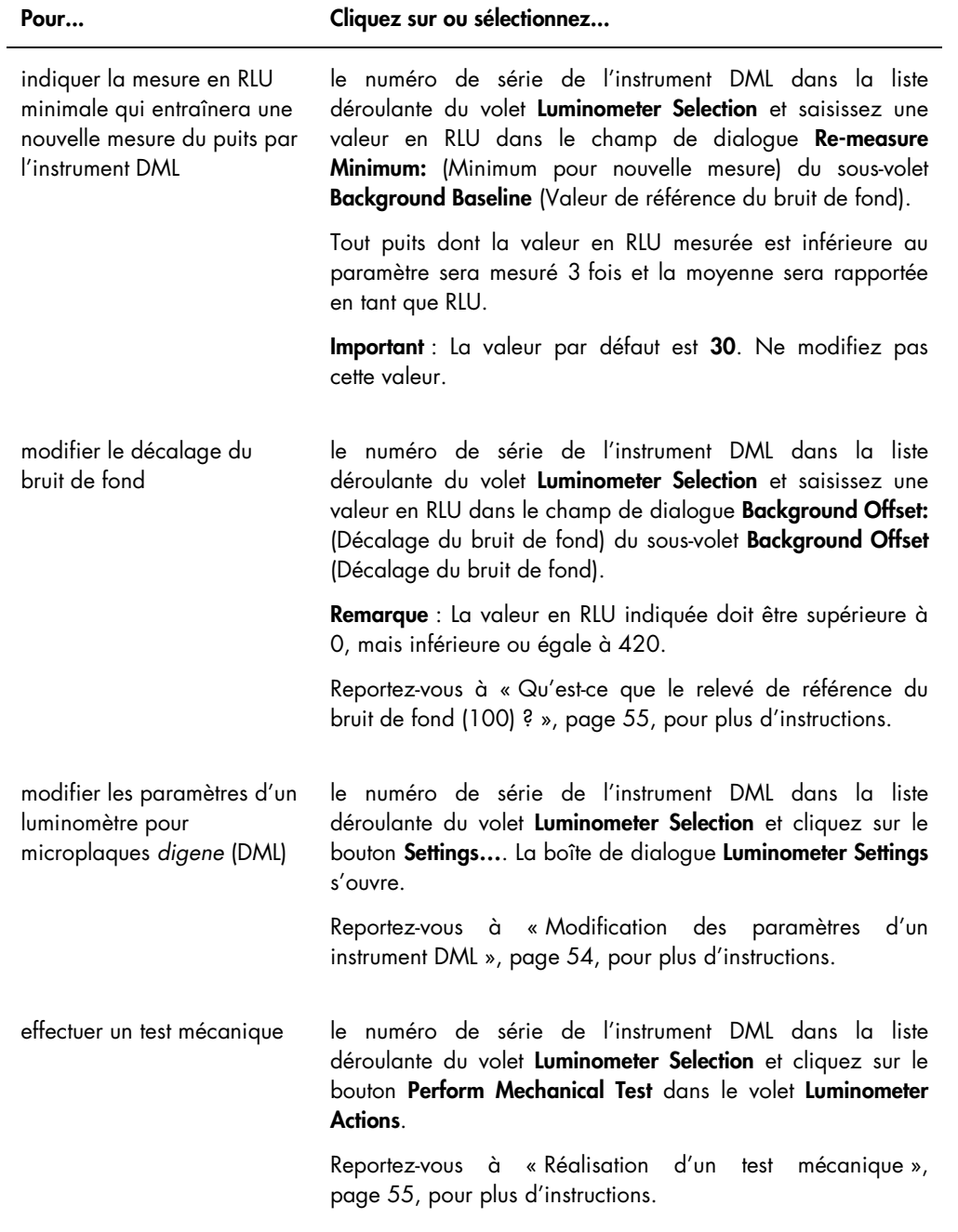

Manuel d'utilisation de la plaque LumiCheck et du logiciel 06/2017 43

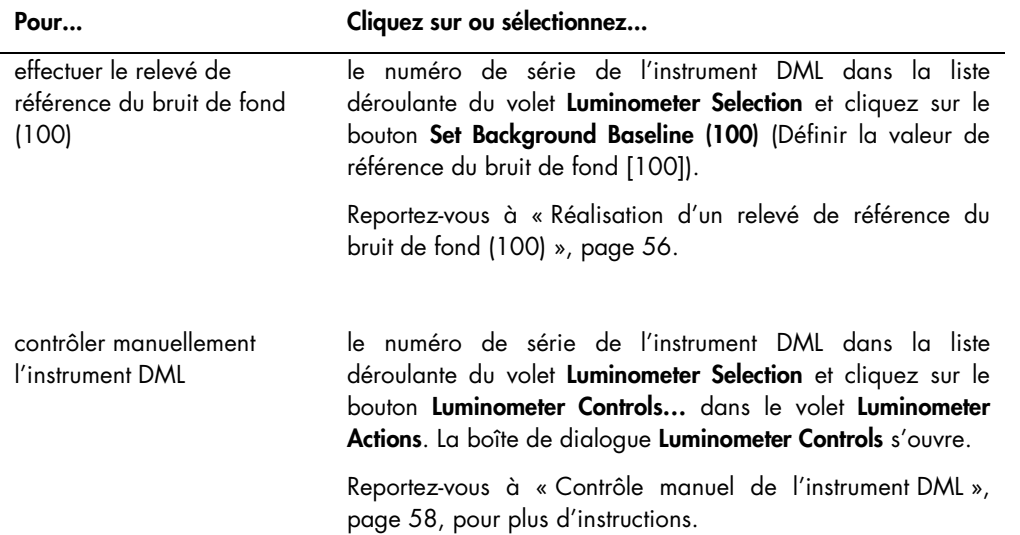

Le tableau suivant décrit les fonctions disponibles dans l'onglet Luminometer Settings lorsqu'un DML 2000 est sélectionné.

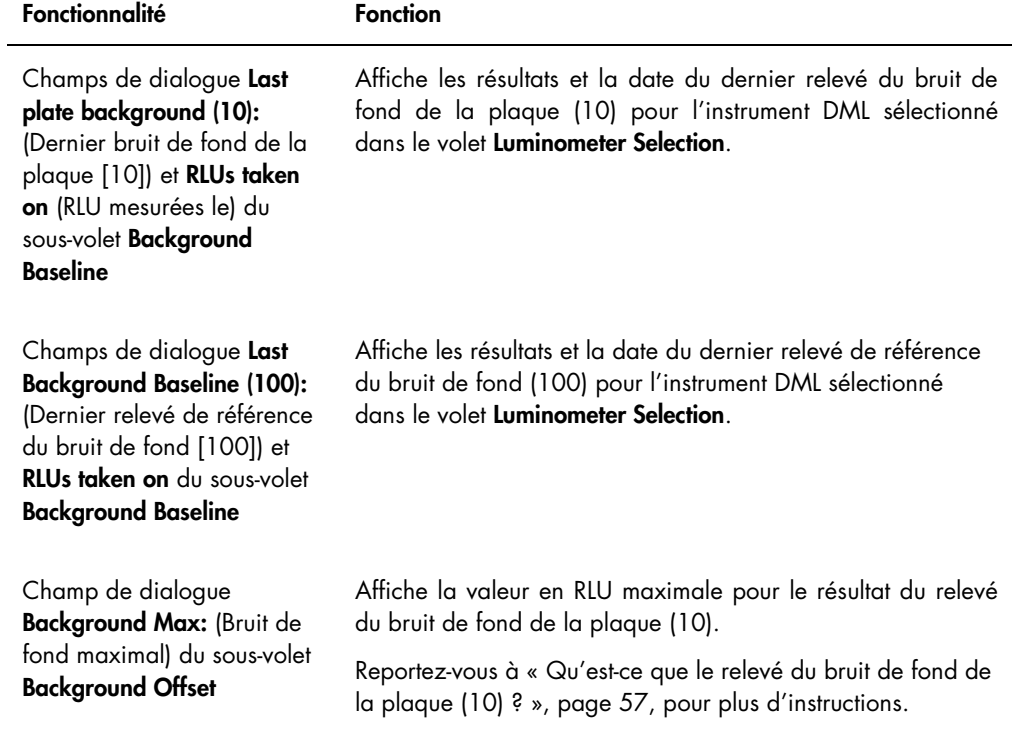

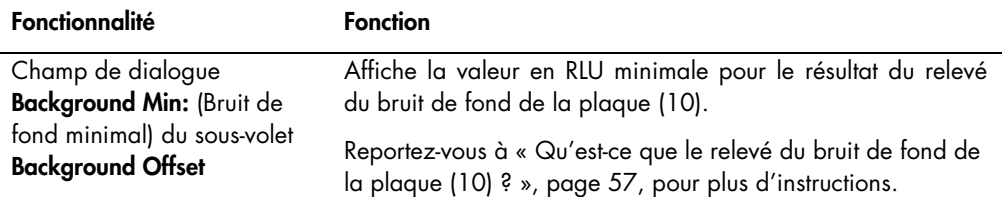

Remarque : L'utilisation du bouton Luminometer Background est réservée au personnel de QIAGEN. Le bouton Luminometer Background reste grisé lorsque l'utilisateur est connecté au logiciel LumiCheck Plate Software avec le niveau d'accès opérateur ou superviseur.

## <span id="page-44-0"></span>5.6.4 Utilisation de la boîte de dialogue Luminometer Controls avec un instrument DML 2000

Il est possible d'effectuer un contrôle manuel du DML 2000 pour vérifier si l'instrument fonctionne correctement. Le DML 2000 est contrôlé par l'intermédiaire de la boîte de dialogue Luminometer Controls. La boîte de dialogue Luminometer Controls est accessible via l'onglet Luminometer Settings, en sélectionnant l'instrument DML dans la liste déroulante Luminometer Selection et en cliquant sur le bouton Luminometer Controls….

Illustration de la boîte de dialogue Luminometer Settings pour le DML 2000 :

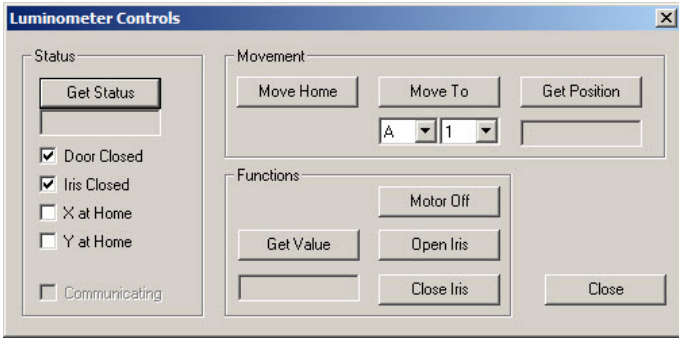

Le tableau suivant décrit les actions réalisables dans la fenêtre Luminometer Controls lorsqu'un DML 2000 est sélectionné.

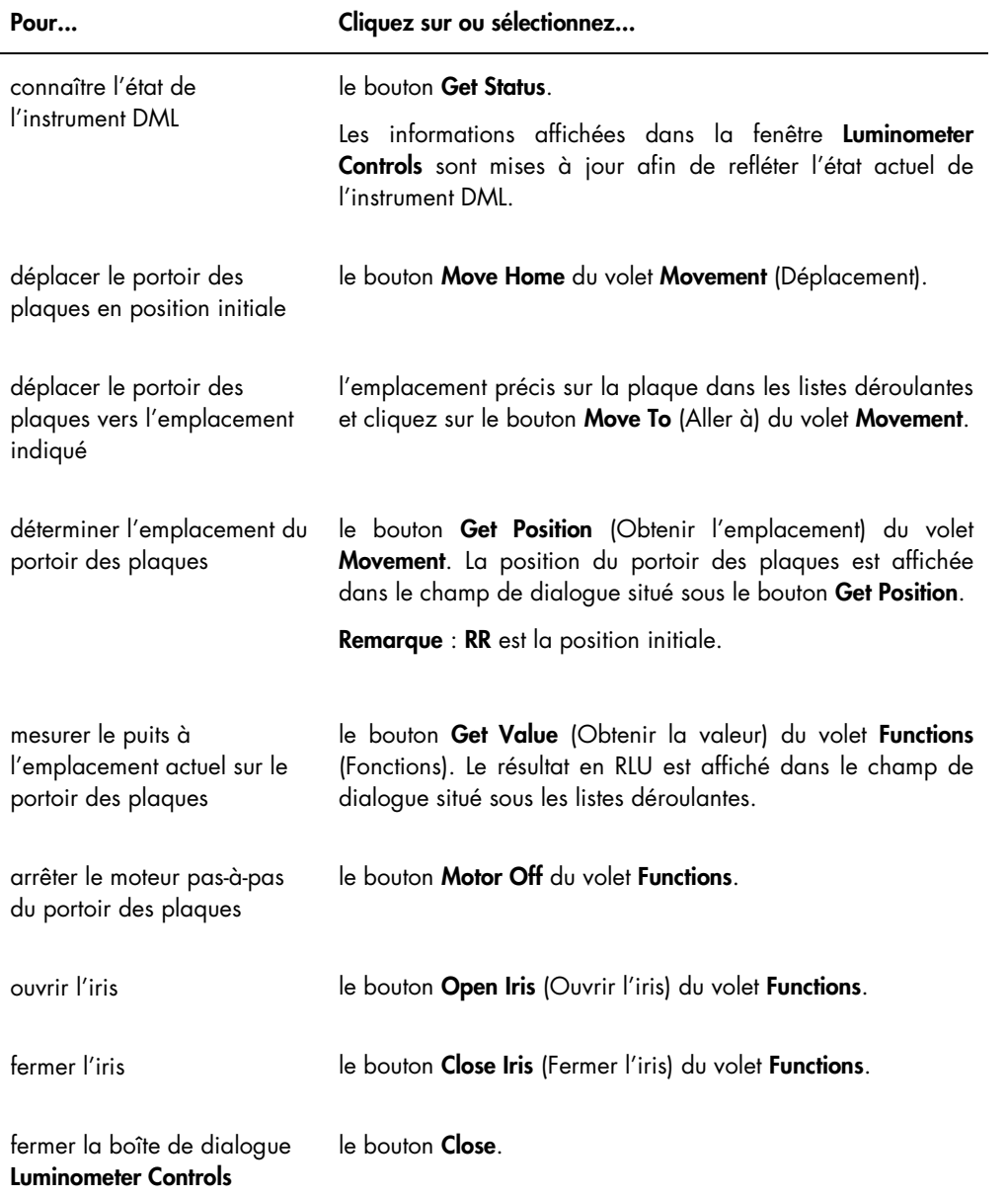

Le tableau suivant décrit les fonctions disponibles dans la boîte de dialogue Luminometer Controls lorsqu'un DML 2000 est sélectionné.

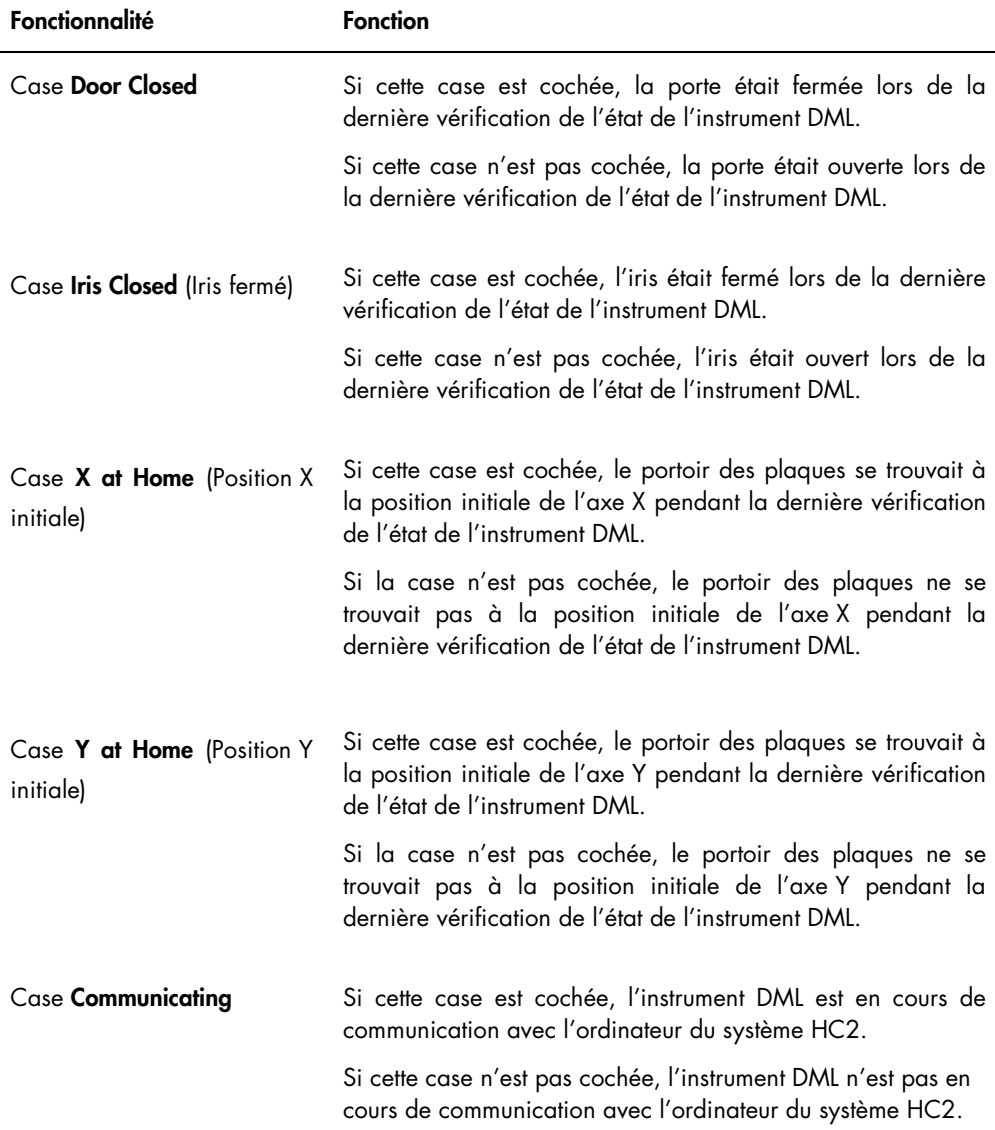

## <span id="page-46-0"></span>5.7 Utilisation de la fenêtre QIAGEN Report Viewer

La fenêtre QIAGEN Report Viewer affiche des rapports.

La modification des paramètres par défaut du rapport risque d'entraîner une troncature des informations. Ne modifiez pas la taille du rapport : aucune information ne sera tronquée si les paramètres par défaut sont utilisés.

Illustration de la barre de menus ouverte en haut de la fenêtre QIAGEN Report Viewer :

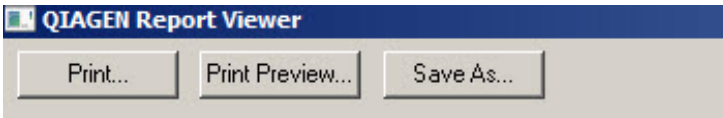

Le tableau suivant décrit les actions réalisables dans la fenêtre QIAGEN Report Viewer.

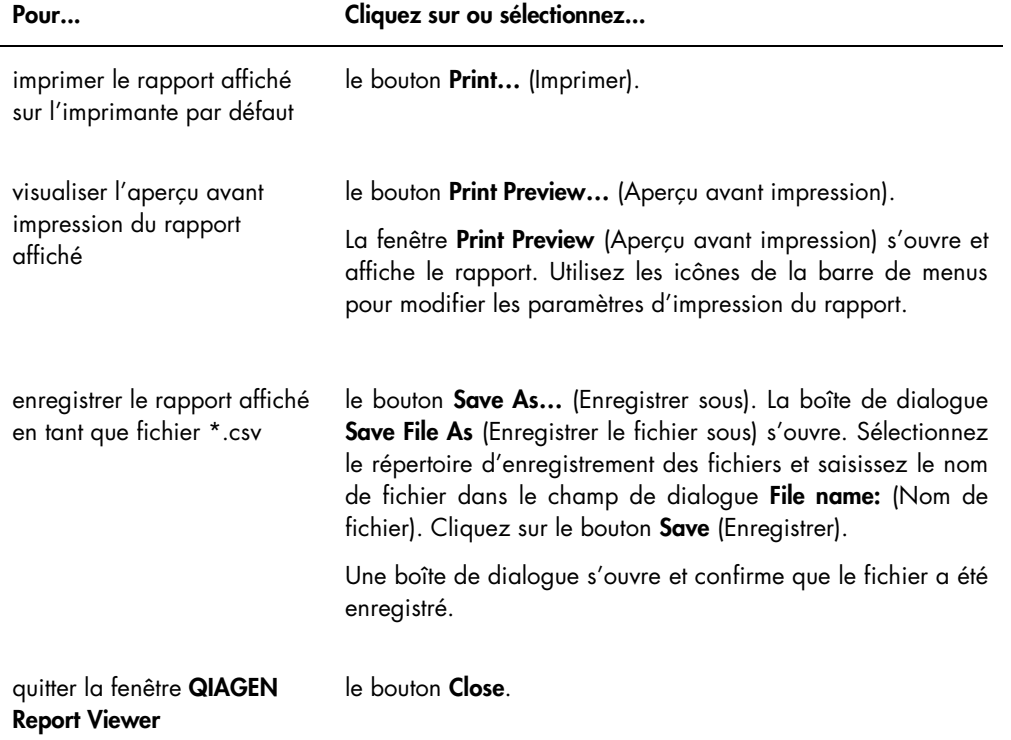

# 6 Fonctionnement général

Les jours de réalisation des tests *digene* HC2 DNA, effectuez une vérification périodique en utilisant la plaque LumiCheck avant de mesurer la première microplaque.

Pour utiliser la plaque LumiCheck avec l'instrument DML, les conditions suivantes doivent être remplies :

- Le logiciel LumiCheck Plate Software est configuré.
- Un utilisateur a été ajouté au logiciel LumiCheck Plate Software.
- L'instrument DML est initialisé et a établi une communication avec l'ordinateur du système HC2.
- Un test mécanique a été réalisé.

Si vous utilisez un instrument DML 2000, les conditions suivantes doivent également être remplies :

- Le facteur de l'iris du luminomètre DML 2000 est indiqué.
- La valeur de référence du bruit de fond (100) a été déterminée.

Le logiciel LumiCheck Plate Software accepte uniquement le jeu de caractères en langue anglaise. Utilisez uniquement des caractères de la langue anglaise dans le logiciel.

## 6.1 Connexion

1. Mettez sous tension tous les composants matériels du système HC2.

Pour plus d'informations, consultez le manuel d'utilisation pertinent.

2. Connectez-vous au système d'exploitation Windows.

Remarque : Pour plus d'informations, reportez-vous au manuel d'utilisation du logiciel du système *digene* HC2 (digene *HC2 System Software User Manual*).

3. Démarrez le logiciel LumiCheck Plate Software en double-cliquant sur l'icône LumiCheck sur le bureau Windows.

Remarque : Vous pouvez également démarrer le logiciel LumiCheck Plate Software en cliquant sur le menu Start de Windows, en sélectionnant All Programs (Tous les programmes), HC2 System Software (Logiciel du système HC2), puis la version logicielle pertinente, LumiCheck v2.0.1, LumiCheck v2.0.2 ou LumiCheck v2.0.3.

4. Dans la boîte de dialogue User Login, saisissez l'identifiant utilisateur et le mot de passe dans les champs de dialogue pertinents, puis sélectionnez le numéro de série concerné de

l'instrument DML dans la liste déroulante Luminometer Serial Number: (Numéro de série du luminomètre). Cliquez sur OK.

Remarque : Si aucun instrument DML n'a été ajouté, une boîte de dialogue s'ouvre pour informer l'utilisateur qu'il doit en ajouter un. Reportez-vous à « [Ajout d'un instrument](#page-52-1) DML », page [53,](#page-52-1) pour plus d'instructions.

Le logiciel LumiCheck Plate Software s'ouvre avec l'onglet Periodic Check en premier plan.

## <span id="page-49-0"></span>6.2 Modification des informations d'en-tête du laboratoire

1. Dans l'onglet Utilities/Settings, cliquez sur le bouton Change....

La boîte de dialogue Edit Laboratory Information s'ouvre.

2. Saisissez le nom du laboratoire pertinent dans le champ de dialogue Name (Nom).

Important : N'utilisez pas « QIAGEN » dans le nom.

Remarque : Limitez le nom à 20 caractères au maximum pour vous assurer que le nom entre dans la zone d'impression du rapport.

3. Dans le champ de dialogue Header: (En-tête), saisissez les informations que vous souhaitez afficher dans tous les rapports, comme le nom, l'adresse, le numéro de téléphone et le numéro de télécopie du laboratoire.

Remarque : Limitez les informations d'en-tête à 4 lignes de 50 caractères alphanumériques.

4. Cliquez sur OK.

Le logiciel affiche à nouveau l'onglet Utilities/Settings et les informations sont affichées dans les champs de dialogue respectifs.

## 6.3 Gestion des utilisateurs

Un identifiant utilisateur et un mot de passe sont nécessaires pour utiliser le logiciel LumiCheck Plate Software. Les identifiants utilisateur sont associés au niveau d'accès opérateur ou superviseur, qui détermine les fonctions logicielles que l'utilisateur peut exécuter.

Le logiciel LumiCheck Plate Software nécessite seulement un utilisateur doté du niveau d'accès superviseur. L'utilisation d'identifiants utilisateur distincts avec le logiciel LumiCheck Plate Software permet de contrôler les fonctions logicielles et l'accès aux données sur la base de l'identifiant utilisateur.

Les utilisateurs dotés du niveau d'accès opérateur peuvent réaliser les fonctions suivantes :

- Gérer les instruments DML
- Modifier les paramètres de l'instrument DML
- Sélectionner l'instrument DML à utiliser
- Lancer les tests mécaniques de l'instrument DML
- Réaliser les vérifications périodiques systématiques de l'instrument DML
- Imprimer, afficher, supprimer et exporter les rapports de vérifications principale et périodique
- Visualiser les informations des tendances

Les utilisateurs dotés du niveau d'accès superviseur peuvent exécuter toutes les fonctions du niveau d'accès opérateur ainsi que les fonctions suivantes :

- Gérer les identifiants utilisateur, les mots de passe et les niveaux d'accès
- Gérer le nom du laboratoire et les informations d'en-tête du rapport
- Relever des mesures principales périodiques
- Afficher les rapports de vérification périodique pour déterminer le degré de performances supérieures au seuil d'acceptabilité
- Archiver des données, afficher les données archivées et restaurer les données actuelles
- Si le DML 2000 est utilisé, réaliser une analyse du facteur de l'iris pour établir le facteur de l'iris d'un luminomètre donné

#### 6.3.1 Ajout d'utilisateurs

Le logiciel LumiCheck Plate Software est installé avec un utilisateur doté du niveau d'accès superviseur. Utilisez les informations de connexions sensibles à la casse suivantes pour vous connecter au logiciel pour la première fois :

- **Identifiant utilisateur : Super**
- Mot de passe : super

Recommandation : Réservez la combinaison d'identifiant utilisateur et de mot de passe « Super » et « super » aux services techniques de QIAGEN. N'utilisez pas cet identifiant utilisateur pour réaliser les tests.

Seuls les utilisateurs dotés du niveau d'accès superviseur peuvent réaliser la procédure suivante.

1. Dans l'onglet Users, cliquez sur le bouton New....

La boîte de dialogue **ID Entry** s'ouvre.

2. Saisissez le nouvel identifiant utilisateur dans le champ de dialogue Enter new ID: (Saisir un nouvel identifiant).

Remarque : L'identifiant utilisateur doit contenir entre 5 et 25 caractères alphanumériques.

3. Cliquez sur OK.

La boîte de dialogue Edit User s'ouvre.

4. Saisissez le mot de passe correspondant à l'identifiant utilisateur dans les champs de dialogue Password: (Mot de passe) et Confirm password: (Confirmer le mot de passe).

Remarque : Le mot de passe doit contenir entre 5 et 8 caractères alphanumériques et est sensible à la casse.

- 5. Sélectionnez le niveau d'accès Operator (Opérateur) ou Supervisor (Superviseur) dans la liste déroulante User Type: (Type d'utilisateur).
- 6. Cliquez sur OK.

Le logiciel affiche à nouveau l'onglet Users, et l'identifiant utilisateur est affiché dans la liste.

6.3.2 Modification d'utilisateurs

Seuls les utilisateurs dotés du niveau d'accès superviseur peuvent réaliser la procédure suivante.

1. Dans l'onglet Users, sélectionnez l'identifiant utilisateur à modifier et cliquez sur le bouton Edit….

La boîte de dialogue Edit User s'ouvre.

2. Modifiez les paramètres souhaités.

Modifiez le mot de passe correspondant à l'identifiant utilisateur dans les champs de dialogue Password: et Confirm password:.

Modifiez le niveau d'accès correspondant à l'identifiant utilisateur en sélectionnant le niveau d'accès pertinent dans la liste déroulante User Type:.

3. Cliquez sur OK.

Le logiciel affiche à nouveau l'onglet Users.

6.3.3 Suppression d'un utilisateur

Seuls les utilisateurs dotés du niveau d'accès superviseur peuvent réaliser la procédure suivante.

1. Dans l'onglet Users, mettez en surbrillance l'identifiant utilisateur à supprimer et cliquez sur le bouton Delete.

Une boîte de dialogue s'ouvre et vous invite à confirmer la suppression de l'utilisateur.

2. Sélectionnez la réponse pertinente pour confirmer la suppression de l'utilisateur. La boîte de dialogue se ferme et l'utilisateur est supprimé de la liste.

## <span id="page-52-0"></span>6.4 Gestion de l'instrument DML

L'instrument DML mesure la valeur en RLU des échantillons contenus sur une microplaque placée dans l'instrument. Le tube du photomultiplicateur (PMT) est le composant de l'instrument DML qui est utilisé pour détecter la lumière émise par chimiluminescence.

L'utilisateur ne peut ajuster ni le PMT ni l'instrument DML, car le PMT ne dispose pas d'un étalon traçable pour l'étalonnage. Les critères de validation du dosage sur le système HC2 sont utilisés pour déterminer si l'instrument DML fonctionne conformément aux caractéristiques définies. Par conséquent, si les résultats d'un test *digene* HC2 DNA satisfont les critères de validation du dosage, l'instrument DML fonctionne correctement.

<span id="page-52-1"></span>6.4.1 Ajout d'un instrument DML

Bien que le logiciel LumiCheck Plate Software permette de gérer les données de plusieurs instruments DML, il est recommandé de ne connecter qu'un seul instrument DML à l'ordinateur du système HC2 à la fois.

Si vous ajoutez un DML 2000, les paramètres suivants sont définis pendant la fabrication de l'instrument DML et l'utilisateur ne peut pas les modifier :

- **Settle Time: (Temps de stabilisation)** indique le temps de pause entre le mouvement du portoir des plaques et la mesure de la plaque
- **RLU Factor: (Facteur de RLU)** échelle de RLU rapportée par l'instrument DML
- 1. Dans l'onglet Luminometer Settings, cliquez sur le bouton Add Luminometer. La boîte de dialogue Luminometer Settings s'ouvre.
- 2. Dans la liste déroulante COM Port: (Port COM), sélectionnez le port de communication utilisé pour la connexion de l'instrument DML à l'ordinateur du système HC2. Pour savoir quel port COM sélectionner, consultez le manuel d'utilisation de l'instrument DML concerné.
- 3. Dans le champ de dialogue **Serial Number:** (Numéro de série), saisissez le numéro de série de l'instrument DML.

Remarque : Le numéro de série de l'instrument DML est visible à l'arrière de l'instrument DML.

4. Dans la liste déroulante Instrument Type: (Type d'instrument), sélectionnez le type d'instrument DML.

Important : La sélection d'un type incorrect entraîne des erreurs dans le logiciel LumiCheck Plate Software ou l'instrument.

5. Si un DML 2000 est ajouté, saisissez le facteur de l'iris dans le champ de dialogue Iris Factor: (Facteur de l'iris).

Le facteur de l'iris est une valeur spécifique à l'instrument DML. Il est indiqué sur la fiche de correction du facteur de l'iris fournie avec l'instrument DML.

6. Cliquez sur OK.

La boîte de dialoque Luminometer Settings se ferme.

7. Une boîte de dialogue s'ouvre et vous invite à réaliser un test mécanique. Reportez-vous à « [Réalisation d'un test mécanique](#page-54-0) », page [55,](#page-54-0) pour plus d'instructions.

Si un DML 2000 a été ajouté, une boîte de dialogue s'ouvre et vous invite à réaliser un relevé de référence du bruit de fond (100). Reportez-vous à « [Qu'est-ce que le relevé de référence](#page-54-1)  [du bruit de fond \(100\)](#page-54-1) ? », page [55,](#page-54-1) pour plus d'instructions.

L'instrument DML sera alors disponible pour être utilisé avec le logiciel LumiCheck Plate Software.

8. Dans l'onglet Luminometer Settings, cliquez sur le bouton Luminometer Controls... du volet Luminometer Actions.

La boîte de dialoque Luminometer Controls s'ouvre.

La communication du logiciel LumiCheck Plate Software avec l'instrument DML est vérifiée afin de s'assurer que les paramètres de l'instrument DML sont corrects.

- 9. Pour un DML 3000, sélectionnez H et 12 dans les listes déroulantes du volet Functions. Pour un DML 2000, sélectionnez H et 12 dans les listes déroulantes du volet Movement.
- 10. Pour un DML 3000, cliquez sur le bouton Read Well du volet Functions.

Pour un DML 2000, cliquez sur le bouton Move To du volet Movement.

Si l'instrument DML ne s'initialise pas, vérifiez que ses paramètres sont corrects et vérifiez les connexions entre l'ordinateur du système HC2 et l'instrument DML.

Si le logiciel LumiCheck Plate Software communique avec l'instrument DML, ce dernier exécute la commande. L'instrument DML est prêt à être utilisé.

#### <span id="page-53-0"></span>6.4.2 Modification des paramètres d'un instrument DML

Vous pouvez modifier les paramètres d'un instrument DML dans la boîte de dialogue Luminometer Settings.

1. Dans l'onglet Luminometer Settings, cliquez sur le bouton Settings… du volet Luminometer Actions.

La boîte de dialogue Luminometer Settings s'ouvre.

2. Modifiez les paramètres de l'instrument DML et cliquez sur OK.

Remarque : Seul le champ de dialogue COM Port: est modifiable pour le DML 3000. Seuls les champs de dialogue **COM Port:** et *Iris Factor*: sont modifiables pour le DML 2000.

3. Cliquez sur le bouton OK.

La boîte de dialogue Luminometer Settings se ferme.

#### <span id="page-54-0"></span>6.4.3 Réalisation d'un test mécanique

Un test mécanique doit avoir été réalisé et validé sur l'instrument DML sélectionné avant toute utilisation de la plaque LumiCheck. Pendant un test mécanique, le logiciel LumiCheck Plate Software :

- vérifie la connexion entre l'ordinateur du système HC2 et l'instrument DML ;
- déplace le portoir des plaques de l'instrument DML en position initiale ;
- ouvre et ferme l'iris de l'instrument DML (DML 2000 uniquement).

Durant le test mécanique, des messages d'erreur s'affichent si un problème est détecté. Pour plus d'informations sur les erreurs rencontrées au cours du test mécanique, reportez-vous au manuel d'utilisation de l'instrument DML concerné.

Selon les paramètres définis dans l'onglet Luminometer Settings, un test mécanique peut être proposé lorsqu'un utilisateur se connecte au logiciel LumiCheck Plate Software. Reportez-vous à « Utilisation de l'onglet Luminometer Settings [\(Paramètres du luminomètre\)](#page-36-0) », page [37,](#page-36-0) pour plus d'informations.

Vous pouvez réaliser un test mécanique à tout moment en cliquant sur le bouton Perform Mechanical Test de l'onglet Luminometer Settings. Reportez-vous à « [Utilisation de l'onglet](#page-36-0)  Luminometer Settings [\(Paramètres du luminomètre\)](#page-36-0) », page [37,](#page-36-0) pour plus d'informations.

Si la case Display mechanical test report after completion (Afficher le rapport sur le test mécanique en fin de test) est cochée dans l'onglet Luminometer Settings, la fenêtre QIAGEN Report Viewer affiche le rapport du test mécanique lorsque celui-ci est terminé. La fenêtre QIAGEN Report Viewer s'ouvre. Reportez-vous à « [Utilisation de la fenêtre](#page-46-0) QIAGEN Report [Viewer](#page-46-0) », page [47,](#page-46-0) pour plus d'instructions.

#### <span id="page-54-1"></span>6.4.4 Qu'est-ce que le relevé de référence du bruit de fond (100) ?

Le relevé de référence du bruit de fond (100) concerne uniquement l'instrument DML 2000. Un relevé de référence du bruit de fond (100) est une série de cent mesures dont la moyenne est calculée. Les mesures minimale, maximale et moyenne sont rapportées et stockées. Chaque fois qu'une nouvelle mesure de référence du bruit de fond (100) est effectuée, les données de bruit de fond de la plaque (10) sont effacées.

Les relevés de référence du bruit de fond (100) sont réalisés pour permettre de définir les paramètres de décalage du bruit de fond. Le bruit de fond maximal est déterminé en ajoutant le paramètre de décalage du bruit de fond à la moyenne des relevés de référence du bruit de fond (100). Le bruit de fond minimal est déterminé en soustrayant le paramètre de décalage du bruit de fond de la moyenne des relevés de référence du bruit de fond (100). L'utilisateur peut modifier le paramètre de décalage du bruit de fond. Les paramètres de bruit de fond maximal et minimal sont calculés automatiquement sur la base du paramètre de décalage du bruit de fond.

Recommandation : N'utilisez pas une valeur supérieure à 20 pour le paramètre de décalage du bruit de fond.

Les paramètres de bruit de fond maximal et minimal sont affichés dans le volet Background Offset, sous l'onglet Luminometer Settings. Le résultat et la date du relevé de référence du bruit de fond (100) le plus récent sont affichés dans le volet **Background Baseline** de l'onglet Luminometer Settings. Reportez-vous à « [Utilisation de l'onglet](#page-40-0) Luminometer Settings avec un instrument DML [2000](#page-40-0) », page [41,](#page-40-0) pour plus d'instructions.

Les paramètres de décalage du bruit de fond déterminent si le relevé du bruit de fond de la plaque (10) est conforme aux spécifications. Reportez-vous à « [Qu'est-ce que le relevé du bruit de](#page-56-1)  [fond de la plaque \(10\)](#page-56-1) ? », page [57,](#page-56-1) pour plus d'informations.

<span id="page-55-0"></span>6.4.5 Réalisation d'un relevé de référence du bruit de fond (100)

Réalisez un relevé de référence du bruit de fond (100) du luminomètre DML 2000 avant d'utiliser l'instrument pour la première fois.

Remarque : Un test mécanique doit avoir été exécuté pour qu'un relevé de référence du bruit de fond (100) puisse être effectué. Reportez-vous à « [Réalisation d'un test mécanique](#page-54-0) », page [55,](#page-54-0) pour plus d'instructions.

- 1. Dans l'onglet Luminometer Settings, cliquez sur le bouton Set Background Baseline (100). Une fois toutes les mesures du bruit de fond terminées, la fenêtre QIAGEN Report Viewer s'ouvre et affiche le rapport des mesures de référence du bruit de fond (100). Reportez-vous à « [Utilisation de la fenêtre](#page-46-0) QIAGEN Report Viewer », page [47,](#page-46-0) pour plus d'instructions.
- 2. Assurez-vous que la mesure moyenne du bruit de fond est comprise entre 80 et 500 RLU et que la différence entre les mesures minimale et maximale n'excède pas 20 RLU.

Si les paramètres indiqués ne sont pas obtenus, contactez les services techniques de QIAGEN.

#### <span id="page-56-1"></span>6.4.6 Qu'est-ce que le relevé du bruit de fond de la plaque (10) ?

Le relevé du bruit de fond de la plaque (10) concerne uniquement l'instrument DML 2000. Le relevé du bruit de fond de la plaque (10) est une série de dix mesures réalisées immédiatement avant la mesure de la plaque. La moyenne des résultats du relevé est calculée et comparée aux paramètres affichés dans l'onglet Luminometer Settings. Pour plus d'informations sur le mode de détermination des paramètres, reportez-vous à « [Qu'est-ce que le relevé de référence du bruit de](#page-54-1)  [fond \(100\)](#page-54-1) ? », page [55.](#page-54-1)

Le relevé du bruit de fond de la plaque (10) peut produire deux résultats :

- Si le relevé du bruit de fond de la plaque (10) est conforme aux spécifications, la RLU moyenne du relevé du bruit de fond de la plaque (10) est soustraite de tous les résultats en RLU suivants de la mesure de la plaque. Les valeurs en RLU moyenne, maximale et minimale des dix mesures sont enregistrées dans la base de données des tendances.
- Si la RLU du relevé du bruit de fond de la plaque (10) n'est pas conforme aux spécifications, le logiciel LumiCheck Plate Software affiche un message indiquant que le relevé du bruit de fond de la plaque (10) est hors spécifications. La mesure de la plaque peut alors être poursuivie ou annulée.

Si la mesure de la plaque est poursuivie, la RLU moyenne du relevé du bruit de fond de la plaque (10) est soustraite de tous les résultats en RLU suivants de la mesure de la plaque. Le rapport sur les dosages précise que le bruit de fond de la plaque (10) est hors spécifications. Pour plus d'instructions sur la résolution des problèmes liés au bruit de fond de la plaque, reporte-vous au manuel du logiciel du système *digene* HC2 (digene *HC2 System Software Manual*).

#### <span id="page-56-0"></span>6.4.7 Établissement du facteur de l'iris

La détermination du facteur de l'iris n'est requise que sur l'instrument DML 2000. Le facteur de l'iris est indiqué dans la documentation technique fournie avec l'instrument DML 2000. Si le facteur de l'iris est introuvable dans la documentation technique, la plaque LumiCheck peut être utilisée pour le déterminer.

Lorsque le facteur de l'iris est établi au moyen du logiciel LumiCheck Plate Software, ce facteur est automatiquement affecté au DML 2000 associé et il remplace le facteur de l'iris actuellement défini dans le logiciel LumiCheck Plate Software.

Remarque : Seuls les utilisateurs dotés du niveau d'accès superviseur peuvent déterminer le facteur de l'iris.

1. Mettez la plaque LumiCheck sous tension.

Reportez-vous à « [Mise sous et hors tension de la plaque LumiCheck](#page-58-0) », page [59,](#page-58-0) pour plus d'instructions.

2. Vérifiez la batterie de la plaque LumiCheck.

Reportez-vous à « [Vérification de la batterie de la plaque LumiCheck](#page-58-1) », page [59,](#page-58-1) pour plus d'instructions.

3. Chargez la plaque LumiCheck dans l'instrument DML, coin entaillé en haut à droite.

Pour plus d'informations sur le chargement d'une plaque, reportez-vous au manuel d'utilisation de l'instrument DML concerné.

- 4. Dans l'onglet Utilities/Settings, cliquez sur le bouton Iris Factor.... La boîte de dialoque New Iris Factor s'ouvre.
- 5. Cliquez sur le bouton Measure… (Mesurer).

La boîte de dialogue Calculating Iris Factor (Calcul du facteur de l'iris) s'ouvre et affiche une barre de progression pendant les mesures du facteur de l'iris.

Lorsque le facteur de l'iris est établi, la fenêtre QIAGEN Report Viewer s'ouvre. Reportez-vous à « [Utilisation de la fenêtre](#page-46-0) QIAGEN Report Viewer », page [47,](#page-46-0) pour plus d'instructions.

#### <span id="page-57-1"></span>6.4.8 Contrôle manuel de l'instrument DML

Il est possible d'effectuer un contrôle manuel de l'instrument DML pour vérifier s'il fonctionne correctement. L'instrument DML est contrôlé par l'intermédiaire de la boîte de dialogue Luminometer Controls. Selon le type d'instrument DML, reportez-vous à « [Utilisation de la boîte de](#page-38-0)  dialogue Luminometer Controls [\(Contrôles du luminomètre\) avec un instrument DML](#page-38-0) 3000 », page [39,](#page-38-0) ou à « [Utilisation de la boîte de dialogue](#page-44-0) Luminometer Controls avec un instrument DML [2000](#page-44-0) », page [45,](#page-44-0) pour plus d'instructions.

Si l'instrument DML n'est pas sous tension ou n'est pas connecté à l'ordinateur du système HC2, une boîte de dialogue s'ouvre et indique qu'une erreur est survenue pendant l'initialisation de l'instrument DML.

<span id="page-57-0"></span>6.4.9 Suppression d'un instrument DML

- 1. Dans l'onglet Luminometer Settings, sélectionnez le numéro de série de l'instrument DML concerné dans la liste déroulante du volet Luminometer Selection.
- 2. Cliquez sur le bouton Remove Luminometer.

Une boîte de dialogue s'ouvre et vous invite à confirmer la suppression de l'instrument DML.

3. Sélectionnez la réponse pertinente pour confirmer la suppression de l'instrument DML. La boîte de dialogue se ferme et le numéro de série de l'instrument DML est supprimé de la liste déroulante Luminometer Selection.

## <span id="page-58-2"></span>6.5 Utilisation de la plaque LumiCheck

#### <span id="page-58-0"></span>6.5.1 Mise sous et hors tension de la plaque LumiCheck

L'interrupteur d'alimentation de la plaque LumiCheck se situe au bas de la plaque. Pour mettre la plaque LumiCheck sous tension, placez l'interrupteur en position 1 en vous aidant de l'extrémité émoussée de l'outil de test de la batterie. Pour mettre la plaque LumiCheck hors tension, placez l'interrupteur en position 0 en vous aidant de l'extrémité émoussée de l'outil de test de la batterie.

<span id="page-58-1"></span>6.5.2 Vérification de la batterie de la plaque LumiCheck

La durée de vie de la batterie sera réduite si la plaque LumiCheck reste sous tension plus que les quelques minutes nécessaires aux vérifications périodiques. Veillez à éteindre la plaque LumiCheck lorsqu'elle n'est pas utilisée.

#### ATTENTION Détérioration de l'instrument

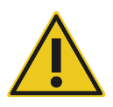

L'interrupteur d'activation et le bouton de test de la batterie sont fragiles. Les manipuler avec précaution et soyez attentif pour éviter de les endommager.

1. Mettez la plaque LumiCheck sous tension.

Pour plus d'instructions sur la mise sous tension de la plaque LumiCheck, reportez-vous à « [Mise sous et hors tension de la plaque LumiCheck](#page-58-0) », page [59.](#page-58-0)

2. En vous servant de l'extrémité émoussée de l'outil de test de la batterie, appuyez délicatement sur le bouton de test de la batterie en creux et appuyez sur l'interrupteur d'activation.

Important : N'appuyez pas trop fort sur le bouton de test de la batterie en creux, car l'interrupteur peut se déloger dans la plaque LumiCheck. S'il se déloge, le bouton de test de la batterie restera enfoncé et pourra entraîner un épuisement de la batterie de la plaque LumiCheck.

Le voyant DEL rouge doit s'allumer pour indiquer que la batterie de la plaque LumiCheck fonctionne. Si le voyant DEL rouge baisse d'intensité ou ne s'allume pas, remplacez la batterie de la plaque LumiCheck. Reportez-vous à « [Remplacement de la batterie de la plaque](#page-87-0)  [LumiCheck](#page-87-0) », page [88,](#page-87-0) pour plus d'instructions.

3. Pour vous assurer que le bouton de test de la batterie en creux n'est pas délogé, appuyez sur l'interrupteur d'activation. Le voyant DEL rouge ne doit pas s'allumer.

Si le voyant DEL s'allume lorsque vous appuyez sur l'interrupteur d'activation, il est probable que le bouton de test de la batterie s'est délogé. Pour obtenir une assistance, contactez les services techniques de QIAGEN.

## <span id="page-59-0"></span>6.6 Gestion des fichiers principaux

Un fichier principal est créé pour établir les spécifications de la combinaison d'une plaque LumiCheck et d'un instrument DML. Le fichier principal est créé sur la base des mesures des puits luminescents de la plaque LumiCheck. Si les mesures correspondent aux spécifications, le fichier principal est créé. Il inclut les valeurs en RLU attendues et les ratios normalisés pour cette combinaison de plaque LumiCheck et d'instrument DML.

Le fichier principal est stocké et utilisé en tant que référence pour évaluer la stabilité de l'instrument DML. Une fois le fichier principal créé, des vérifications périodiques de l'instrument DML sont réalisées en comparant les résultats de la vérification périodique au fichier principal. Les mesures de vérification périodique qui se trouvent en dehors de la spécification du ratio RLU observée sur RLU attendue échouent.

Seuls les utilisateurs dotés du niveau d'accès superviseur peuvent gérer les fichiers principaux, à l'exception de la suppression d'un fichier principal.

#### 6.6.1 Réalisation de mesures pour un fichier principal

Aucun test mécanique n'est requis pour les mesures réalisées sur le DML 3000. Il est néanmoins recommandé d'exécuter un test mécanique avant de réaliser des mesures.

Avant d'effectuer des mesures pour un fichier principal :

- L'instrument DML doit être ajouté au logiciel LumiCheck Plate Software et sélectionné en tant qu'instrument DML actuel dans l'onglet Luminometer Settings. Reportez-vous à « [Ajout d'un](#page-52-1)  [instrument](#page-52-1) DML », page [53,](#page-52-1) pour plus d'instructions.
- Pour le DML 2000, un relevé de référence du bruit de fond (100) doit être terminé. Reportezvous à « [Réalisation d'un relevé de référence du bruit de fond \(100\)](#page-55-0) », page [56,](#page-55-0) pour plus d'informations.
- 1. Dans l'onglet Periodic Check, cliquez sur le bouton Measurements... du volet Master Files. La boîte de dialogue Measurements s'ouvre.
- 2. Cliquez sur le bouton New....

La boîte de dialoque New Measurement (Nouvelle mesure) s'ouvre.

3. Sélectionnez le numéro de série de la plaque LumiCheck dans la liste déroulante Plate SN:. Si vous utilisez la plaque LumiCheck pour la première fois, saisissez le numéro de série de la plaque LumiCheck dans le champ de dialogue Plate SN:.

Remarque : Le numéro de série de la plaque LumiCheck est indiqué au bas de la plaque.

- 4. Vérifiez que le numéro de série de l'instrument DML adéquat est affiché dans la liste déroulante Lum SN:.
- 5. Si un numéro de série d'instrument DML incorrect est affiché, quittez les boîtes de dialogue et sélectionnez l'instrument DML adéquat dans l'onglet Luminometer Settings.
- 6. Modifiez le nom du fichier de données dans le champ de dialogue Data File: (Fichier de données), s'il y a lieu.

Remarque : Le fichier de données comporte 40 caractères au maximum. Le nom par défaut est fourni au format suivant : [numéro de série de l'instrument DML]-[numéro de série de la plaque LumiCheck]-[date]‐[heure].

7. Cliquez sur le bouton Measure….

La boîte de dialogue LumiCheck Measurement (Mesure LumiCheck) s'ouvre.

- 8. Retirez la plaque LumiCheck de son boîtier de protection.
- 9. Mettez la plaque LumiCheck sous tension et vérifiez la batterie de la plaque LumiCheck. Reportez-vous à « [Utilisation de la plaque LumiCheck](#page-58-2) », page [59,](#page-58-2) pour plus d'instructions.
- 10.Chargez la plaque LumiCheck dans l'instrument DML, coin entaillé en haut à droite.

Pour plus d'informations sur le chargement d'une plaque, reportez-vous au manuel d'utilisation de l'instrument DML concerné.

11. Cliquez sur le bouton Start (Lancer) pour lancer la mesure de la plaque.

L'instrument DML mesure cinq fois les puits A1 à A8. Deux barres d'état sont affichées pendant la mesure. La barre d'état du haut affiche l'état du cycle de mesure en cours. La barre d'état du bas affiche l'état de toutes les mesures. Le processus de mesure de la plaque dure moins de 3 minutes.

12. Une fois la mesure de la plaque terminée, cliquez sur OK.

Une boîte de dialogue s'ouvre et vous invite à retirer la plaque LumiCheck et à la mettre hors tension.

- 13.Retirez la plaque LumiCheck et mettez-la hors tension. Cliquez sur OK.
- 14. Cliquez sur le bouton Close.

#### 6.6.2 Impression des mesures pour un fichier principal

Vous pouvez imprimer les mesures correspondant à un fichier principal à partir de la boîte de dialogue Measurements ou Master File Data Analysis.

Pour imprimer les mesures correspondant à un fichier principal depuis la boîte de dialogue Measurements, procédez comme suit :

- 1. Dans l'onglet Periodic Check, cliquez sur le bouton Measurements... du volet Master Files. La boîte de dialogue Measurements s'ouvre.
- 2. Sélectionnez le fichier de données pertinent dans la liste.
- 3. Cliquez sur le bouton Print.

La fenêtre QIAGEN Report Viewer s'ouvre. Reportez-vous à « [Utilisation de la fenêtre](#page-46-0) QIAGEN [Report Viewer](#page-46-0) », page [47,](#page-46-0) pour plus d'instructions.

- 4. Cliquez sur le bouton Close pour quitter la fenêtre QIAGEN Report Viewer.
- 5. Cliquez sur le bouton Close pour fermer la boîte de dialogue Measurements.

Pour imprimer les mesures correspondant à un fichier principal depuis la boîte de dialogue Master File Data Analysis, procédez comme suit :

- 1. Dans l'onglet Periodic Check, cliquez sur le bouton Create Master... du volet Master Files. La boîte de dialoque Master File Data Analysis s'ouvre.
- 2. Sélectionnez le fichier de données pertinent dans la liste.
- 3. Cliquez sur le bouton Print.

La fenêtre QIAGEN Report Viewer s'ouvre. Reportez-vous à « [Utilisation de la fenêtre](#page-46-0) QIAGEN [Report Viewer](#page-46-0) », page [47,](#page-46-0) pour plus d'instructions.

- 4. Cliquez sur le bouton Close pour quitter la fenêtre QIAGEN Report Viewer.
- 5. Cliquez sur le bouton Cancel (Annuler) pour fermer la boîte de dialogue Master File Data Analysis.
- <span id="page-61-0"></span>6.6.3 Suppression des mesures pour un fichier principal
- 1. Dans l'onglet Periodic Check, cliquez sur le bouton Measurements... du volet Master Files. La boîte de dialogue Measurements s'ouvre.
- 2. Sélectionnez le fichier de données pertinent dans la liste.
- 3. Cliquez sur le bouton Delete.

Une boîte de dialogue s'ouvre et vous invite à confirmer la suppression du fichier de données.

4. Cliquez sur le bouton Yes.

Le fichier de données est supprimé et retiré de la liste dans la boîte de dialogue Measurements.

5. Cliquez sur le bouton Close pour fermer la boîte de dialogue Measurements.

6.6.4 Création d'un fichier principal à partir de mesures

- 1. Dans l'onglet Periodic Check, cliquez sur le bouton Create Master... du volet Master Files. La boîte de dialoque Master File Data Analysis s'ouvre.
- 2. Pour la combinaison de plaque LumiCheck et d'instrument DML appropriée, sélectionnez le fichier de données à utiliser lors de la création du fichier principal.
- 3. Cliquez sur le bouton **Analyze** (Analyser).

La boîte de dialogue **ID Entry** s'ouvre.

4. L'identifiant du fichier principal s'affiche dans le champ de dialogue situé au bas de la boîte de dialogue. S'il y a lieu, renommez le fichier principal.

Remarque : L'identifiant du fichier principal peut contenir jusqu'à 40 caractères.

5. Cliquez sur OK.

Les données sont analysées pour vérifier que les valeurs sont conformes aux spécifications du fabricant. Une boîte de dialogue s'ouvre et affiche l'état du fichier principal.

6. Cliquez sur le bouton Yes pour consulter le rapport du fichier principal ou cliquez sur le bouton No pour fermer la boîte de dialogue Master File Data Analysis et revenir à l'onglet Periodic Check.

Si vous avez cliqué sur le bouton Yes, la fenêtre QIAGEN Report Viewer s'ouvre et affiche le rapport du fichier principal. Reportez-vous à « [Utilisation de la fenêtre](#page-46-0) QIAGEN Report [Viewer](#page-46-0) », page [47,](#page-46-0) pour plus d'instructions.

Les fichiers principaux conformes sont affichés dans le volet Master Files de l'onglet Periodic Check. Les fichiers principaux non conformes ne sont pas affichés dans le volet Master Files, mais sont accessibles dans l'onglet Reports.

#### 6.6.5 Suppression d'un fichier principal

La suppression d'un fichier principal le retire de la liste figurant dans le volet Master Files de l'onglet Periodic Check. Les vérifications périodiques réalisées sur la base de ce fichier principal sont conservées dans l'onglet Reports, mais les rapports ne contiennent aucune analyse et ont l'état Fail (Échec) même si la vérification périodique initialement réalisée avec le fichier principal supprimé avait réussi.

La suppression d'un fichier principal ne supprime pas les mesures utilisées pour le créer. Pour savoir comment supprimer les mesures, reportez-vous à « [Suppression des mesures pour un fichier](#page-61-0)  [principal](#page-61-0) », page [62.](#page-61-0)

Vous pouvez supprimer un fichier principal depuis l'onglet Periodic Check ou Reports.

Pour supprimer un fichier principal depuis l'onglet Periodic Check, procédez comme suit :

- 1. Dans l'onglet Periodic Check, sélectionnez un fichier principal dans le volet Master Files.
- 2. Cliquez sur le bouton Delete du volet Master Files.

Une boîte de dialogue s'ouvre et vous invite à confirmer la suppression du fichier principal.

3. Cliquez sur le bouton Yes.

Le fichier principal est supprimé et retiré de la liste dans le volet Master Files.

Pour supprimer un fichier principal depuis l'onglet Reports, procédez comme suit :

- 1. Dans l'onglet Reports, sélectionnez le bouton radio Periodic Master.
- 2. Sélectionnez un fichier principal dans la liste affichée.
- 3. Cliquez sur le bouton Delete.

Une boîte de dialogue s'ouvre et vous invite à confirmer la suppression du fichier principal.

4. Cliquez sur le bouton Yes.

Le fichier principal est supprimé et retiré de la liste.

## 6.7 Gestion des vérifications périodiques

Les jours de test, réalisez une vérification périodique une fois avant de mesurer la première plaque. Pendant une vérification périodique, chacun des 96 puits de microplaque est mesuré. Les mesures sont analysées pour déterminer si l'instrument DML est conforme aux spécifications basées sur le fichier principal associé.

Avant de réaliser une vérification périodique :

- L'instrument DML doit être ajouté au logiciel LumiCheck Plate Software et sélectionné en tant qu'instrument DML actuel dans l'onglet Luminometer Settings. Reportez-vous à « [Ajout d'un](#page-52-1)  [instrument](#page-52-1) DML », page [53,](#page-52-1) pour plus d'instructions.
- Un fichier principal doit être créé. Un test périodique peut être réalisé sans fichier principal, mais ni rapport ni résultats ne seront générés pour cette vérification. Reportez-vous à
	- « [Gestion des fichiers principaux](#page-59-0) », page [60,](#page-59-0) pour plus d'instructions.
- Pour le DML 2000, le relevé de référence du bruit de fond (100) doit être terminé. Reportezvous à « Réalisation [d'un relevé de référence du bruit de fond \(100\)](#page-55-0) », page [56,](#page-55-0) pour plus d'instructions.
- 6.7.1 Réalisation de mesures pour une vérification périodique
- 1. Dans l'onglet Periodic Check, cliquez sur le bouton Measurements... du volet Periodic Measurements.

La boîte de dialogue Measurements s'ouvre.

2. Cliquez sur le bouton New….

La boîte de dialogue New Measurement s'ouvre.

3. Sélectionnez le numéro de série de la plaque LumiCheck dans la liste déroulante Plate SN:.

Si vous utilisez la plaque LumiCheck pour la première fois, saisissez le numéro de série de la plaque LumiCheck dans le champ de dialogue Plate SN:.

Remarque : Le numéro de série de la plaque LumiCheck est indiqué au bas de la plaque.

- 4. Vérifiez que le numéro de série de l'instrument DML adéquat est affiché dans la liste déroulante Lum SN:.
- 5. Si un numéro de série d'instrument DML incorrect est affiché, quittez les boîtes de dialogue et sélectionnez l'instrument DML adéquat dans l'onglet Luminometer Settings.
- 6. Modifiez le nom du fichier de données dans le champ de dialogue Data File: (Fichier de données), s'il y a lieu.

Remarque : Le fichier de données comporte 40 caractères au maximum. Le nom par défaut est fourni au format suivant : [numéro de série de l'instrument DML]-[numéro de série de la plaque LumiCheck]-[date]‐[heure].

7. Cliquez sur le bouton Measure….

La boîte de dialogue LumiCheck Measurement s'ouvre.

- 8. Retirez la plaque LumiCheck de son boîtier de protection.
- 9. Mettez la plaque LumiCheck sous tension et vérifiez la batterie de la plaque LumiCheck. Reportez-vous à « [Utilisation de la plaque LumiCheck](#page-58-2) », page [59,](#page-58-2) pour plus d'instructions.
- 10.Chargez la plaque LumiCheck dans l'instrument DML, coin entaillé en haut à droite.

Pour plus d'informations sur le chargement d'une plaque, reportez-vous au manuel d'utilisation de l'instrument DML concerné.

11. Cliquez sur le bouton Start pour lancer la mesure de la plaque.

L'instrument DML mesure l'ensemble des 96 puits de la plaque. Une barre d'état affiche l'avancement de la mesure.

12. Une fois la mesure de la plaque terminée, cliquez sur OK.

Une boîte de dialogue s'ouvre et vous invite à retirer la plaque LumiCheck et à la mettre hors tension.

- 13. Retirez la plaque LumiCheck et mettez-la hors tension. Cliquez sur OK.
- 14. Cliquez sur le bouton Close.

6.7.2 Impression des mesures pour une vérification périodique

Les mesures réalisées dans le cadre d'une vérification périodique peuvent être imprimées depuis la boîte de dialogue Measurements.

1. Dans l'onglet Periodic Check, cliquez sur le bouton Measurements... du volet Periodic Measurements.

La boîte de dialoque Measurements s'ouvre.

- 2. Sélectionnez le fichier de données pertinent dans la liste.
- 3. Cliquez sur le bouton Print.

La fenêtre QIAGEN Report Viewer s'ouvre. Reportez-vous à « [Utilisation de la fenêtre](#page-46-0) QIAGEN [Report Viewer](#page-46-0) », page [47,](#page-46-0) pour plus d'instructions.

- 4. Cliquez sur le bouton Close pour quitter la fenêtre QIAGEN Report Viewer.
- <span id="page-65-0"></span>5. Cliquez sur le bouton Close pour fermer la boîte de dialogue Measurements.

6.7.3 Suppression des mesures pour une vérification périodique

Les mesures réalisées dans le cadre d'une vérification périodique peuvent être supprimées depuis le volet Periodic Measurements ou depuis la boîte de dialogue Measurements.

Pour supprimer les mesures réalisées dans le cadre d'une vérification périodique depuis le volet Periodic Measurements, procédez comme suit :

- 1. Dans l'onglet Periodic Check, sélectionnez un fichier principal dans le volet Periodic Measurements.
- 2. Cliquez sur le bouton Delete du volet Periodic Measurements.

Une boîte de dialogue s'ouvre et vous invite à confirmer la suppression du fichier principal.

3. Cliquez sur le bouton Yes.

Le fichier principal est supprimé et retiré de la liste dans le volet Master Files.

Pour supprimer les mesures correspondant à une vérification périodique depuis la boîte de dialogue Measurements, procédez comme suit :

1. Dans l'onglet Periodic Check, cliquez sur le bouton Measurements... du volet Periodic Measurements.

La boîte de dialogue Measurements s'ouvre.

- 2. Sélectionnez le fichier de données pertinent dans la liste.
- 3. Cliquez sur le bouton Delete.

Une boîte de dialogue s'ouvre et vous invite à confirmer la suppression du fichier de données.

4. Cliquez sur le bouton Yes.

Le fichier de données est supprimé et retiré de la liste dans la boîte de dialogue Measurements.

- 5. Cliquez sur le bouton Close pour fermer la boîte de dialogue Measurements.
- 6.7.4 Analyse d'une vérification périodique
- 1. Dans l'onglet Periodic Check, sélectionnez les numéros de série de la plaque LumiCheck et de l'instrument DML concernés dans les listes déroulantes Plate SN: et Lum SN:.

Les fichiers de données disponibles seront affichés dans le volet Periodic Measurements.

- 2. Cliquez sur le bouton Analyze... du volet Periodic Measurements. La boîte de dialogue Periodic Check s'ouvre.
- 3. Dans la liste déroulante Select Master File: (Sélectionner le fichier principal), sélectionnez le fichier principal à utiliser pour réaliser la vérification périodique.

Remarque : Le fichier principal sélectionné doit avoir été créé avec la même combinaison de plaque LumiCheck et d'instrument DML.

- 4. Dans le volet Measurements, sélectionnez le fichier de données à analyser.
- 5. Cliquez sur le bouton Analyze.

Les mesures de la vérification périodique sont analysées sur la base des spécifications du fichier principal et un fichier d'analyse est créé. Une boîte de dialogue s'ouvre et affiche l'état de la vérification périodique.

6. Cliquez sur le bouton Yes.

La fenêtre QIAGEN Report Viewer s'ouvre. Reportez-vous à « [Utilisation de la fenêtre](#page-46-0) QIAGEN [Report Viewer](#page-46-0) », page [47,](#page-46-0) pour plus d'instructions.

#### 6.7.5 Suppression d'une vérification périodique

La suppression d'une vérification périodique la retire de la liste figurant dans l'onglet Reports. La suppression d'une vérification périodique ne supprime pas les mesures utilisées pour la créer. Pour savoir comment supprimer les mesures, reportez-vous à « [Suppression des mesures pour une](#page-65-0)  [vérification périodique](#page-65-0) », page [66.](#page-65-0)

- 1. Dans l'onglet Reports, sélectionnez le bouton radio Periodic Checks.
- 2. Sélectionnez un fichier de données dans la liste affichée.
- 3. Cliquez sur le bouton Delete.

Une boîte de dialogue s'ouvre et vous invite à confirmer la suppression de la vérification périodique.

4. Cliquez sur le bouton Yes.

La vérification périodique est supprimée et retirée de la liste.

## 6.8 Visualisation des rapports

Après avoir créé un fichier principal ou réalisé une vérification périodique, vous pouvez consulter des rapports dans l'onglet Reports.

Les rapports disponibles sont les suivants :

- Valeurs définies pour les fichiers principaux périodiques LumiCheck
- Rapport sur les tests périodiques LumiCheck
- Analyse du facteur de l'iris

Tous les rapports incluent les informations suivantes :

- Date des mesures
- Version du logiciel LumiCheck Plate Software utilisée pour mesurer la plaque
- Numéro de série de l'instrument DML utilisé pour mesurer la plaque
- Numéro de série de la plaque LumiCheck utilisée pour réaliser les mesures
- Lignes sur lesquelles un superviseur signera et datera le rapport
- 1. Dans l'onglet Reports, sélectionnez le bouton radio Periodic Master ou Periodic Checks.
- 2. Dans le volet Show, sélectionnez le bouton radio All, Passed ou Failed pour visualiser les fichiers de données pertinents.

Remarque : Lorsque vous consultez tous les fichiers de données, ceux qui ont échoué sont mis en surbrillance en rouge.

- 3. Dans la liste, sélectionnez le fichier de données pertinent.
- 4. Cliquez sur le bouton Show....

La fenêtre QIAGEN Report Viewer s'ouvre. Reportez-vous à « [Utilisation de la fenêtre](#page-46-0) QIAGEN [Report Viewer](#page-46-0) », page [47,](#page-46-0) pour plus d'instructions.

5. Cliquez sur le bouton Close pour quitter la fenêtre QIAGEN Report Viewer.

## 6.8.1 Qu'est-ce que le rapport sur les valeurs des ensembles principaux périodiques LumiCheck ?

Le rapport sur les valeurs des ensembles principaux périodiques LumiCheck inclut les résultats réussis ou en échec pour chaque puits de microplaque et les plages acceptables pour les vérifications périodiques ultérieures basées sur le fichier principal.

Illustration du rapport sur les valeurs des ensembles principaux périodiques LumiCheck :

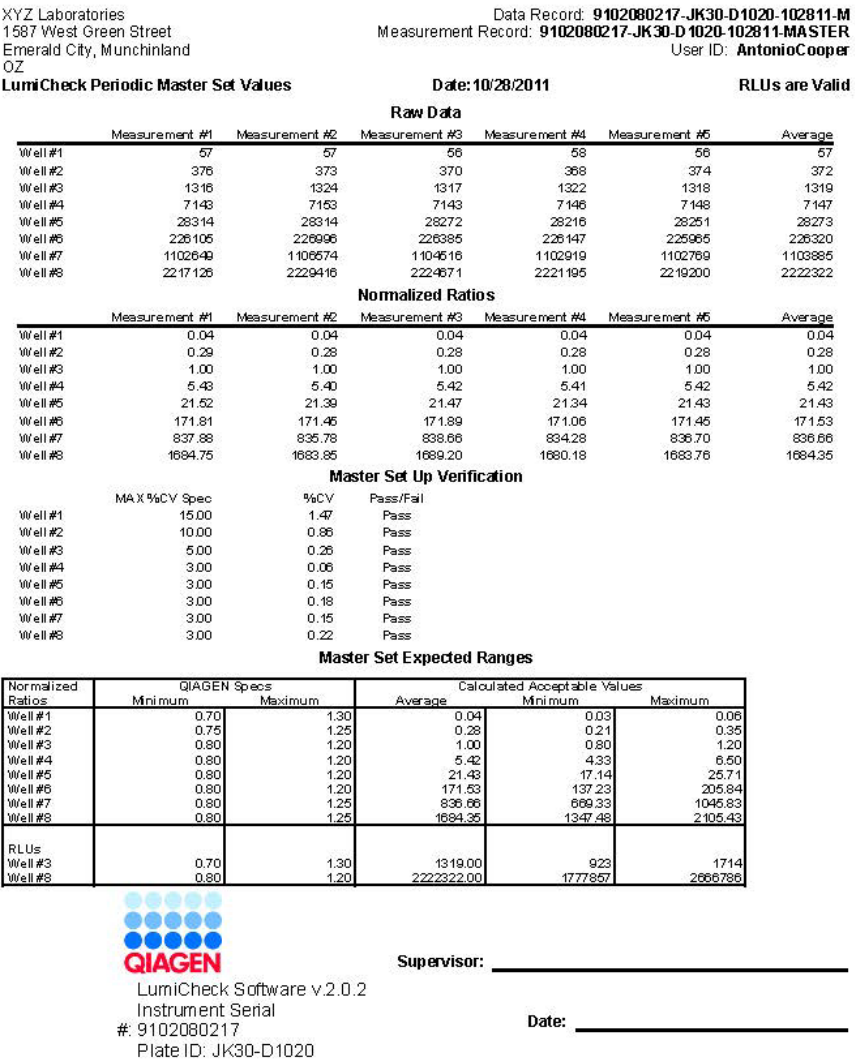

L'en-tête du rapport sur les valeurs des ensembles principaux périodiques LumiCheck inclut les informations d'en-tête du laboratoire. Pour savoir comment modifier les informations d'en-tête du laboratoire, reportez-vous à « [Modification des informations d'en-tête du laboratoire](#page-49-0) », page [50.](#page-49-0)

L'état du fichier principal est indiqué dans l'en-tête. Les résultats valides sont désignés par RLUs are Valid (Les RLU sont valides) dans l'en-tête.

Le tableau suivant décrit les champs de l'en-tête du rapport sur les valeurs des ensembles principaux périodiques LumiCheck.

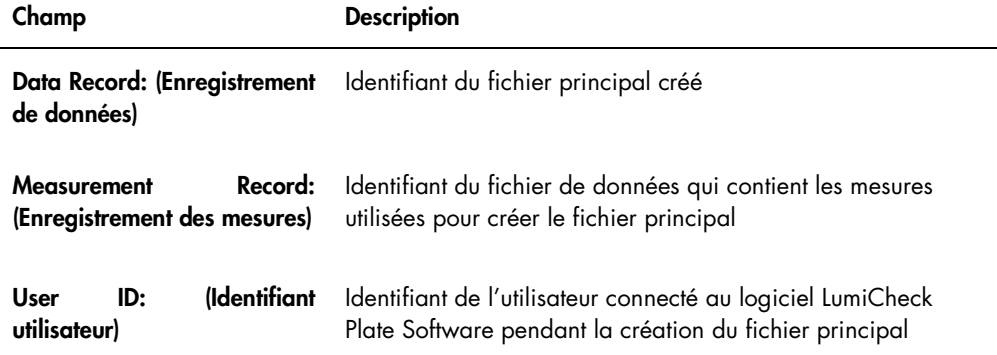

La section Raw Data (Données brutes) fournit les valeurs en RLU pour chacune des mesures et la mesure moyenne pour chacun des 8 puits luminescents. La section **Normalized Ratios** (Ratios normalisés) affiche les ratios normalisés et le ratio normalisé moyen pour chacun des 8 puits luminescents. La section Master Set Up Verification (Vérification de l'ensemble principal) précise les spécifications pour le coefficient de variation (CV), le résultat CV et le résultat de réussite/d'échec pour chacun des 8 puits luminescents. La section Master Set Expected Ranges (Plages attendues de l'ensemble principal) fournit les spécifications que la vérification périodique doit remplir pour réussir.

Le tableau suivant décrit les champs figurant dans le volet Master Set Expected Ranges.

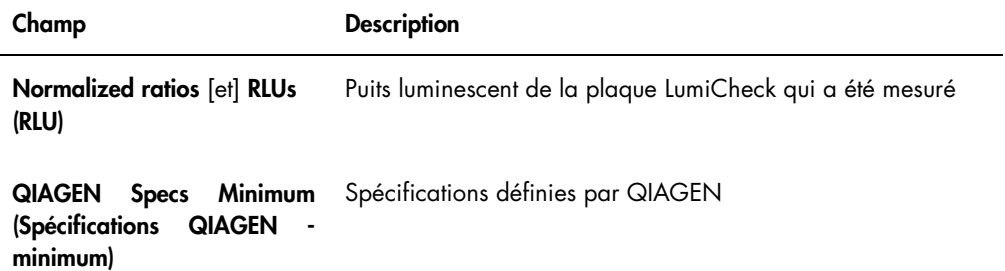

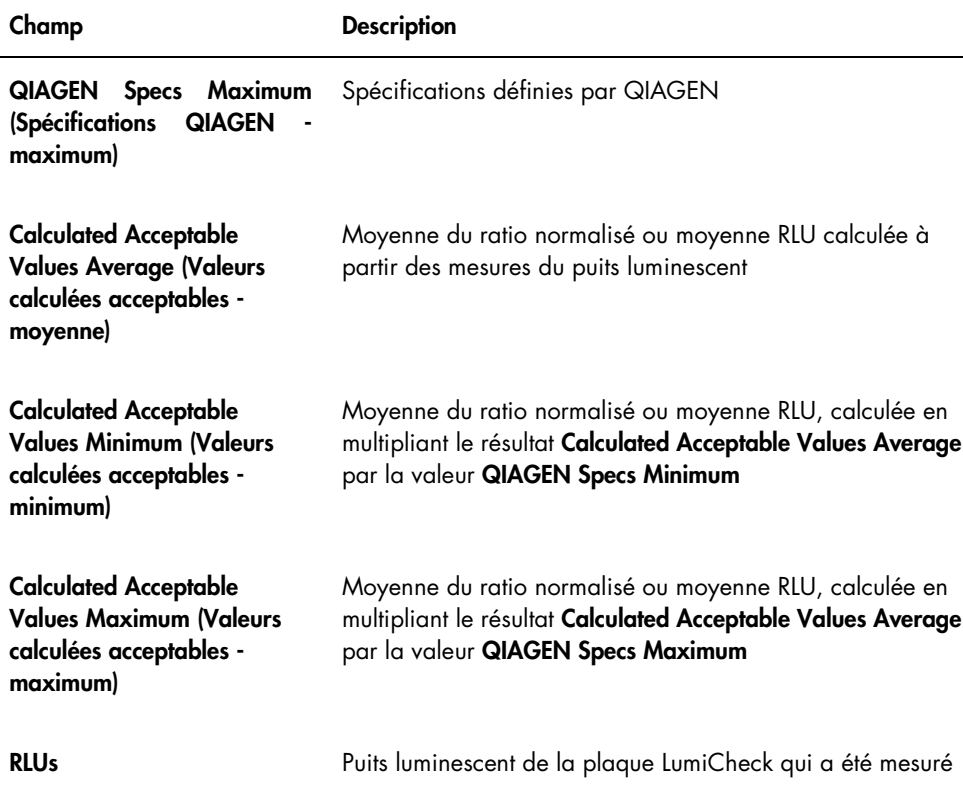

6.8.2 Qu'est-ce qu'un rapport sur les tests périodiques LumiCheck ?

Le rapport sur les vérifications périodiques LumiCheck affiche les résultats de la vérification périodique. Le rapport sur les vérifications périodiques inclut la RLU, les interférences, le puits à blanc, les ratios normalisés et les résultats de la vérification en RLU. Les ratios normalisés de chaque puits mesuré sont calculés et analysés par rapport au fichier principal concerné. Le rapport sur les vérifications périodiques comprend les plages attendues pour les critères de réussite/d'échec de chaque test.
Illustration du rapport sur les tests périodiques LumiCheck :

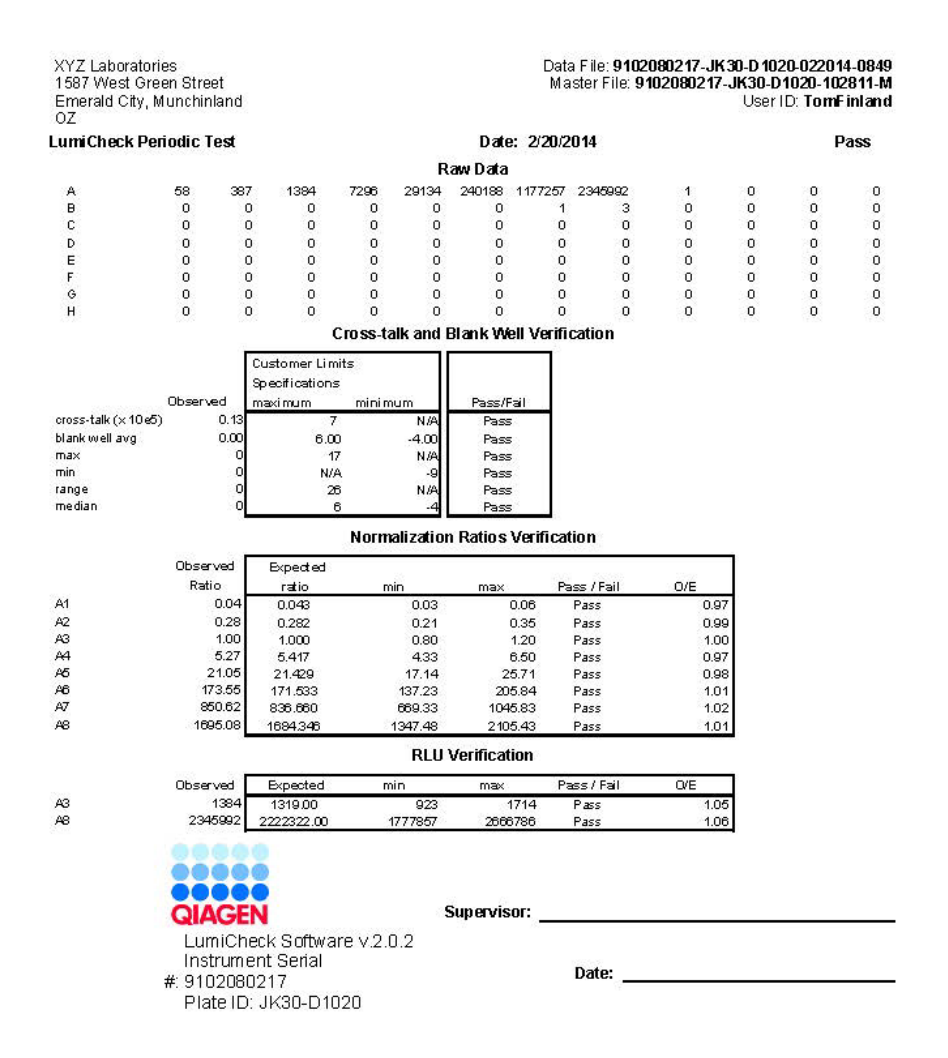

L'en-tête du rapport sur les tests périodiques LumiCheck inclut les informations d'en-tête du laboratoire. Pour savoir comment modifier les informations d'en-tête du laboratoire, reportez-vous à « [Modification des informations d'en-tête du laboratoire](#page-49-0) », page [50.](#page-49-0)

L'état de la vérification principale est indiqué dans l'en-tête. Les résultats valides sont désignés par Pass (Réussite) dans l'en-tête.

Le tableau suivant décrit les champs de l'en-tête du rapport sur les tests périodiques LumiCheck.

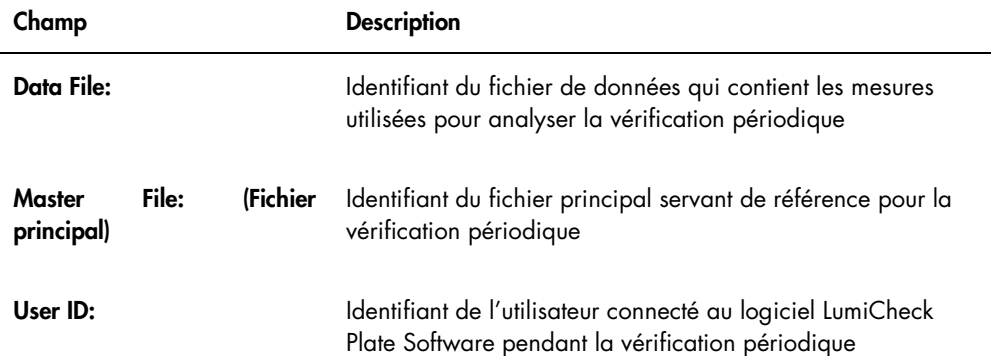

La section Raw Data affiche les valeurs en RLU pour chacun des puits de la plaque LumiCheck. La section Cross-talk and Blank Well Verification (Vérification des interférences et des puits à blanc) indique les résultats des puits de la plaque LumiCheck qui n'émettent pas de lumière. La section Normalization Ratios Verification (Vérification des ratios normalisés) fournit les résultats pour chacun des 8 puits luminescents. La section RLU Verification (Vérification de la RLU) affiche les résultats pour les puits luminescents A3 et A8.

Le tableau suivant décrit les champs figurant dans le volet Cross-talk and Blank Well Verification.

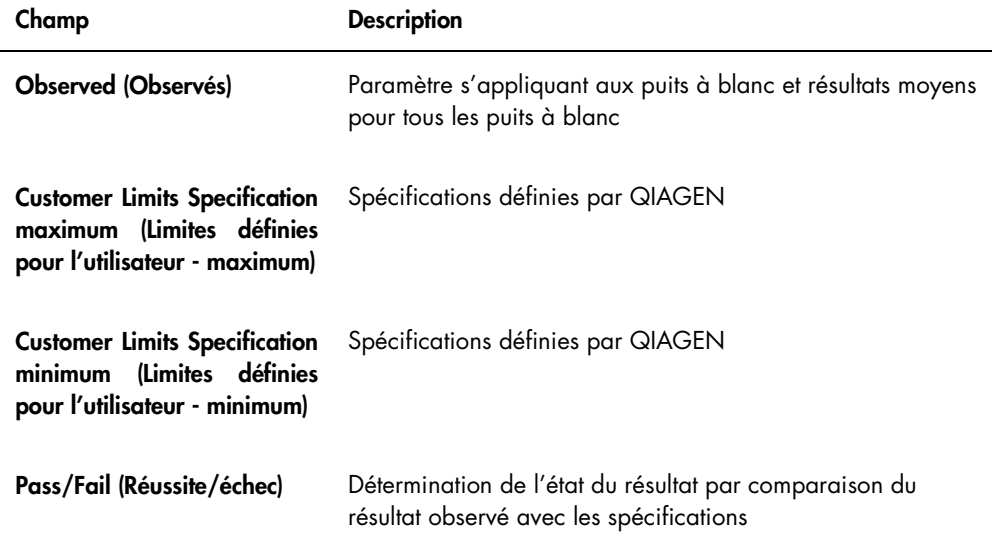

Le tableau suivant décrit les champs figurant dans le volet Normalization Ratios Verification.

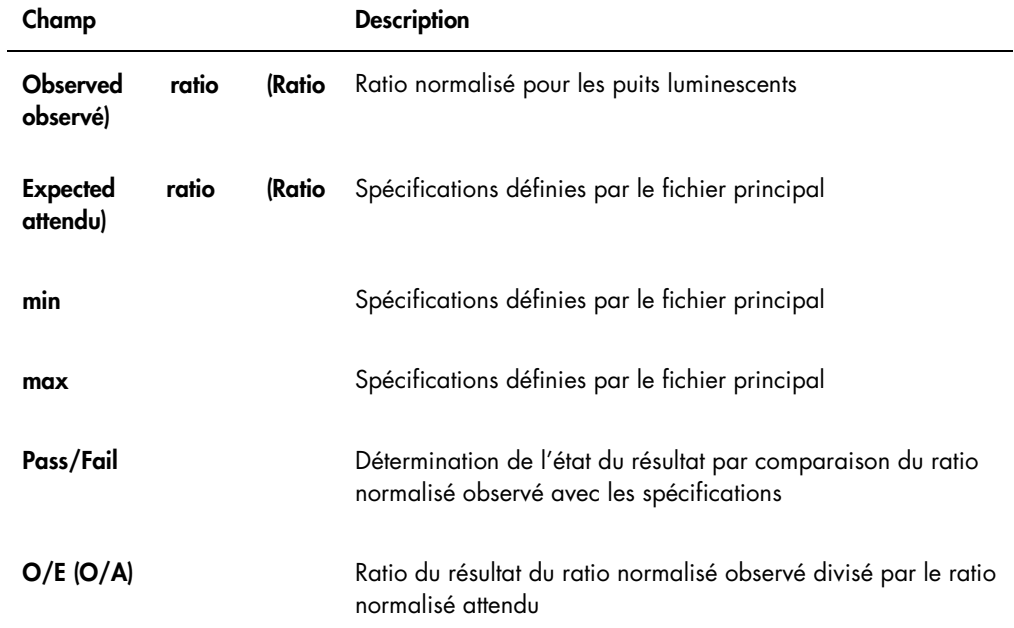

Le tableau suivant décrit les champs figurant dans le volet RLU Verification.

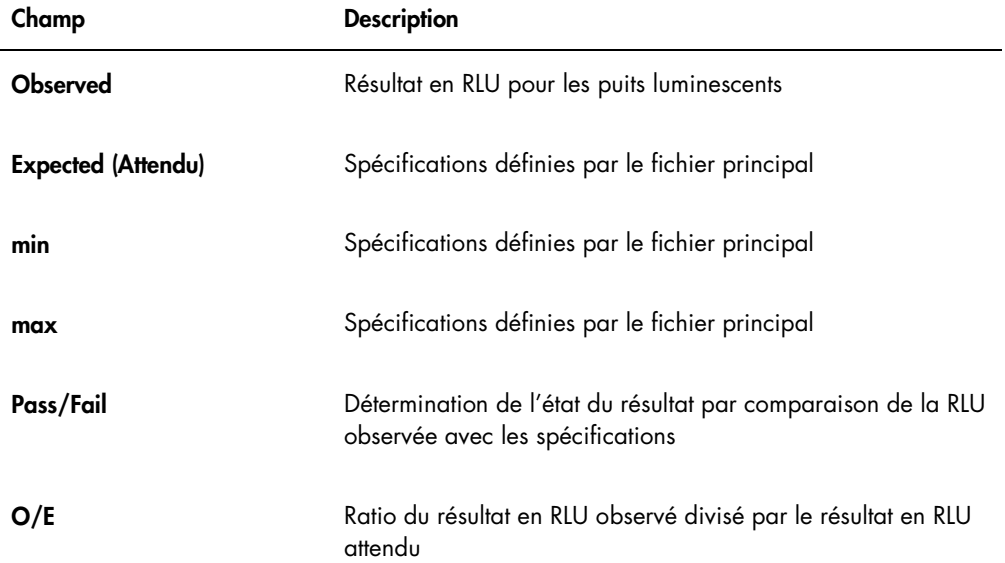

#### 6.8.3 Qu'est-ce que le rapport d'analyse du facteur de l'iris ?

Le rapport d'analyse du facteur de l'iris affiche les résultats des mesures effectuées pendant l'établissement du facteur de l'iris. Reportez-vous à « [Établissement du facteur de l'iris](#page-56-0) », page [57,](#page-56-0) pour plus d'instructions.

Le rapport d'analyse du facteur de l'iris ne concerne que l'instrument DML 2000.

Illustration du rapport d'analyse du facteur de l'iris :

**Iris** 

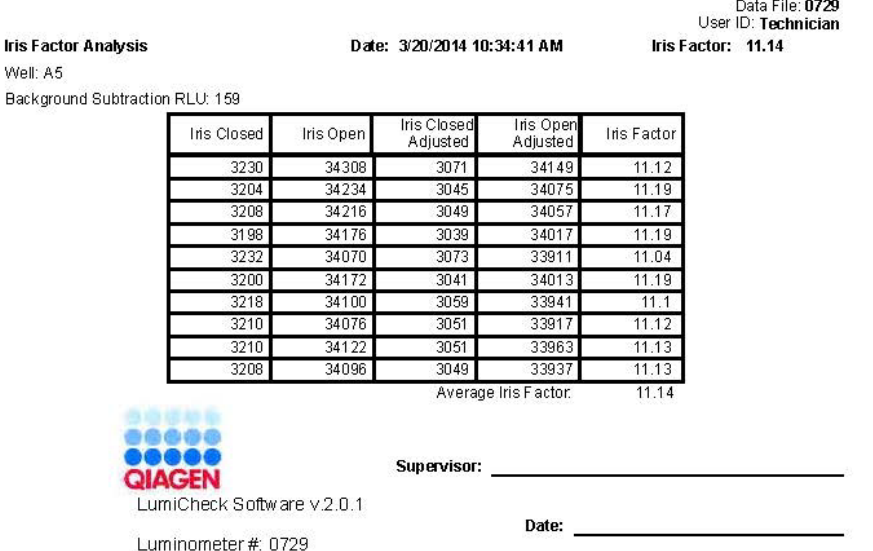

Le tableau suivant décrit les champs figurant dans l'en-tête du rapport d'analyse du facteur de l'iris.

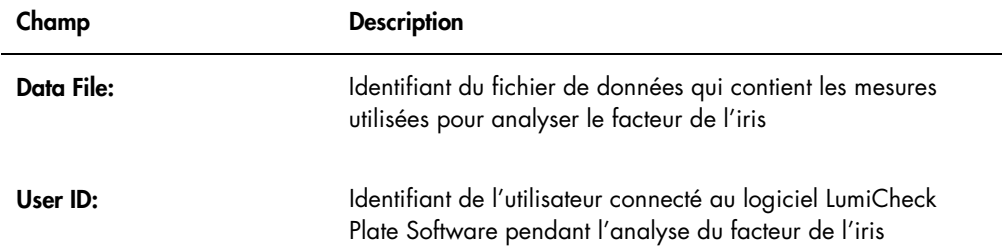

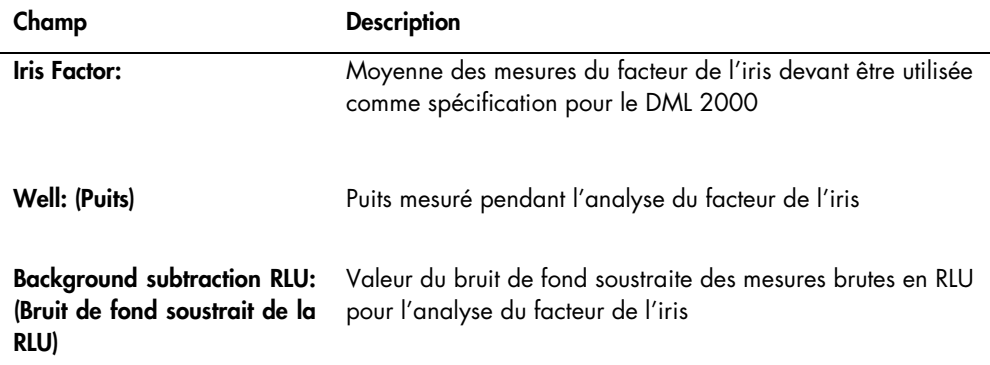

Le tableau suivant décrit les champs du rapport d'analyse du facteur de l'iris.

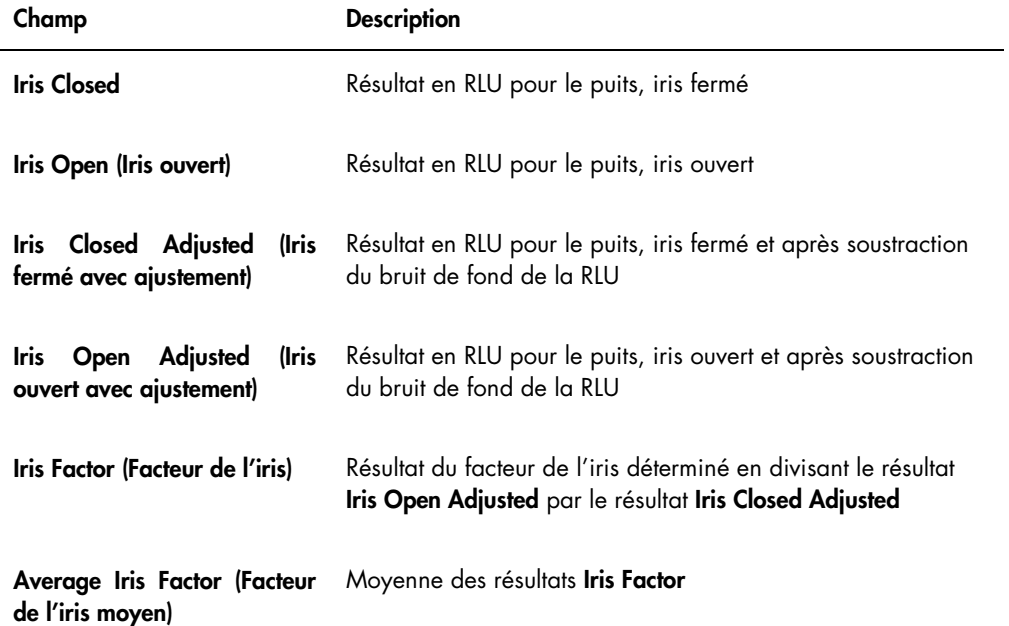

## 6.9 Génération de rapports sur les tendances

Le logiciel LumiCheck Plate Software tient à jour une base de données utilisée pour générer des rapports sur les tendances. Un rapport sur les tendances peut être généré pour les résultats de vérification périodique. Si vous utilisez un instrument DML 2000, vous pouvez générer un rapport sur les tendances pour les relevés des mesures de bruit de fond.

Utilisez les rapports sur les tendances pour observer les tendances de performances de l'instrument DML au cours du temps.

1. Sélectionnez le bouton radio correspondant au type de rapport souhaité.

Si vous utilisez un instrument DML 3000, la seule option disponible est le bouton radio Periodic Check. Si vous utilisez un instrument DML 2000, les options sont les boutons radio Periodic Check et Background Trending (Tendances du bruit de fond).

2. Si vous générez un rapport sur les tendances du bruit de fond, sélectionnez l'instrument DML concerné dans le champ de dialogue Serial Number for Trend: (Numéro de série pour l'établissement des tendances).

Remarque : Les rapports sur les tendances des relevés du bruit de fond de la plaque ne sont proposés que pour les instruments DML 2000.

3. Dans les champs de dialogue Start Date: et End Date: du volet Trend Range, saisissez la période pertinente du rapport sur les tendances.

Si des données de tendance existent pour le type de rapport sélectionné, les fichiers de données pertinents sont insérés dans la liste.

4. Sélectionnez l'élément pertinent dans la liste affichée et cliquez sur le bouton Trend...

La fenêtre QIAGEN Report Viewer affiche le rapport. Reportez-vous à « Utilisation de la fenêtre [QIAGEN Report Viewer](#page-46-0) », page [47,](#page-46-0) pour plus d'instructions.

6.9.1 Qu'est-ce qu'un rapport sur les tendances de vérification périodique ?

Chaque vérification périodique réussie est ajoutée dans la base de données. Les tests périodiques en échec ne sont pas ajoutés dans la base de données. Pour chaque puits luminescent, le ratio normalisé observé divisé par les ratios attendus est tracé par rapport à la date d'analyse. Par ailleurs, le résultat en RLU observé, divisé par le résultat en RLU attendu pour les puits 3 et 8, est tracé par rapport à la date d'analyse.

Illustration du rapport sur les tendances de vérification périodique :

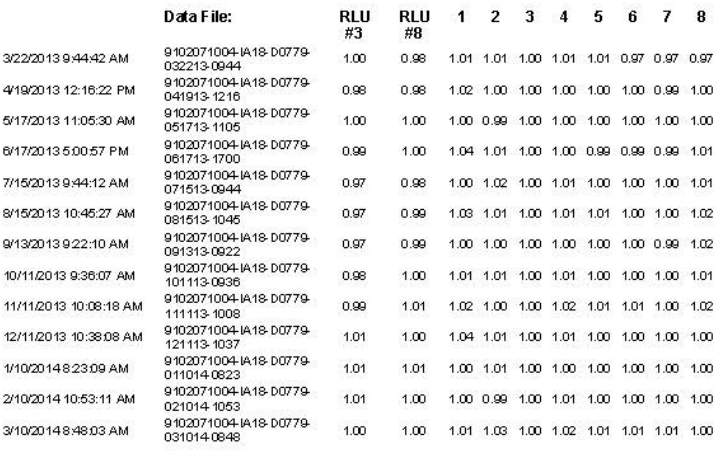

Periodic Trend Plot for IA 18-D0779 and 9102071004

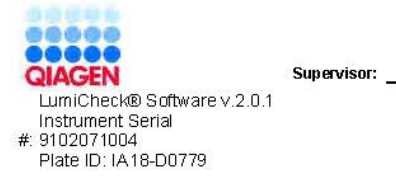

Date: <u>\_\_\_\_\_\_\_\_\_\_\_\_\_\_\_\_\_\_\_\_\_\_\_\_\_\_</u>

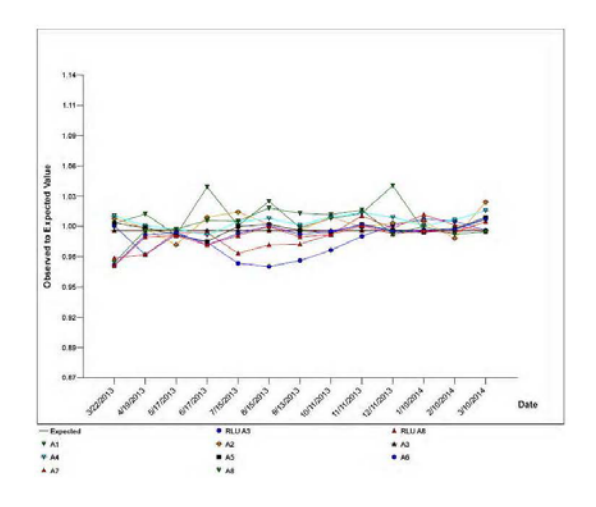

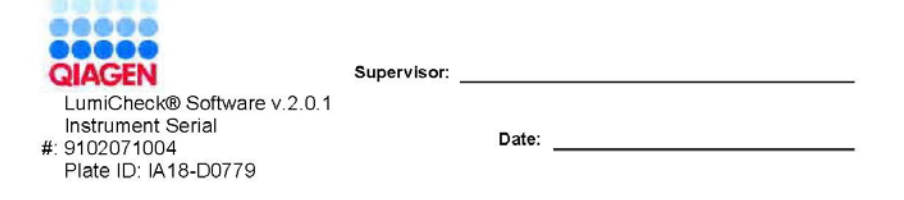

### 6.9.2 Qu'est-ce qu'un rapport sur les tendances de valeur de référence du bruit de fond (100) ?

Le rapport sur les tendances de la valeur de référence du bruit de fond (100) concerne uniquement l'instrument DML 2000.

Le rapport inclut un graphique des résultats en RLU moyen, minimal et maximal pour chacun des relevés de référence du bruit de fond (100) réalisés pour l'instrument DML indiqué.

Examinez régulièrement le rapport sur les tendances de la valeur de référence de bruit de fond (100). Les tendances doivent correspondre au tracé moyen, avec un décalage minimal vers le haut ou vers le bas. Surveillez toute tendance constante vers le haut ou vers le bas et contactez les services techniques de QIAGEN pour obtenir de l'aide.

Le tableau suivant décrit les colonnes de la section Background Baseline Measurements (Mesures de référence du bruit de fond) du rapport sur les tendances de la valeur de référence du bruit de fond (100).

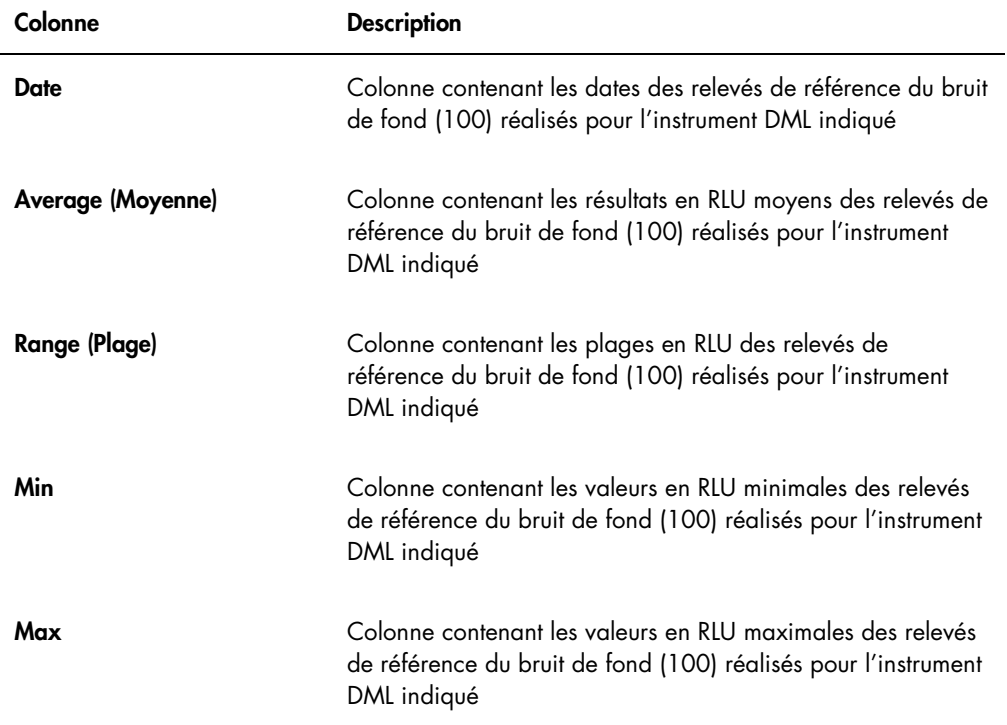

6.9.3 Qu'est-ce qu'un rapport sur les tendances du bruit de fond de la plaque (10) ?

Le rapport sur les tendances du bruit de fond de la plaque (10) concerne uniquement l'instrument DML 2000.

Le rapport inclut un graphique des résultats en RLU moyen, minimal et maximal pour chacun des relevés du bruit de fond de la plaque (10) réalisés pour l'instrument DML indiqué.

Examinez régulièrement le rapport sur les tendances du bruit de fond de la plaque (10). Les tendances doivent correspondre au tracé moyen, avec un décalage minimal vers le haut ou vers le bas. Surveillez toute tendance constante vers le haut ou vers le bas et contactez les services techniques de QIAGEN pour obtenir de l'aide.

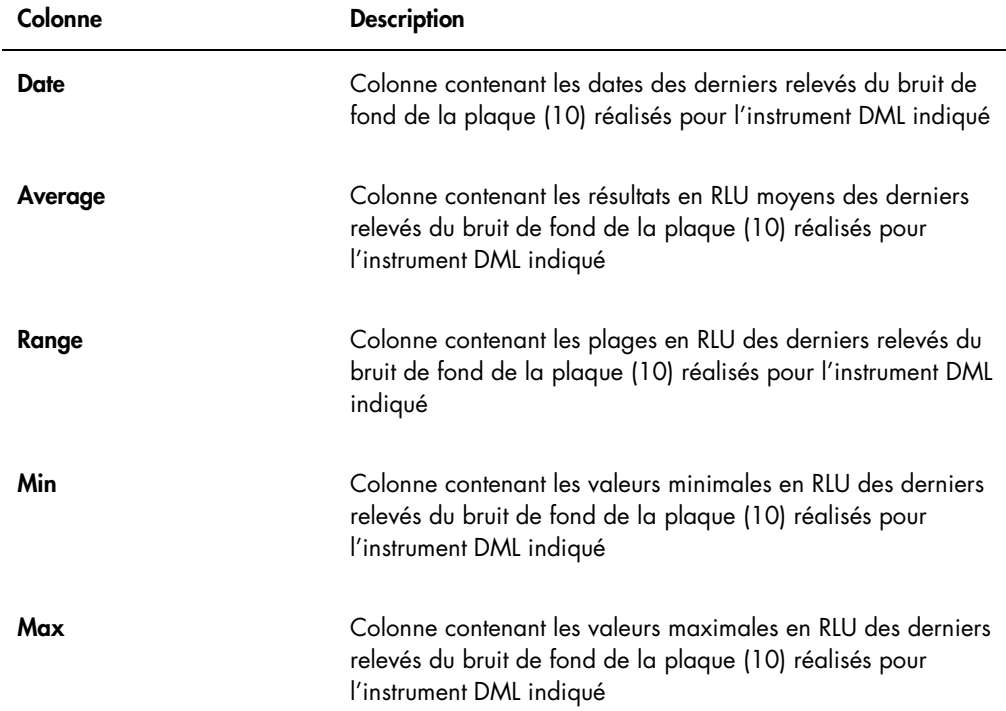

Le tableau suivant décrit les colonnes de la section Current Background Baseline (Mesure actuelle de référence du bruit de fond) du rapport sur les tendances du bruit de fond de la plaque (10).

### 6.10 Importation et exportation de données

Vous pouvez exporter des données depuis un ordinateur du système HC2 et les importer dans un autre ordinateur du système HC2. Les fonctions d'importation et d'exportation transfèrent uniquement des fichiers de données. Une fois les données importées, le fichier principal doit être créé sur la base des données importées.

6.10.1 Exportation des données

1. Dans l'onglet Periodic Check, cliquez sur le bouton Measurements... du volet Master Files ou Periodic Measurements, selon le cas.

La boîte de dialogue Measurements s'ouvre.

2. Sélectionnez dans la liste le fichier de données à exporter et cliquez sur le bouton Export.

Une boîte de dialogue des répertoires s'ouvre.

Remarque : Si vous exportez les données brutes d'un fichier principal, sélectionnez le fichier de données à partir duquel le fichier principal actuel a été créé.

- 3. Saisissez le nom du fichier et, au sein du répertoire, accédez à l'emplacement d'enregistrement du fichier.
- 4. Cliquez sur le bouton Save.

Le fichier exporté est enregistré sous forme de fichier \*.lcx.

- 6.10.2 Importation de données
- 1. Dans l'onglet Periodic Check, cliquez sur le bouton Measurements... du volet Master Files ou Periodic Measurements, selon le cas.

La boîte de dialogue Measurements s'ouvre.

Remarque : Seuls les utilisateurs dotés du niveau d'accès superviseur peuvent importer des données à partir du volet Master Files.

2. Cliquez sur le bouton Import.

Une boîte de dialogue des répertoires s'ouvre.

- 3. Au sein du répertoire, accédez à l'emplacement d'enregistrement du fichier.
- 4. Sélectionnez le fichier \*.lcx à importer.
- 5. Cliquez sur le bouton Open (Ouvrir).

Les données sont importées dans le logiciel LumiCheck Plate Software et une boîte de dialogue s'ouvre pour indiquer que l'importation est terminée.

6. Cliquez sur OK.

Les données apparaissent dans la boîte de dialogue Measurements.

#### 7. Cliquez sur le bouton Close.

Les données apparaissent dans le volet **Periodic Measurements**.

### 6.11 Archivage des données

Les données générées par la plaque LumiCheck peuvent être archivées sur le disque dur de l'ordinateur du système HC2. À mesure que des données s'accumulent dans la base de données du logiciel LumiCheck Plate Software, le temps de réaction avant le lancement du logiciel et l'affichage des rapports s'allonge. S'il devient inacceptable, archivez les données pour accélérer les opérations.

Une fois archivées, les données ne sont plus affichées, sauf si vous consultez l'archive. Les données ne peuvent pas être replacées dans l'ensemble de données actif affiché dans le logiciel LumiCheck Plate Software. Pendant la consultation de l'archive, les données sont affichées en tant que données actuelles. Vous pouvez générer des rapports et des rapports sur les tendances, mais vous ne pouvez pas ajouter de données à l'archive ni les modifier. Lorsque les données en cours sont restaurées, les données d'archive sont retirées et les données actuelles activées. Les fichiers principaux ne sont jamais archivés.

Le logiciel LumiCheck Plate Software ne prend pas en charge l'archivage sur un périphérique de stockage USB (bus série universel) ni la récupération sur un tel périphérique.

Seuls les utilisateurs dotés du niveau d'accès superviseur peuvent réaliser la procédure suivante.

Important : L'archivage de données retire toutes les données, pour tous les instruments, de l'affichage du logiciel LumiCheck Plate Software, et les données ne peuvent pas être replacées dans l'ensemble de données actif.

1. Dans l'onglet Utilities/Settings, cliquez sur le bouton Archive Data....

La boîte de dialogue **Archive Data** s'ouvre.

2. Sélectionnez le lecteur C:\ qui stockera l'archive.

Important : Ne sélectionnez aucun autre lecteur, car le fichier de données doit être stocké dans l'emplacement adéquat pour que l'archive puisse être consultée.

- 3. Dans le champ de dialogue Archive Description (Description de l'archive), saisissez un nom court décrivant le type de données archivées.
- 4. Cliquez sur OK.

L'ensemble de données actuel pour tous les instruments DML est archivé et peut uniquement être consulté en cliquant sur le bouton View Archive Data.... Reportez-vous à « Visualisation [des données archivées](#page-85-0) », page [86,](#page-85-0) pour plus d'instructions.

#### <span id="page-85-0"></span>6.11.1 Visualisation des données archivées

1. Dans l'onglet Utilities/Settings, cliquez sur le bouton View Archive Data....

La boîte de dialogue View Archive Data s'ouvre et affiche la liste des archives antérieures. Chaque archive est accompagnée de la date et de l'heure d'archivage ainsi que de la description saisie par l'utilisateur.

- 2. Dans le champ de dialogue Select the Archive Drive: (Sélectionner le lecteur d'archivage), sélectionnez le lecteur contenant l'archive.
- 3. Dans le champ de dialogue Select the Archive to view: (Sélectionner l'archive à visualiser), sélectionnez l'archive à visualiser.
- 4. Cliquez sur OK.

La boîte de dialogue Archived Data Warning (Avertissement relatif aux données archivées) s'ouvre et affiche le message suivant :

« You are currently viewing archived data. Your changes will NOT be permanently saved. To restore the current data, click 'Restore Current Data' from the Utilities/Settings Tab. » (Vous consultez actuellement des données archivées. Vos modifications NE seront PAS enregistrées de manière permanente. Pour restaurer les données actuelles, cliquez sur Restore Current Data dans l'onglet Utilities/Settings.)

- 5. Cliquez sur OK.
- 6. Consultez l'archive.

Important : Ne modifiez et ne générez pas de données pendant la consultation d'une archive, car les modifications ne seront pas enregistrées.

7. Après avoir visualisé l'archive, cliquez sur Restore Current Data dans l'onglet Utilities/Settings pour replacer l'archive dans le dossier d'archivage.

La boîte de dialogue Restore Current Data s'ouvre et affiche le message suivant :

« This will stop the viewing of archived data and restore the current data. Are you sure you wish to continue? » (Cela va mettre fin à la consultation des données archivées et restaurer les données actuelles. Voulez-vous vraiment continuer ?)

8. Cliquez sur OK.

## 7 Maintenance

#### ATTENTION Détérioration de l'instrument

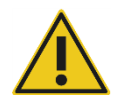

Ne pas immerger la plaque LumiCheck dans l'eau ni laisser de l'eau pénétrer dans la chambre de la plaque LumiCheck.

### 7.1 Nettoyage de routine

Nettoyez régulièrement la plaque LumiCheck avec une serviette en papier doux peu pelucheux humidifiée d'eau désionisée ou distillée. Évitez tout contact avec les puits luminescents, sauf si de la poussière ou des débris sont présents. Un nettoyage excessif des puits luminescents peut endommager la source lumineuse et provoquer l'échec de la vérification périodique. N'utilisez pas de produits chimiques pendant le nettoyage, car ils pourraient endommager la plaque LumiCheck.

Lorsque la plaque n'est pas utilisée, placez l'interrupteur de la batterie en position éteinte. Rangez la plaque LumiCheck dans son boîtier.

## 7.2 Étalonnage

La plaque LumiCheck ne peut pas être étalonnée. La plaque LumiCheck est utilisée pour évaluer la stabilité de l'instrument DML et surveiller ses performances en réalisant des tests réguliers des fonctions de l'instrument.

Le logiciel LumiCheck Plate Software permet d'établir un ensemble de caractéristiques pour un instrument DML particulier. Les caractéristiques de la vérification périodique de l'instrument DML indiqué reposent sur les caractéristiques établies dans le fichier principal. Le fichier des tendances basé sur les vérifications périodiques d'une plaque LumiCheck et d'un instrument DML particuliers fournit des informations sur les tendances de performance de la plaque LumiCheck.

La plaque LumiCheck permet d'avertir précocement d'une défaillance potentielle de l'instrument DML et sert d'outil de diagnostic en cas d'échec d'un test *digene* HC2 DNA. L'échec d'une vérification périodique réalisée au moyen de la plaque LumiCheck n'invalide pas les résultats de dosage précédents, car chaque test *digene* HC2 DNA contient des critères de vérification internes qui valident le dosage.

Les tendances d'une combinaison de plaque LumiCheck et d'instrument DML sont établies au cours du temps en réalisant des vérifications périodiques au moyen du logiciel LumiCheck Plate Software. Après chaque vérification périodique, les critères de validation et les résultats sont affichés dans le rapport généré.

La plaque LumiCheck est équipée d'un mécanisme de surveillance interne qui garantit que la plaque fonctionne dans la plage de tensions indiquée.

## 7.3 Remplacement de la batterie de la plaque LumiCheck

Remplacez la batterie de la plaque LumiCheck si nécessaire. Pour vérifier si la batterie de la plaque LumiCheck doit être remplacée, reportez-vous à « [Vérification de la batterie de la plaque](#page-58-0)  [LumiCheck](#page-58-0) », page [59,](#page-58-0) afin d'obtenir des instructions supplémentaires.

Des batteries de rechange pour la plaque LumiCheck sont disponibles auprès de QIAGEN. Le lot de remplacement de la batterie de la plaque LumiCheck inclut un ensemble batterie, 4 vis et un outil de test de la batterie.

1. Assurez-vous que la plaque LumiCheck est hors tension.

Reportez-vous à « [Mise sous et hors tension de la plaque LumiCheck](#page-58-1) », page [59,](#page-58-1) pour plus d'instructions.

2. Retirez les 4 vis d'accès à la batterie à l'aide du tournevis fourni, puis retirez la trappe d'accès.

Remarque : Ne retirez aucune autre vis. Le retrait des autres vis altère les caractéristiques de la plaque LumiCheck.

- 3. Déconnectez les conducteurs de la batterie de la plaque LumiCheck.
- 4. Connectez les conducteurs de la nouvelle batterie de la plaque LumiCheck.
- 5. Replacez la trappe d'accès et serrez les 4 vis d'accès à la batterie. Utilisez les vis supplémentaires fournies si les vis d'origine sont mal placées.
- 6. Effectuez un test de batterie pour vous assurer que la nouvelle batterie fonctionne correctement.

Reportez-vous à « [Vérification de la batterie de la plaque LumiCheck](#page-58-0) », page [59,](#page-58-0) pour plus d'instructions.

## 7.4 Mise au rebut de la batterie de la plaque LumiCheck

Mettez au rebut la batterie de la plaque LumiCheck conformément à la réglementation nationale et locale.

## 8 Résolution de problèmes

Consulter cette section pour la gestion des erreurs et la résolution des problèmes. Pour plus d'informations, consultez également le manuel d'utilisation du logiciel du système *digene* HC2 (digene *HC2 System Software User Manual*) et le manuel d'utilisation de l'instrument DML concerné. Si la procédure recommandée ne résout pas le problème, contactez les services techniques de QIAGEN pour obtenir une assistance.

## 8.1 Échec du fichier principal ou de la vérification périodique

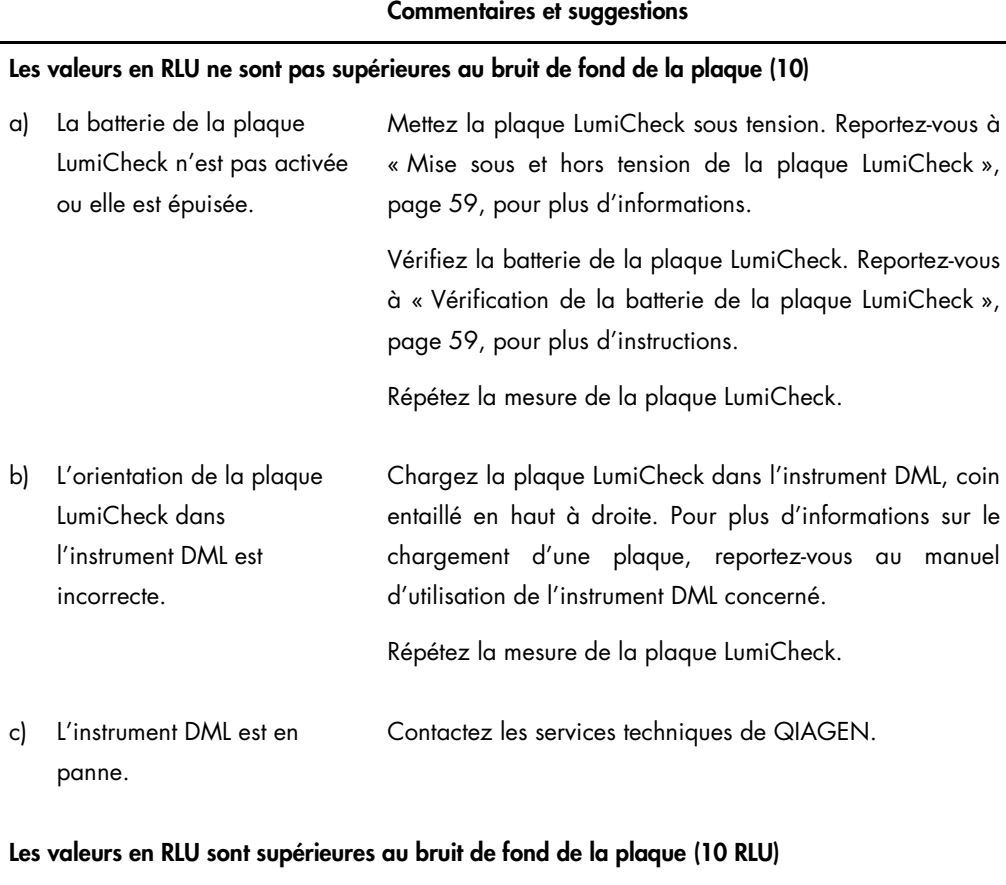

#### a) Erreur de système ou de communication Mettez le système HC2 hors tension, y compris l'ordinateur du système HC2 et l'instrument DML. Pour plus d'instructions, consultez les manuels d'utilisation pertinents.

Patientez 30 secondes et mettez sous tension le

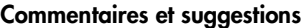

système HC2.

Répétez la mesure de la plaque LumiCheck.

- b) Dysfonctionnement de l'instrument DML Contactez les services techniques de QIAGEN.
- c) L'instrument DML n'a pas été préchauffé pendant une heure complète. Remarque : Concerne uniquement le DML 2000. Laissez l'instrument DML chauffer pendant au moins 1 heure. Répétez la mesure de la plaque LumiCheck. Recommandation : Laissez constamment l'instrument DML sous tension.

## 8.2 Échec de la mesure de vérification périodique

#### Commentaires et suggestions

#### La vérification périodique n'est pas conforme aux spécifications d'interférences

a) L'orientation de la plaque LumiCheck dans l'instrument DML est incorrecte. Chargez la plaque LumiCheck dans l'instrument DML, coin entaillé en haut à droite. Pour plus d'informations sur le chargement d'une plaque, reportez-vous au manuel d'utilisation de l'instrument DML concerné.

Répétez la mesure de la plaque LumiCheck.

b) La plaque LumiCheck est encrassée ou le masque de plaque ou le portoir des plaques de l'instrument DML est encrassé. Nettoyez la plaque LumiCheck avec une serviette en papier peu pelucheux humidifiée d'eau distillée ou désionisée. Nettoyez l'instrument DML ; consultez le manuel d'utilisation pertinent pour obtenir des instructions supplémentaires.

Répétez la mesure de la plaque LumiCheck.

c) L'instrument DML est en panne. Contactez les services techniques de QIAGEN.

#### Commentaires et suggestions

#### La vérification périodique n'est pas conforme aux spécifications des puits à blanc

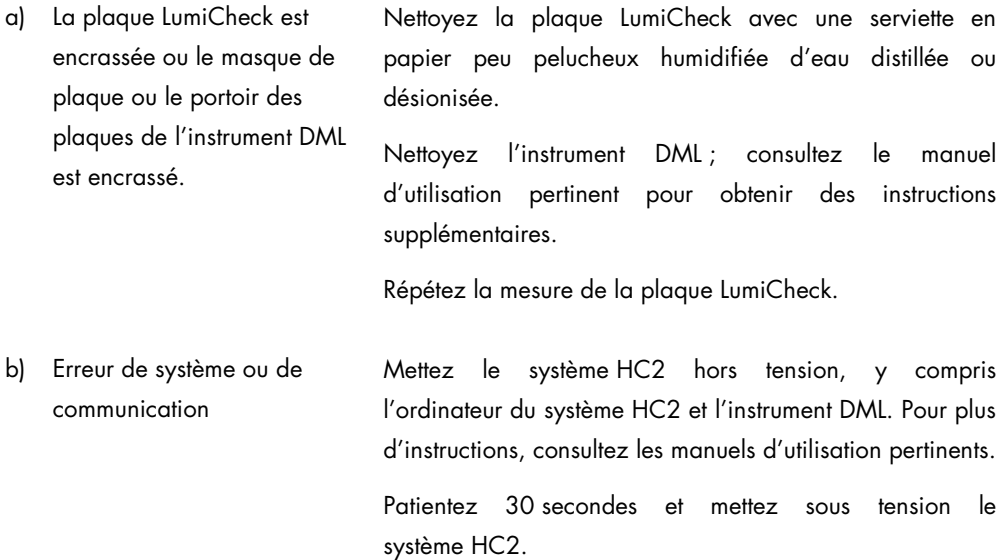

Répétez la mesure de la plaque LumiCheck.

c) L'instrument DML est en panne. Contactez les services techniques de QIAGEN.

#### Le puits A8 n'est pas conforme aux spécifications du ratio normalisé ou de la RLU

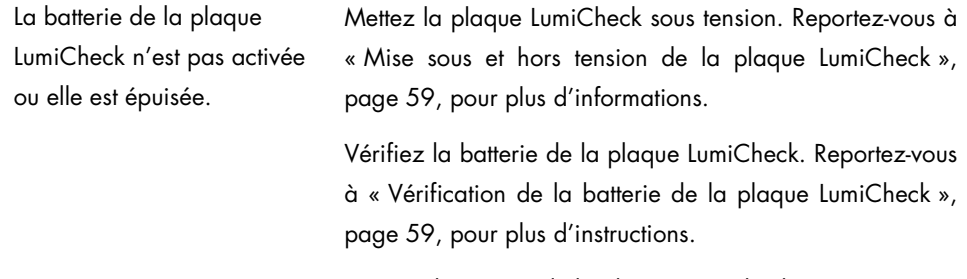

Répétez la mesure de la plaque LumiCheck.

#### Échec d'un puits particulier parmi les puits A1 à A7

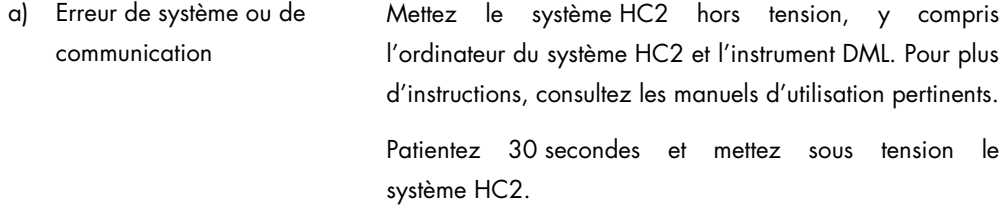

#### Commentaires et suggestions

Répétez la mesure de la plaque LumiCheck.

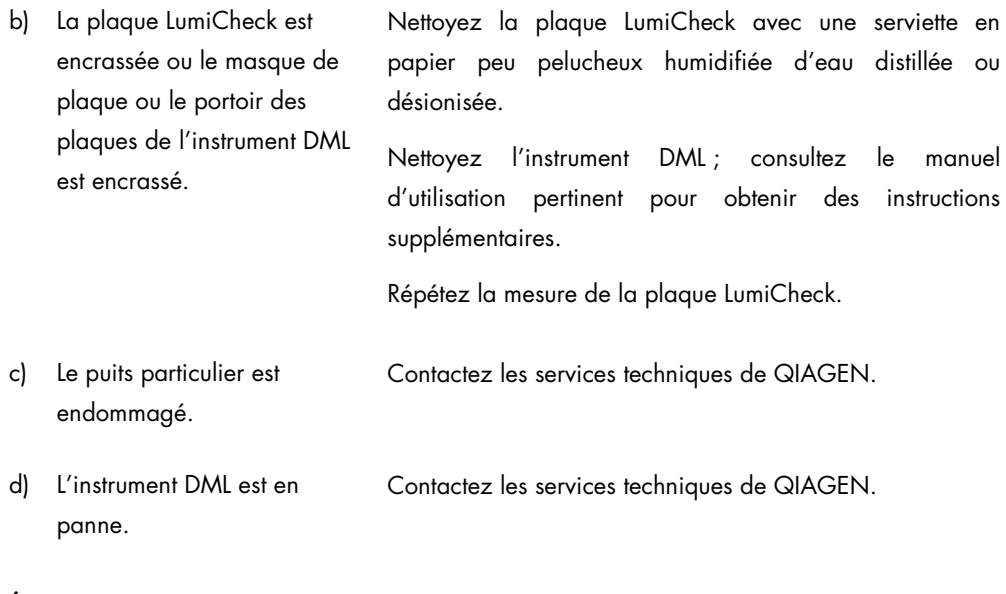

#### Échec de plusieurs puits

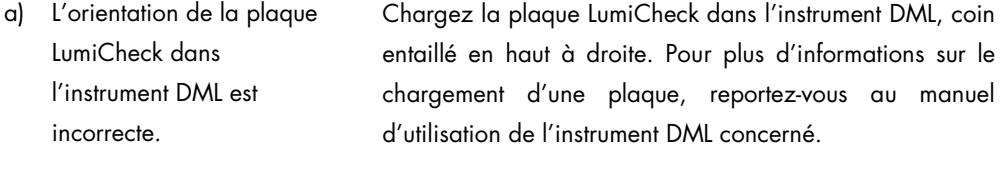

Répétez la mesure de la plaque LumiCheck.

b) La batterie de la plaque LumiCheck n'est pas activée ou elle est épuisée. Mettez la plaque LumiCheck sous tension. Reportez-vous à « [Mise sous et hors tension de la plaque LumiCheck](#page-58-1) », page [59,](#page-58-1) pour plus d'informations.

> Vérifiez la batterie de la plaque LumiCheck. Reportez-vous à « [Vérification de la batterie de la plaque LumiCheck](#page-58-0) », page [59,](#page-58-0) pour plus d'instructions.

Répétez la mesure de la plaque LumiCheck.

c) Erreur de système ou de communication Mettez le système HC2 hors tension, y compris l'ordinateur du système HC2 et l'instrument DML. Pour plus d'instructions, consultez les manuels d'utilisation pertinents. Patientez 30 secondes et mettez sous tension le

## Commentaires et suggestions

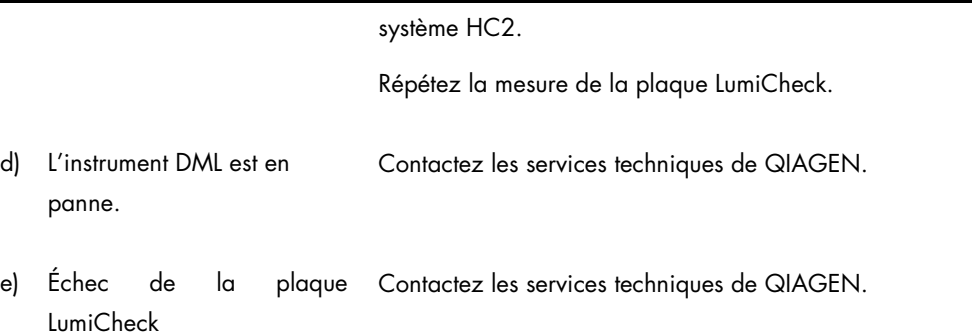

## 8.3 Messages du logiciel

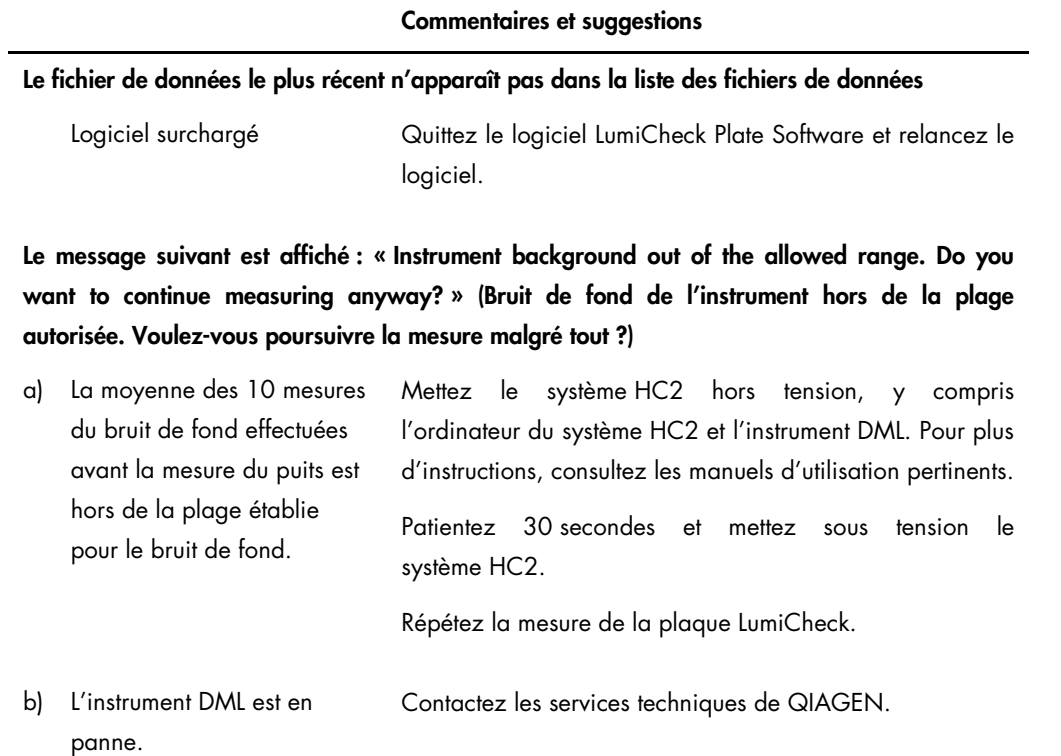

# Pour commander

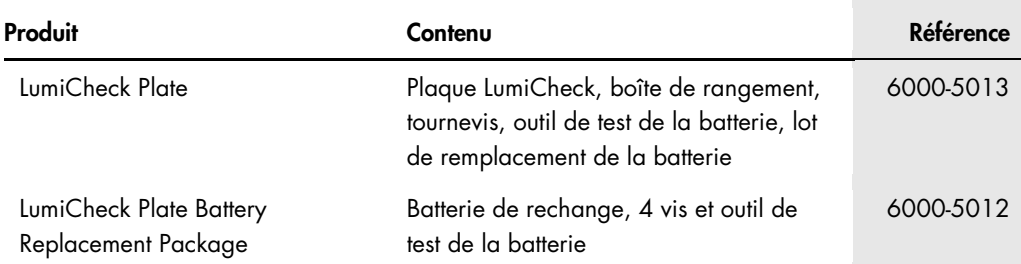

# Annexe A — Données techniques

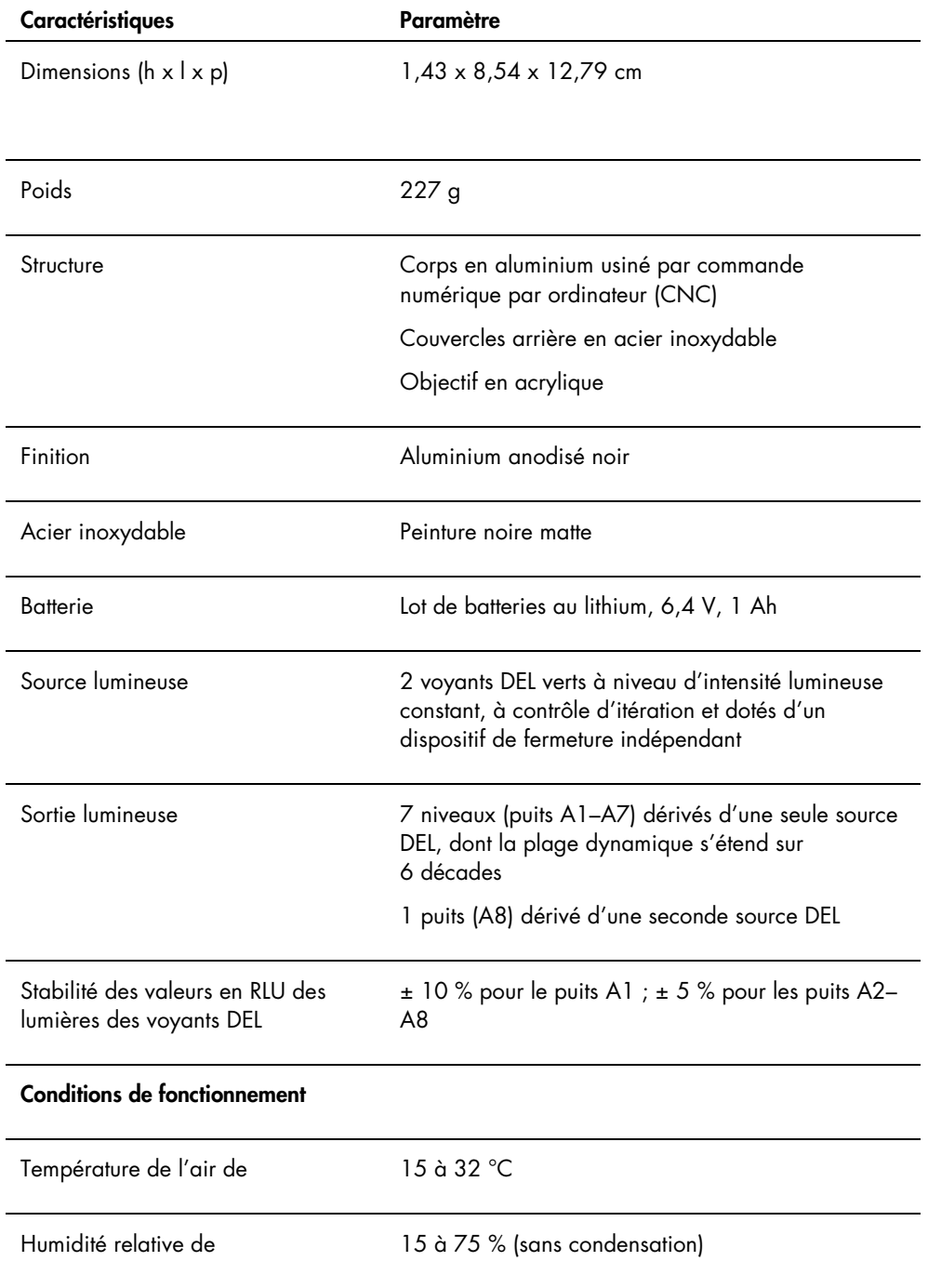

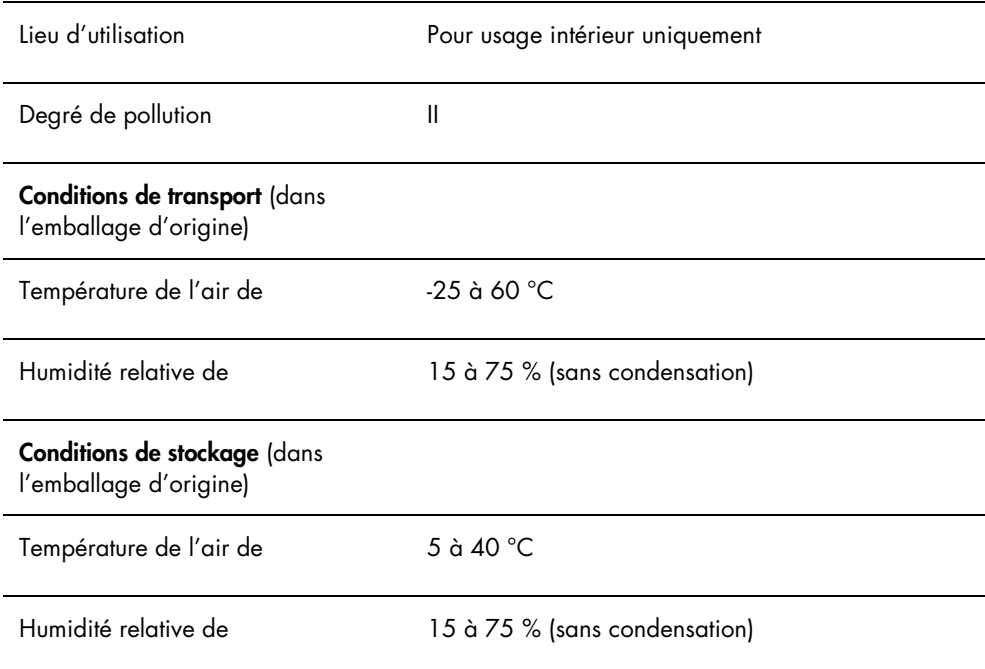

# Annexe B — Déchets d'équipements électriques et électroniques (DEEE)

Cette section fournit des informations concernant la mise au rebut des déchets d'équipements électriques et électroniques par les utilisateurs.

Le symbole de la poubelle à roues barrée d'une croix (voir ci-dessous) indique que ce produit ne doit pas être mis au rebut avec les autres déchets ; il doit être rapporté dans une installation de traitement agréée ou un point de collecte désigné pour y être recyclé, conformément à la législation et aux réglementations locales.

La collecte et le recyclage séparés des déchets d'équipements électroniques au moment de la mise au rebut aident à préserver les ressources naturelles et garantissent que le produit est recyclé de manière à préserver la santé humaine et l'environnement.

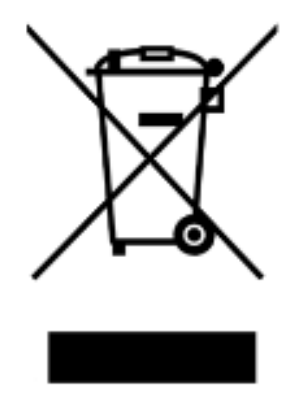

Le recyclage peut être effectué par QIAGEN, sur demande, moyennant un coût supplémentaire. Dans l'Union Européenne et conformément aux exigences de recyclage spécifiques des DEEE, QIAGEN propose, lors de la fourniture d'un produit de remplacement, le recyclage gratuit de ses équipements électroniques portant la mention DEEE en Europe.

Pour le recyclage des équipements électroniques, contacter l'agence commerciale QIAGEN locale pour obtenir le formulaire de renvoi nécessaire. Une fois le formulaire renvoyé, QIAGEN vous contactera pour vous demander des informations de suivi afin de programmer la collecte des déchets électroniques ou vous proposer un devis personnalisé.

## Index

Archivage données 84 Archive visualisation 86 Attention 15 Avertissements 15 Batterie 21 mise au rebut 88 remplacement 88 Désinstallation logiciel 23 Données archivage 84 exportation 83 importation 83 Données techniques 96 Échec fichier principal 89 messages du logiciel 94 mesure de vérification périodique 90 vérification périodique 89 En-tête du laboratoire 50 Facteur de l'iris 57 Fichier principal 60 création 63 impression 62 mesures 60 suppression 63 suppression de mesures 62 Informations de sécurité mise au rebut des déchets 16 sécurité électrique 16 utilisation appropriée 15 Installation logiciel 23 Instrument DML 53 ajout 53 contrôle manuel 58 modification des paramètres 54 suppression 58 test mécanique 55 Interférences 20 Interrupteur d'activation 20, 22 Interrupteur d'alimentation 20, 22

Logiciel désinstallation 23 installation 23 Logiciel LumiCheck Plate Software connexion 49 LumiCheck Plate Software composants du logiciel 22 Luminometer Controls, boîte de dialogue DML 2000 45 DML 3000 39 Luminometer Settings, onglet DML 2000 41 DML 3000 37 Measurements, boîte de dialogue 27 Messages du logiciel 94 Microplaque QIAGEN informations 24 Niveau d'accès opérateur 50 superviseur 51 Periodic Check, onglet 25 Plaque LumiCheck composants matériels 19 conditions d'utilisation 49 étalonnage 87 mise sous et hors tension 59 nettoyage 87 système d'exploitation 11 vérification de la batterie 59 Puits luminescents 20 QIAGEN Report Viewer, fenêtre 47 Rapport sur les tendances valeur de référence du bruit de fond (100) 81 Rapports analyse du facteur de l'iris 76 test périodique LumiCheck 72 valeurs des ensembles principaux périodiques LumiCheck 70 visualisation 68 Rapports sur les tendances bruit de fond de la plaque (10) 82 génération 77 vérification périodique 78

Relevé de référence du bruit de fond (100) 55, 56 Relevé du bruit de fond de la plaque (10) 57 Reports, onglet 28 Test de la batterie 20, 22 Test mécanique 55 Trends, onglet 30 Users, onglet 33 **Utilisateur** ajout 51

gestion 50 modification 52 suppression 52 Utilities/Settings, onglet 34 Vérification périodique 60, 64 analyse 67 impression des mesures 66 mesures 65 suppression 68 suppression de mesures 66 Vis de la batterie 20

Pour commander www.qiagen.com/contact | Support technique support.qiagen.com | Site Web www.qiagen.com